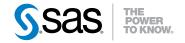

# SAS® Add-In 4.3 for Microsoft Office: Adding SAS Content to Your Microsoft Office Documents

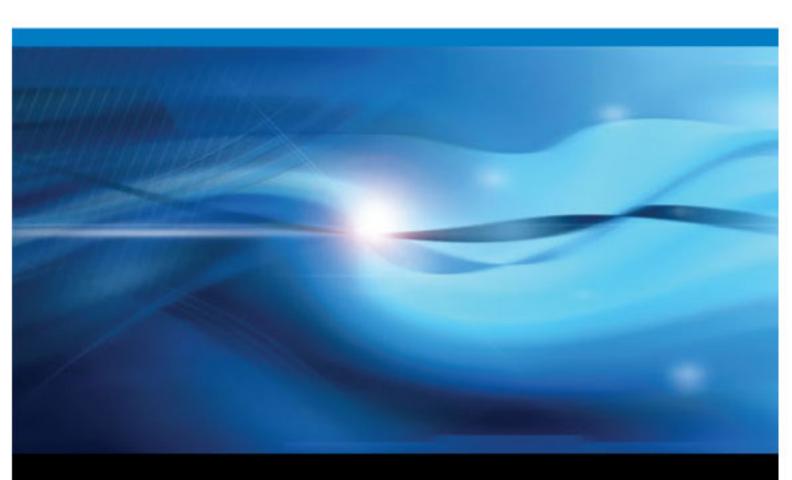

**SAS®** Documentation

The correct bibliographic citation for this manual is as follows: SAS Institute Inc 2010. SAS® Add-In 4.3 for Microsoft Office: Adding SAS Content to Your Microsoft Office Documents. Cary, NC: SAS Institute Inc.

#### SAS® Add-In 4.3 for Microsoft Office: Adding SAS Content to Your Microsoft Office Documents

Copyright © 2010, SAS Institute Inc., Cary, NC, USA

All rights reserved. Produced in the United States of America.

For a hard-copy book: No part of this publication may be reproduced, stored in a retrieval system, or transmitted, in any form or by any means, electronic, mechanical, photocopying, or otherwise, without the prior written permission of the publisher, SAS Institute Inc.

For a Web download or e-book: Your use of this publication shall be governed by the terms established by the vendor at the time you acquire this publication.

**U.S. Government Restricted Rights Notice:** U.S. Government Restricted Rights Notice: Use, duplication, or disclosure of this software and related documentation by the U.S. government is subject to the Agreement with SAS Institute and the restrictions set forth in FAR 52.227–19, Commercial Computer Software-Restricted Rights (June 1987).

SAS Institute Inc., SAS Campus Drive, Cary, North Carolina 27513.

1st electronic book, October 2010

SAS <sup>®</sup> Publishing provides a complete selection of books and electronic products to help customers use SAS software to its fullest potential. For more information about our e-books, e-learning products, CDs, and hard-copy books, visit the SAS Publishing Web site at **support.sas.com**/ **publishing** or call 1–800–727–3228.

SAS<sup>®</sup> and all other SAS Institute Inc. product or service names are registered trademarks or trademarks of SAS Institute Inc. in the USA and other countries. ® indicates USA registration.

Other brand and product names are registered trademarks or trademarks of their respective companies.

## Contents

|                | About This Book                                                  | <i>v</i>  |
|----------------|------------------------------------------------------------------|-----------|
|                | Accessibility Features of the SAS Add-In for Microsoft Office    | <i>ix</i> |
|                | Recommended Reading                                              |           |
| Chanter 4 . In | traduction to the CAC Add In for Missonaft Office                |           |
| Chapter I • In | troduction to the SAS Add-In for Microsoft Office                |           |
|                | What Is the SAS Add-In for Microsoft Office?                     |           |
|                | Benefits to Using the SAS Add-In for Microsoft Office            |           |
|                | How to Use the SAS Add-In for Microsoft Office                   | 3         |
| Chapter 2 • Ad | dding SAS Content to a Microsoft Excel Workbook                  | 5         |
| -              | About the Tasks That You Will Perform                            | 5         |
|                | How to Access the Input Data Source                              | 5         |
|                | Generate the Summary Statistics for the Federal Reserve Data     |           |
|                | Apply a Style to the Summary Statistics Results                  |           |
|                | Apply the Same Style to All Future Results                       |           |
|                | Adding Results to an Existing Worksheet                          |           |
|                | Calculate the Federal Reserve Rate                               |           |
|                | Display the Historical and Predicted Rate Values in a Line Plot  |           |
|                | Recalculate the Federal Reserve Rates with the Click of a Button |           |
|                | Plot the Federal Reserve Rates over Time                         |           |
|                |                                                                  | 20        |
| Chapter 3 • Ad | dding SAS Content to a Microsoft Word Document                   |           |
|                | About the Tasks That You Will Perform                            | 25        |
|                | Access to the Input Data Source                                  | 25        |
|                | Sort the Soccer Teams by Number of Wins and Conference           |           |
|                | Generate a Report                                                | 31        |
|                | Apply a Style to the Results                                     | 34        |
|                | Specify the Contents of the Report with a Click of a Button      |           |
| Chanter A . Se | ending SAS Content from Microsoft Excel to Microsoft PowerPoint  | 20        |
|                | About the Tasks That You Will Perform                            |           |
|                | How to Access the Input Data Source                              |           |
|                | Drop Columns from the Input Data Source                          |           |
|                | Plot the Total Criminal Offenses over Time                       |           |
|                | Proview and Select the Results                                   |           |
|                |                                                                  |           |
|                | Determine the Correlation between Population and Violent Crime   |           |
|                | Determine the Number of Violent Crimes by Year                   |           |
|                | Send Results to a Microsoft PowerPoint Presentation              |           |
|                | Refresh Results in the PowerPoint Presentation                   | 64        |
| Chapter 5 • Ed | diting and Refreshing SAS Content in Microsoft Word              | 67        |
|                | About the Tasks That You Will Perform                            |           |
|                | Access to the Input Data Source                                  | 67        |
|                | Save the College Sample to a Local Directory                     |           |
|                | Edit the Tuition Costs in Microsoft Excel                        |           |
|                | Refresh the Tuition Data in the Pamphlet                         |           |
|                | Classer                                                          | 70        |
|                | Glossary                                                         |           |
|                | Index                                                            | / 5       |

iv Contents

# About This Book

### Audience

This book is intended for users of Microsoft Office 2007 or 2010. Each chapter in this book explains how to re-create a sample that is available from http://support.sas.com/software/products/addin. Samples are available for Microsoft Excel, Microsoft Word, and Microsoft PowerPoint. By re-creating these samples, you will learn how to perform these tasks using the SAS Add-In for Microsoft Office:

- run a SAS analysis and include the results in an Excel worksheet, Word document, or PowerPoint presentation
- use Visual Basic code to refresh your content
- preview the results from a SAS analysis and select the results that you want to include in the output
- apply a custom style to your results
- edit SAS data in Microsoft Excel
- send content from one Microsoft Office application to another

If you are using Microsoft Office 2003, you can still complete the tasks in this book. However, the user interface for the SAS add-in is different between Microsoft Office 2003 and Microsoft Office 2007. For example, in Microsoft Office 2003, the SAS options are located on the **SAS** menu rather than the **SAS** tab.

## **Prerequisites for This Scenario**

### Software and Configuration Requirements

When you are ready to perform the tasks in this book, administrators at your site should have installed and configured all necessary components of the SAS Enterprise Intelligence Platform. You must also have the following software and permissions set up:

- Microsoft Office 2007 or 2010 installed on your desktop.
- permissions to access the SAS Metadata Server. SAS support personnel at your site set these permissions and provide the name and location of the SAS Metadata Server.

• a metadata configuration file to specify which SAS Metadata Server you will connect to by default. This file enables you to access SAS data sources on remote servers. For more information about setting up a metadata configuration file, see the online Help for the SAS Add-In for Microsoft Office.

### Enable the SAS Add-In in Microsoft Excel, Word, and PowerPoint

To create the examples in this document, the SAS Add-In 4.3 for Microsoft Office must be available in Excel, Word, and PowerPoint. If the SAS add-in is enabled in a specific Microsoft Office application, a **SAS** tab appears in the Ribbon for that Microsoft Office application. If the **SAS** tab is not available, contact the SAS support personnel at your site. An administrator might need to load the SAS add-in in a Microsoft Office application or use the SAS Add-In for Microsoft Office Utility to enable the SAS add-in in a Microsoft Office application.

For more information about loading the SAS add-in or the SAS Add-In for Microsoft Office Utility, see the online Help for the SAS Add-In for Microsoft Office.

# Set Your Microsoft Office Documents to Support Macro-Enabled Content

The samples that you create in this book include macro-enabled content. When you save your Microsoft Office documents, you must use the file extensions for macro-enabled content. These file extensions are .xlsm in Excel, .docm in Word, and .pptm in PowerPoint. When you open a Microsoft Office document that includes macro-enabled content, you want to be notified that this content is disabled.

To receive these notifications when you open macro-enabled content in Microsoft Excel, Word, or PowerPoint:

1. In Microsoft Office 2010, select **File**  $\Rightarrow$  **Options**.

In Microsoft Office 2007, click and select *product-name* Options, where *product-name* is Excel, Word, or PowerPoint.

The *product-name* Options dialog box appears, where *product-name* is Excel, Word, or PowerPoint.

- 2. In the selection pane, click Trust Center. The Trust Center panel appears.
- 3. Click Trust Center Settings. The Trust Center dialog box appears.
- 4. In the selection pane, click Macro Settings. The Macro Settings panel appears.
- 5. Select Disable all macros with notification, and then click OK.
- 6. Click **OK** to close the *product-name* Options dialog box.
- 7. Close and restart Microsoft Excel, Word, or PowerPoint to activate this option.

Now, when you open a Microsoft Office document that contains macro-enabled content, you are warned that some active content has been disabled. To enable the content in your Microsoft Office document:

- 1. In the warning message, click **Options**. The Microsoft Office Security Options dialog box appears.
- 2. Select Enable this content, and then click OK.

### Trust Access to the Object Model for a Visual Basic Project

Many dialog boxes in the SAS Add-In for Microsoft Office include a range selection tool. This tool enables you to select a range of data in Microsoft Excel. To use this tool, your Microsoft Office application must be able to access the Visual Basic Model.

To trust access to the Visual Basic Model:

1. In Microsoft Office 2010, select File  $\Rightarrow$  Options.

In Microsoft Office 2007, click and select *product-name* Options, where *product-name* is Excel, Word, or PowerPoint.

The *product-name* **Options** dialog box appears, where *product-name* is Excel, Word, or PowerPoint.

- 2. In the selection pane, click Trust Center. The Trust Center panel appears.
- 3. Click Trust Center Settings. The Trust Center dialog box appears.
- 4. In the selection pane, click Macro Settings. The Macro Settings panel appears.
- 5. Select Trust access to the VBA project object model, and then click OK.
- 6. Click OK to close the product-name Options dialog box.
- 7. Close and restart Microsoft Excel, Word, or PowerPoint to activate this option.

### **Configure Your Server Connection**

You must configure the connection between the SAS Add-In for Microsoft Office and a SAS Metadata Server in order to copy the data for the Word and PowerPoint examples in this book. This connection is called a profile.

To configure your server connection:

1. In the Ribbon, click the SAS tab. In the Tools group, click Tools, and then select Connections.

The Connections window appears.

2. In the selection pane, click **Profiles** to open the **Profiles** panel. From this panel, select a profile and click **Set Active**.

If no profiles are available, see the online Help for the SAS Add-In for Microsoft Office to learn how to create a profile.

- *Note:* If you do not use a profile, then you can access only the SAS server that is installed on your local machine. You cannot define libraries or share SAS resources with other SAS applications.
- 3. In the selection pane, click **Servers** to open the **Servers** panel. From the drop-down list, select the default server for the active profile.
  - **TIP** To complete the Word and PowerPoint tasks, you will copy data from an Excel workbook to your default server. To access these data sources, you need to know the default server for your active profile. This book assumes that your default server is SASApp.
- 4. Click Close to close the Connections window.

#### Access to Samples and Input Data Sources

The samples that are used in this book are available from Product Page for the SAS Add-In for Microsoft Office.

For the Microsoft Excel samples, the input data for the SAS content is included in the Excel workbook. Because data sources cannot be saved in Word or PowerPoint, the data for these samples is saved in the RunFirst.xslm workbook. You must copy this data to a SAS server. After a data source is copied to a SAS server, the data source becomes a SAS data set, and you can use it like any other SAS data source.

To copy the data for the Word and PowerPoint samples to your SAS server:

- Open Microsoft Excel and verify that the SAS tab is available in the Ribbon. The SAS add-in must be available in Microsoft Excel for you to copy the Excel data to the SAS server. If the SAS tab is not available, see "Enable the SAS Add-In in Microsoft Excel, Word, and PowerPoint" on page vi.
- 2. Open the RunFirst.xlsm workbook.
  - *Note:* The RunFirst.xlsm workbook contains some macro-enabled content. To copy the data from the workbook to a SAS server, you must enable the document for macro-enabled content. For more information, see "Set Your Microsoft Office Documents to Support Macro-Enabled Content" on page vi.
- 3. In the Run First! worksheet, click **Copy to Server**. By default, the SAS Status for Microsoft Excel window appears.
  - **TIP** The appearance of this window is controlled by the **Show status window** check box on the **Results** tab of the SAS Options dialog box. If you have deselected this check box, a dialog box still appears so you can monitor the progress of the job.
- 4. To verify that all of the data was copied to your SAS server, select **Manage Content** on the **SAS** tab. The Manage Content window appears and lists the seven data sets that were created on the SAS server.
  - **TIP** The names of these data sets use the following format: *server-name:library-name\_data\_set\_name*. For the examples in this book, the default server is SASApp and the library is SASDATA. When you see SASApp:SASDATA\_*data-set-name* in this book, you might need to change this path to match the default server and library at your site.
- 5. Click Close to close the Manage Content window.
- 6. Close the RunFirst.xlsm workbook in Microsoft Excel.

# Accessibility Features of the SAS Add-In for Microsoft Office

## **Documentation for the Accessibility Features**

The SAS Add-In for Microsoft Office includes accessibility and compatibility features that improve the usability of the product for users with disabilities, with some exceptions. These features are related to accessibility standards for electronic information technology adopted by the U.S. Government under Section 508 of the U.S. Rehabilitation Act of 1973, as amended. For more information about the accessibility of this product, see the online Help.

If you have questions or concerns about the accessibility of SAS products, send e-mail to **accessibility@sas.com**.

x Accessibility Features of the SAS Add-In for Microsoft Office

# **Recommended Reading**

- the online Help for the SAS Add-In 4.3 for Microsoft Office
- "Administering the SAS Add-In for Microsoft Office" in the SAS 9.2 Intelligence Platform: Desktop Application Administration Guide
- SAS offers instructor-led training and self-paced e-learning courses to help you get started with the SAS add-in, learn how the SAS add-in works with other products in the SAS Enterprise Intelligence Platform, and learn how to run stored processes in the SAS add-in. For more information about the courses available, see support.sas.com/training.

For a complete list of SAS publications, go to support.sas.com/bookstore. If you have questions about which titles you need, please contact a SAS Publishing Sales Representative:

SAS Publishing Sales SAS Campus Drive Cary, NC 27513-2414 Phone: 1-800-727-3228 Fax: 1-919-677-8166 E-mail: sasbook@sas.com Web address: support.sas.com/bookstore

### xii Recommended Reading

# Chapter 1 Introduction to the SAS Add-In for Microsoft Office

| What Is the SAS Add-In for Microsoft Office?          | . 1 |
|-------------------------------------------------------|-----|
| Benefits to Using the SAS Add-In for Microsoft Office | . 2 |
| How to Use the SAS Add-In for Microsoft Office        | . 3 |

### What Is the SAS Add-In for Microsoft Office?

The SAS Add-In for Microsoft Office extends the functionality of Microsoft Excel, Microsoft Word, Microsoft PowerPoint, and Microsoft Outlook by enabling you to access SAS analytics and SAS reporting functionality without any SAS programming experience. The SAS add-in is designed for users who are familiar with these Microsoft Office applications but who might be new to SAS.

In general, the functionality of the SAS add-in is the same for Excel, Word, and PowerPoint. In all of these applications, you can run analyses, generate reports, and share this SAS content with other users at your site. Additional functionality is available in Microsoft Excel. For example, in Excel you can open and edit data sources.

*Note:* The functionality in Microsoft Outlook is unique. Using the native functionality in Outlook, you can monitor reports and dashboards and share this information with other users at your site. However, you cannot create new reports or run a SAS task in Outlook. Therefore, the functionality in Outlook is not covered in this documentation. For more information, see the online Help for the SAS add-in that is available in Microsoft Outlook.

The SAS add-in includes approximately 80 SAS tasks that enable you to perform a variety of analyses. Examples of analyses include linear and nonlinear regressions, multivariate analyses, time series analyses, one-way frequencies, and summary statistics. The SAS add-in enables you to refresh these analyses so that your results include the most up-to-date information. You can also easily share the results with other users at your site.

Using the SAS add-in, you can also open reports or stored processes that were created in other SAS applications, such as SAS Enterprise Guide or SAS Web Report Studio. These reports are saved in a common repository, which enables all SAS users at your site to get the most up-to-date information.

When the SAS add-in is installed on your computer, a **SAS** tab is automatically integrated into the Ribbon in Excel, Word, and PowerPoint 2007 and 2010. The **SAS** tab enables you to access the SAS analytics and reporting functionality directly from these

Microsoft Office applications without opening a separate SAS interface. The instructions in this documentation were written for Microsoft Office 2007 or Microsoft Office 2010.

*Note:* If you are using Microsoft Office 2003, you can still complete the tasks in this documentation. However, the user interface for the SAS add-in is different between Microsoft Office 2003 and Microsoft 2007. For example, in Microsoft Office 2003, the SAS options are located on the **SAS** menu rather than the **SAS** tab.

# Benefits to Using the SAS Add-In for Microsoft Office

Most of the SAS add-in functionality is identical in Excel, Word, and PowerPoint. For example, you can run analyses and reports in all three applications.

The SAS add-in extends the functionality in Excel, Word, and PowerPoint by enabling you to perform these tasks:

- Access SAS data sources as the input data for your analysis. You can use any SAS data source or any data source that is available from your SAS server (including databases such as Oracle, Teradata, and DB2) as the input data for an analysis.
- Perform more complex analyses and computations than what is available in Microsoft Excel. For example, one of the complex analyses that SAS provides is the Canonical Correlation task. This task enables you to examine the relationship between a linear combination of a set of X variables and a linear combination of a set of Y variables. You might run a canonical correlation analysis to determine the degree of correspondence between a set of job characteristics and a set of measures of employee satisfaction. This SAS task extends the correlation analysis that is available in Excel. You can run these complex analyses and computations in Excel, Word, or PowerPoint.
- Run custom analyses that were developed by other users at your company. Using the SAS add-in, you can also open reports that were developed by SAS Enterprise Guide or SAS Web Report Studio users at your site. Some of these reports might run programs called SAS Stored Processes. These programs are customized SAS code that is developed by business analysts or your IT department. Running these programs enables you to quickly generate a custom report without writing any SAS code.
- Refresh the content in the Excel worksheet, Word document, or PowerPoint presentation on demand or automatically at a specified time. Scheduling when the content is refreshed enables you to have the most up-to-date data and reports when you need them.
- Send the SAS content to another Microsoft Office application. For example, you ran an analysis of your company's sales for this year, and now you need to present the results. Using this functionality in Excel, you can select which results to include in a PowerPoint presentation. This saves you time because you run the analysis only once.
- Save the results to a central repository. When you save a document to a central repository, you can share this information with other users without e-mailing it. If you save the document to a metadata repository (such as SAS Folders), you can also perform an impact analysis on the document. Impact analysis enables you to know the location of the data source and the items that are dependent on this source. This

analysis enables you to know how changing a data source might affect other documents.

Additional functionality is available in Excel. In Microsoft Excel, you can also complete these tasks:

- Access and view data sources that exceed the record limitation in Microsoft Excel. The SAS add-in does its processing on the server, which enables the SAS add-in to bypass the record limitation in Excel.
- Copy data to a SAS server. You can copy an Excel data source or a SAS data source to a SAS server. After a data source is copied to a SAS server, the data source becomes a SAS data set. This enables you to share Excel data with Word and PowerPoint users at your site. This functionality also enables Excel users to update information in a SAS data source and upload the updated data source to the SAS server.
- Edit any data source that is accessible from a SAS server. You open the data set in edit mode in Excel. While the data set is in edit mode, the data set is locked and cannot be opened by other users at your site. After you edit the data, you commit your changes to the SAS server and update the existing data set.
- Use the OLAP Viewer to view data that is stored in an OLAP (online analytical processing) cube. In Microsoft Excel 2007 and 2010, you can use the OLAP Viewer to create table and graph views of your data. You can also drill down through the data, create bookmarks, add calculated measures and calculated members, filter the OLAP data, and view ESRI maps.

This documentation explores some of the basic tasks that you can perform in Excel, Word, and PowerPoint.

### How to Use the SAS Add-In for Microsoft Office

In Microsoft Office 2010 and Microsoft Office 2007, the SAS add-in is available from the **SAS** tab in the Ribbon. You access the SAS add-in from the menu options on this tab.

*Note:* If you do not see a **SAS** tab, then you might not have the SAS add-in installed. For help, contact the SAS support personnel at your site.

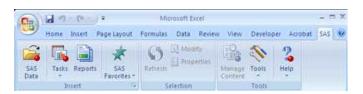

You can perform a variety of tasks using the SAS add-in. The following process briefly explains how you would run a SAS analysis:

- 1. Open Microsoft Excel, Word, or PowerPoint.
- 2. Select the analysis that you want to perform.
  - *Note:* After you select the analysis, you might be prompted to log on to the SAS server. You must be connected to a SAS server to run an analysis or to access a SAS data source.

- 3. Select the data source that you want to use in the analysis. In Excel, you can use data in an existing Excel worksheet or in a SAS data source. If you select a SAS data source, you can filter and sort the data before the analysis.
- 4. Select the options in the analysis that you want to use, and then run the analysis.
- 5. Specify the location of the output. For example, in Excel you can include the results in the existing worksheet, in a new worksheet, or in a new workbook.

The results open in the Microsoft Office document.

# Chapter 2 Adding SAS Content to a Microsoft Excel Workbook

| About the Tasks That You Will Perform                            | 5  |
|------------------------------------------------------------------|----|
| How to Access the Input Data Source                              | 5  |
| Generate the Summary Statistics for the Federal Reserve Data     | 6  |
| Apply a Style to the Summary Statistics Results                  | 7  |
| Apply the Same Style to All Future Results                       | 8  |
| Adding Results to an Existing Worksheet                          | 9  |
| Calculate the Federal Reserve Rate                               | 11 |
| Display the Historical and Predicted Rate Values in a Line Plot  | 12 |
| Recalculate the Federal Reserve Rates with the Click of a Button | 16 |
| Plot the Federal Reserve Rates over Time                         | 20 |
|                                                                  |    |

### About the Tasks That You Will Perform

For this example, you are researching the trend of the Federal Reserve rate from January 1962 to May 2010. The data is publicly available from http://www.federalreserve.gov, which is the Web site for the Board of Governors of the Federal Reserve System.

After completing this example, you will know how to perform these tasks:

- run a SAS analysis (specifically, the Summary Statistics, Linear Regression, and Line Plot tasks) in Microsoft Excel
- specify Excel data as the input data source for a SAS task
- select the location of the output from a SAS task
- change the properties of the generated output
- quickly refresh your results by including Visual Basic code in your Excel worksheet

### How to Access the Input Data Source

Before you can run any analysis, you need access to the input data source.

To copy the data for the Federal Reserve sample:

- 1. Open the FedReserveRate.xlsm sample.
- 2. In the Original Data worksheet, select the data in range A15:B12638.
- 3. Copy the data from the Original Data worksheet and paste the data into Sheet1 in a new workbook.
- 4. Change the name of this worksheet to Original Data.
- 5. Save the new workbook on your computer as FedReserveRate.xlsm.

# Generate the Summary Statistics for the Federal Reserve Data

Now that you have access to the input data source, you can start your analysis.

- 1. On the SAS tab, click Tasks and select Describe ⇒ Summary Statistics Wizard. The Choose Data dialog box appears.
- 2. For the input data, select **Excel Data** and specify the range of the Excel data in the Original Data worksheet.

*TIP* If your input data source is selected in Excel, then the SAS add-in automatically lists this range in the **Excel Data** box.

3. For the location of the results, select **New worksheet**. Change the name of this worksheet to **Summary Statistics** 

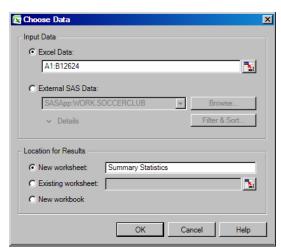

Click OK. The Summary Statistics Wizard appears.

- 4. In step 1 of the wizard, verify that you have selected the data source that you want to use. Click **Next**.
- 5. In step 2 of the wizard, assign the VALUE variable to the **Summary statistics of** (Analysis variable) role.

| Summary S        | tatistics for C:\AMOSamples\FedReserv | eRate.x  | sm             |                                |              | ×              |
|------------------|---------------------------------------|----------|----------------|--------------------------------|--------------|----------------|
| <b>2</b> of 4 A  | ssign variables to roles              |          |                |                                |              | <u>s</u> .sas. |
| Available variab | les:                                  | <b>@</b> | Summary stat   | istics of (Analysis            | variable):   |                |
| DATE             |                                       | <b>(</b> | VALUE          |                                |              | *              |
|                  |                                       | 8        | For each valu  | e of (Classificatio            | n variable): |                |
|                  |                                       |          |                | (Optional)<br>Drop variables h | ere.         | X              |
|                  |                                       | <u></u>  | Separate table | es for values of (G            | roup variabl | e):            |
|                  |                                       |          |                | (Optional)<br>Drop variables h | ere.         | X              |
|                  |                                       |          |                |                                |              | Advanced       |
|                  |                                       | ick      | Next>          | Finish 🔽                       | Cancel       | Help           |

Click Next.

6. In step 3 of the wizard, click Next to generate the default summary statistics.In step 4 of the wizard, delete the text for the footnote, and then click Finish.The results open in a new worksheet called Summary Statistics.

| <b>B</b> I | FedReserveRate | .xlsm      |                 |          |       | - 1 | = x |
|------------|----------------|------------|-----------------|----------|-------|-----|-----|
|            | А              | В          | С               | D        | E     | F   | -   |
| 1          |                | Sun        | nmary Statist   | ics      |       |     |     |
| 2          |                |            |                 |          |       |     |     |
| 3          |                |            | Results         |          |       |     | _   |
| 4          |                |            |                 |          |       |     |     |
| 5          |                | Analys     | is Variable : \ | ALUE     | ]     |     |     |
| 6          | Mean           | Std Dev    | Minimum         | Maximum  | N     |     |     |
| 7          | 6.86639652     | 2.57747829 | 2.08            | 15.84    | 12080 |     |     |
| 8          |                |            |                 |          |       |     |     |
| 9          |                |            |                 |          |       |     |     |
| 10         |                |            |                 |          |       |     |     |
| 11         |                |            |                 |          |       |     |     |
| 12         | ► ► Sheet1     | Summany    | Statistics / S  | Sheeti 🖌 |       |     |     |

Notice that the style of the results does not match your corporate style.

### Apply a Style to the Summary Statistics Results

To apply a style to the results from the Summary Statistics Wizard:

- 1. Select the summary statistics results in the worksheet, and on the SAS tab, click **Properties**. The Summary Statistics Wizard Properties dialog box appears.
- 2. Click the **Appearance** tab, and select the **Apply style** check box. By default, the SAS Add-In for Microsoft Office uses the AMODefault style for any results. In this example, **Seaside** is selected from the list.

8 Chapter 2 • Adding SAS Content to a Microsoft Excel Workbook

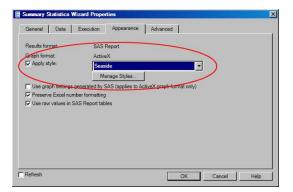

3. Select the **Refresh** check box to refresh the results after you close the Summary Statistics Wizard Properties dialog box. Click **OK**.

| ummary statistics w  | Vizard Properties                                       |             |
|----------------------|---------------------------------------------------------|-------------|
| General Data         | Execution Appearance Advanced                           |             |
| Results format:      | SAS Report                                              |             |
| Graph format:        | ActiveX                                                 | Cancel Help |
| Apply style:         | Seaside                                                 | prmat only) |
|                      | Manage Styles                                           |             |
| Line erech esttinger | generated by SAS (applies to ActiveX graph format only) |             |
|                      |                                                         |             |
|                      |                                                         |             |
| Preserve Excel num   | nber formatting                                         |             |
|                      | nber formatting                                         |             |
| Preserve Excel num   | nber formatting                                         |             |
| Preserve Excel num   | nber formatting                                         |             |
| Preserve Excel num   | nber formatting                                         |             |
| Preserve Excel num   | nber formatting                                         |             |
| Preserve Excel num   | nber formatting                                         |             |
| Preserve Excel num   | nber formatting                                         |             |

The SAS add-in refreshes the results and applies the newly selected style.

| - 🖳 I | FedReserveRate | .xlsm       |                 |           |       |   | х    |
|-------|----------------|-------------|-----------------|-----------|-------|---|------|
|       | А              | В           | С               | D         | E     | F |      |
| 1     |                | Sumr        | mary Statis     | tics      |       |   |      |
| 2     |                |             |                 |           |       |   |      |
| 3     |                |             | Results         |           |       |   |      |
| 4     |                |             |                 |           |       |   |      |
| 5     |                | Analys      | is Variable : V | ALUE      |       |   |      |
| 6     | Mean           | Std Dev     | Minimum         | Maximum   | N     |   |      |
| 7     | 6.866396523    | 2.577478288 | 2.08            | 15.84     | 12080 |   |      |
| 8     |                |             |                 |           |       |   |      |
| 9     |                |             |                 |           |       |   |      |
| 10    |                |             |                 |           |       |   |      |
| 11    |                |             |                 |           |       |   | Ļ    |
| 14 4  | ► ► Sheet1     | Summary     | Statistics 7    | Sheet 🛛 🖌 | Ш     | • | 1.:: |

## Apply the Same Style to All Future Results

These steps apply the Seaside style only to the results from the Summary Statistics Wizard. However, you want to use your company's style for all results in this workbook. To globally apply a style to the results:

1. On the **SAS** tab, click **Tools**, and then select **Options**. The SAS Options dialog box appears.

- 2. Click the **Results** tab.
- 3. In the **Format** area, select **Apply style**, and then from the list, select the style that you want to apply. In this example, **Seaside** is selected.

| Format                                                                        | SAS Report                                                                            |      |  |  |  |  |  |  |  |
|-------------------------------------------------------------------------------|---------------------------------------------------------------------------------------|------|--|--|--|--|--|--|--|
| Apply style:                                                                  | Seaside                                                                               |      |  |  |  |  |  |  |  |
|                                                                               | Manage Styles                                                                         |      |  |  |  |  |  |  |  |
| Display                                                                       |                                                                                       |      |  |  |  |  |  |  |  |
| Specify location:                                                             | Prompt for location                                                                   | •    |  |  |  |  |  |  |  |
| Place grouped a                                                               | analyses on new worksheets                                                            |      |  |  |  |  |  |  |  |
| Show placehold                                                                | Show placeholder for results with no visual output                                    |      |  |  |  |  |  |  |  |
|                                                                               |                                                                                       |      |  |  |  |  |  |  |  |
| Use raw values                                                                | in SAS Report tables                                                                  |      |  |  |  |  |  |  |  |
| Use raw values                                                                |                                                                                       |      |  |  |  |  |  |  |  |
| Use raw values                                                                |                                                                                       |      |  |  |  |  |  |  |  |
| - General                                                                     | in SAS Report tables                                                                  |      |  |  |  |  |  |  |  |
| - General                                                                     | in SAS Report tables                                                                  |      |  |  |  |  |  |  |  |
| -General                                                                      | in SAS Report tables                                                                  |      |  |  |  |  |  |  |  |
| General                                                                       | in SAS Report tables                                                                  |      |  |  |  |  |  |  |  |
| General<br>Show Preview (<br>Show status wir<br>Show SAS log<br>Generate ODS) | in SAS Report tables<br>Changes dialog box<br>ndow<br>macros instead of ODS statement | € KB |  |  |  |  |  |  |  |
| General<br>Show Preview (<br>Show status wir<br>Show SAS log<br>Generate ODS) | in SAS Report tables<br>Changes dialog box<br>ndow<br>macros instead of ODS statement | КВ   |  |  |  |  |  |  |  |
| General<br>Show Preview (<br>Show status wir<br>Show SAS log<br>Generate ODS) | in SAS Report tables<br>Changes dialog box<br>ndow<br>macros instead of ODS statement | KB   |  |  |  |  |  |  |  |

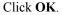

Now, any future results will use the style that you selected.

### Adding Results to an Existing Worksheet

Next, you want to perform a linear regression analysis and add the results to the Summary Statistics worksheet. To run a linear regression analysis:

- 1. In the Original Data worksheet, select the Excel data.
- 2. On the SAS tab, click Tasks and select Regression ⇒ Linear Regression. The Choose Data dialog box appears.
- 3. For the input data source, select Excel data. By default, the input data source is the

range of Excel data on the Original Data worksheet. You can also use **Select** the input data.

- 4. For the location of the results, select **Existing worksheet**, and then click **S**. In the Summary Statistics worksheet, select cell G1. In the Choose Location dialog box, click **OK**.
  - *Note:* If the button is not available, then see "Trust Access to the Object Model for a Visual Basic Project" on page vii.

After completing these steps, the content in your Choose Data dialog box should look similar to the following display:

| 😨 Choose Data                                  | ×             |
|------------------------------------------------|---------------|
| Input Data                                     |               |
| C Excel Data:                                  |               |
| A3:B12626                                      | <b>1</b>      |
| C External SAS Data:                           |               |
| SASApp:SASApp - SASDATAFBIDATA 🔻               | Browse        |
| ✓ Details                                      | Filter & Sort |
| Location for Results                           |               |
| C New worksheet: Linear Regression             |               |
| Existing worksheet: Summary Statistics'!\$G\$1 | <b>1</b>      |
| C New workbook                                 |               |
| ОК Са                                          | ncel Help     |

Click OK. The Linear Regression task appears.

5. In the Data panel, assign the VALUE variable to the Dependent variable role.

| Regressi  | ion for C:\FedReserveRate.xIsm!Original Data                                                                                                    |        |
|-----------|----------------------------------------------------------------------------------------------------|--------|
|           | Data                                                                                                    |        |
| ns        | Data source: C:\FedReserveRate.xlsmlDriginal Data                                                                                                    |        |
| ris<br>IS | Task filter: None                                                                                                    |        |
|           | Variables to assign:<br>Label<br>DATE<br>VALUE<br>VALUE<br>VA |        |
|           | The selection pane enables you to choose different sets of options for the task.                                                                                                    | 4      |
| ew code   | Run V Cancel                                                                                                    | Help - |

In the selection pane, click Titles.

6. In the **Titles** panel, select **Footnote**, and then deselect the **Use default text** check box. Delete the text in the **Text for section: Footnote** box.

Click Run.

The results from the linear regression analysis open in the Summary Statistics worksheet. Because Seaside was selected as the style for the results in the SAS Options dialog box, the results from the Linear Regression task automatically use the Seaside style.

| 🕙 F | edReserveRate | .xlsm         |                |               |            |   |                 |                             |                                           |           |         |         |
|-----|---------------|---------------|----------------|---------------|------------|---|-----------------|-----------------------------|-------------------------------------------|-----------|---------|---------|
|     | Α             | В             | С              | D             | E          | F | G               | н                           | I                                         | J         | К       | L       |
| 1   |               | Sumn          | nary Statis    | tics          |            |   |                 |                             | Linear Regression Results                 |           |         |         |
| 2   |               |               |                |               |            |   |                 |                             |                                           |           |         |         |
| 3   |               |               | Results        |               |            |   |                 |                             | Model: Linear_Regression_Model            |           |         |         |
| 4   |               |               |                |               |            |   |                 |                             | Dependent Variable: VALUE                 |           |         |         |
| 5   |               | Analysi       | s Variable : V | ALUE          |            |   |                 |                             |                                           |           |         |         |
| 6   | Mean          | Std Dev       | Minimum        | Maximum       | N          |   |                 |                             |                                           |           |         |         |
| 7   | 6.866396523   | 2.577478288   | 2.08           | 15.84         | 12080      |   |                 |                             |                                           |           |         |         |
| 8   |               |               |                |               |            |   |                 |                             | Number of Observations Read               | 12623     |         |         |
| 9   |               |               |                |               |            |   |                 |                             | Number of Observations Used               | 12080     |         |         |
| 10  |               |               |                |               |            |   |                 |                             | Number of Observations with Missing Value | 543       |         |         |
| 11  |               |               |                |               |            |   |                 |                             |                                           |           |         |         |
| 12  |               |               |                |               |            |   |                 |                             | Analysis of Variance                      |           |         |         |
|     |               |               |                |               |            |   | Source          | DF                          | Sum of                                    | Mean      | F Value | Pr > F  |
| 13  |               |               |                |               |            |   |                 |                             | Squares                                   | Square    |         |         |
| 14  |               |               |                |               |            |   | Model           | 0                           | 0                                         |           |         |         |
| 15  |               |               |                |               |            |   | Error           | 12079                       | 80245.56004                               | 6.6433943 |         |         |
| 16  |               |               |                |               |            |   | Corrected Total | 12079                       | 80245.56004                               |           |         |         |
| 17  |               |               |                |               |            |   |                 | D 1 1005                    |                                           | 0.0       |         |         |
| 18  |               |               |                |               |            |   |                 | Root MSE                    |                                           | R-Square  | 0       |         |
| 19  |               |               |                |               |            |   |                 | Dependent Mean<br>Coeff Var |                                           | Adj R-Sq  | 0       |         |
| 20  |               |               |                |               |            |   |                 | Coen var                    | 37.53757                                  |           |         |         |
| 21  |               |               |                |               |            |   |                 |                             | Demonster Feblander                       |           |         |         |
| 22  |               |               |                |               |            |   |                 |                             | Parameter Estimates<br>Parameter          | Standard  |         |         |
| 23  |               |               |                |               |            |   | Variable        | DF                          | Estimate                                  | Error     | t Value | Pr >  t |
| 24  |               |               |                |               |            |   | Intercept       | 1                           | 6.866396523                               | 0.023451  | 292.80  | 0       |
| 25  |               |               |                |               |            |   |                 |                             |                                           |           |         |         |
| 4   | H Origina     | al Data 🤰 Sum | mary Statisti  | cs / Sheet2 / | Sheet3 🦯 📍 | ] |                 |                             |                                           |           |         | •       |

## **Calculate the Federal Reserve Rate**

Next, use the functionality in Microsoft Excel to predict the Federal Reserve rate over the next six days. You want these calculated values to appear in a table and in a line plot.

To calculate the Federal Reserve rate for the next six days:

- 1. Create a new worksheet called Basic Forecasting.
- 2. In the new worksheet, specify Date and Rate as column headings.
- 3. From the Original Data worksheet, copy the data from 2010-04-27 through 2010-05-20, and paste it into the Basic Forecasting worksheet.
- 4. In the Date column, add rows for 2010-05-21 through 2010-05-26.
- 5. In the Rate column, specify the following formula for the new dates:

yesterday' s rate + (RANDBETWEEN(-100, 100)/100)/2

In this example, the formula for the B23 cell is B22+(RANDBETWEEN(-100,100)/100/2.

Although the calculated values could vary, your results should appear similar to this display:

**12** Chapter 2 • Adding SAS Content to a Microsoft Excel Workbook

| P Fe | edReserveRate.xlsx | _            |            |         | _ | _ | _ 1 |   |
|------|--------------------|--------------|------------|---------|---|---|-----|---|
|      | A                  | В            | С          | D       | E | F | G   | - |
| 1    |                    |              |            |         |   |   |     |   |
| 2    |                    |              |            |         |   |   |     | + |
| 3    | Date Rate          |              |            |         |   |   |     | + |
| 5    | 2010-04-27         | 3.71         |            |         |   |   |     | + |
| 6    | 2010-04-27         | 3.80         |            |         |   |   |     |   |
| 7    | 2010-04-28         | 3.76         |            |         |   |   |     |   |
| 8    | 2010-04-30         | 3.69         |            |         |   |   |     | + |
| 9    | 2010-05-03         | 3.72         |            |         |   |   |     | + |
| 10   | 2010-05-04         | 3.63         |            |         |   |   |     | + |
| 11   | 2010-05-05         | 3.58         |            |         |   |   |     |   |
| 12   | 2010-05-06         | 3.41         |            |         |   |   |     | t |
| 13   | 2010-05-07         | 3.45         |            |         |   |   |     | + |
| 14   | 2010-05-10         | 3.57         |            |         |   |   |     |   |
| 15   | 2010-05-11         | 3.56         |            |         |   |   |     |   |
| 16   | 2010-05-12         | 3.56         |            |         |   |   |     |   |
| 17   | 2010-05-13         | 3.55         |            |         |   |   |     |   |
| 18   | 2010-05-14         | 3.44         |            |         |   |   |     |   |
| 19   | 2010-05-17         | 3.47         |            |         |   |   |     |   |
| 20   | 2010-05-18         | 3.38         |            |         |   |   |     |   |
| 21   | 2010-05-19         | 3.36         |            |         |   |   |     |   |
| 22   | 2010-05-20         | 3.25         |            |         |   |   |     |   |
| 23   | 2010-05-21         | 2.79         |            |         |   |   |     |   |
| 24   | 2010-05-22         | 2.48         |            |         |   |   |     | _ |
| 25   | 2010-05-23         | 2.37         |            |         |   |   |     | 4 |
| 26   | 2010-05-24         | 2.56         |            |         |   |   |     | _ |
| 27   | 2010-05-25         | 2.73         |            |         |   |   |     | 4 |
| 28   | 2010-05-26         | 2.63         |            |         |   |   |     |   |
| 29   |                    |              |            |         |   |   |     | _ |
| 14.4 | H Summary Statis   | tics Basic F | orecasting | Shell 4 |   |   |     |   |

# Display the Historical and Predicted Rate Values in a Line Plot

Now, you want to create a line plot of the historical data and the calculated values.

- 1. In the Basic Forecasting worksheet, select the Excel data.
- 2. On the SAS tab, click Tasks and select Graph ⇒ Line Plot. The Choose Data dialog box appears.
- 3. For the input data source, select **Excel Data**. Because you previously selected the data, the range of data appears in the **Excel Data** box. In this example, the range of the Excel data is A4:B28.
- 4. For the location of the results, select **Existing worksheet**. Then click **S** and select the location of the output. In this example, the output is placed in cell A3.

After completing these steps, the content in your Choose Data dialog box should look similar to this display:

| Choose Data                                   |
|-----------------------------------------------|
| _ Input Data                                  |
| Excel Data:                                   |
| A4:B28                                        |
| C External SAS Data:                          |
| SASMain:SASHELP.CLASS                         |
| ✓ Details Filter & Sort                       |
| Location for Results                          |
| C New worksheet: Line Plot                    |
| Existing worksheet: Basic Forecasting'!\$A\$3 |
| C New workbook                                |
|                                               |
| OK Cancel Help                                |

The Line Plot task appears.

5. In the Line Plot panel, select Line Plot.

| Line Plot<br>Data                                                                                                    | Line Plot                                                                  |                                                                                        |                                                           |           |  |
|----------------------------------------------------------------------------------------------------|----------------------------------------------------------------------------|----------------------------------------------------------------------------------------|-----------------------------------------------------------|-----------|--|
| Appearance<br>Plots<br>Interpolations<br>Axes<br>General<br>Horizontal Axis<br>Major Ticks<br>Minor Ticks<br>Minor Ticks<br>Minor Ticks<br>Minor Ticks<br>Minor Ticks<br>Reference Lines<br>Vertical Right Axis<br>Axis<br>Major Ticks<br>Minor Ticks<br>Reference Lines<br>Legend<br>Chart Area<br>Tites | Conter Plot with<br>Regression Line<br>Multiple vertical<br>column line pl | Spline Plot<br>Smooth Plot<br>Wuttiple line plots by<br>group column                   | Needle Plot<br>Standard Deviation<br>Plot<br>Scatter Plot | Step Plot |  |
| Properties                                                                                                    | Line Plot creates a se                                                     | e plot that you want to cr<br>eparate plot for each Y v<br>pht lines in the order that | ariable versus the same                                   |           |  |

In the selection pane, click Data.

6. In the **Data** panel, assign Date to the **Horizontal** role, and assign Rate to the **Vertical** role.

**14** Chapter 2 • Adding SAS Content to a Microsoft Excel Workbook

| Line Plot for C:\FedRese |                                                       |   |
|--------------------------|-------------------------------------------------------|---|
| Line Plot<br>Data        | Data                                                  |   |
|                          |                                                       |   |
| Appearance<br>Plots      | Determined OLE ID DATA LID 1 E                        |   |
|                          | Data source: C:\FedReserveRate.xlsm!Basic Forecasting |   |
| Interpolations           |                                                       |   |
| Axes                     | Task filter: None                                     |   |
| General                  |                                                       |   |
| Horizontal Axis          | Columns to assign: Task roles:                        |   |
| Axis                     | Label 🛞 Horizontal (Limit: 1)                         |   |
| Major Ticks              |                                                       |   |
| Minor Ticks              | Summarize for each                                    |   |
| Reference Lines          | Rate distinct horizontal value                        |   |
| Vertical Axis            | Vertical (Right) (Limit: 1)                           |   |
| Axis                     | Group charts by                                       |   |
| Major Ticks              |                                                       |   |
| Minor Ticks              | Function:                                             |   |
| Reference Lines          | Sum                                                   |   |
| Vertical Right Axis      | 4                                                     |   |
| Axis                     |                                                       |   |
| Major Ticks              |                                                       |   |
| Minor Ticks              |                                                       |   |
| Reference Lines          |                                                       |   |
| Legend                   |                                                       |   |
| Chart Area               |                                                       |   |
| Titles                   |                                                       |   |
| Properties               | Select a role to view the context help for that role. | ī |
|                          |                                                       | ľ |
|                          |                                                       | ľ |
| "]Preview code           | Run 🔽 Cancel Help                                     |   |

In the selection pane, click Chart Area.

7. In the Chart Area panel, select gray as the background color of the chart.

| Line Plot for C:\FedRateF                                                                                                    | Reserve.xism!Basic Forecasting                                                                                                    | × |
|----------------------------------------------------------------------------------------------------|----------------------------------------------------------------------------------------------------|---|
| Line Plot<br>Data<br>Appearance                                                                                                    | Appearance > Chart Area                                                                                                    |   |
| Plots<br>Interpolations<br>Axes<br>General<br>Horizontal Axis<br>Axis<br>Major Ticks<br>Minor Ticks<br>Reference Lines<br>Vertical Axis<br>Major Ticks<br>Major Ticks<br>Reference Lines<br>Vetical Right Axis<br>Major Ticks<br>Major Ticks<br>Major Ticks<br>Reference Lines<br>Legend<br>Chart Axea | Specify custom chart size       Chart background color:         Width:       Height:         #80       960         Your current screen size is 1920 wide       The area background color:         Plot area background color:       Image: Specify Logic High:         Onart tips:       "Note - Chart tips will not work with ActiveX and Java.         Use the default chart tip:       Image: Specify Color High: |   |
| Titles<br>Properties                                                                                                    |                                                                                                    | Á |
| Preview code                                                                                                    | Run 🔽 Cancel Help                                                                                                    |   |

In the selection pane, click Titles.

8. In the **Titles** panel, change the title of the line plot and remove the generated footnote.

To change the title of the line plot:

- a. In the Section box, select Graph.
- b. In the **Text for section: Title** area, deselect the **Use default text** check box. Replace **Line Plot** with **Simulated Federal Reserve Rate**.

To remove the footnote:

a. In the Section box, select Footnote.

b. In the **Text for section: Footnote** area, deselect the **Use default text** check box. Delete the generated text that appears in the text box.

| une Plot for C:\FedHate | Reserve.xism!Basic Forecasting           |                    |                     |        |      |
|-------------------------|------------------------------------------|--------------------|---------------------|--------|------|
| ine Plot                | Titles                                   |                    |                     |        |      |
| )ata                    | 11000                                    |                    |                     |        |      |
| ppearance               |                                          |                    |                     |        |      |
| Plots                   | Section:                                 | Text for secti     | ion: Graph          |        |      |
| Interpolations          | Graph                                    | Use defa           | ult tout            |        |      |
| Axes                    |                                          |                    | uit text            |        |      |
| General                 | ✓ Footnote                               | Simulated Fe       | ederal Reserve Rate |        |      |
| Horizontal Axis         |                                          |                    |                     |        |      |
| Axis                    |                                          |                    |                     |        |      |
| Maior Ticks             |                                          |                    |                     |        |      |
| Minor Ticks             |                                          |                    |                     |        |      |
| Reference Lines         |                                          |                    |                     |        |      |
| Vertical Axis           |                                          |                    |                     |        |      |
| Axis                    |                                          |                    |                     |        |      |
| Major Ticks             |                                          |                    |                     |        |      |
| Minor Ticks             |                                          |                    |                     |        |      |
| Reference Lines         |                                          |                    |                     |        |      |
| Vertical Right Axis     |                                          |                    |                     |        |      |
| Axis                    |                                          |                    |                     |        |      |
| Major Ticks             |                                          |                    |                     |        |      |
| Minor Ticks             |                                          |                    |                     |        |      |
| Reference Lines         | Checked sections will be generated       |                    |                     |        |      |
| Legend                  | based on current task settings.          |                    |                     |        |      |
| Chart Area              |                                          |                    |                     |        |      |
| itles                   |                                          |                    |                     |        |      |
| roperties               | Lists the sections of your report that c | ontain text that y | ou can edit         |        |      |
|                         |                                          |                    |                     |        | -    |
|                         |                                          |                    |                     |        |      |
| Preview code            |                                          |                    | Run 🚽               | Cancel | Help |

#### Click Run.

The new line plot appears in the Basic Forecasting worksheet. The output from the Line Plot task is larger than the single cell that you specified in the Choose Data dialog box. Therefore, the SAS add-in shifted the Excel data to the right to make room for the line plot.

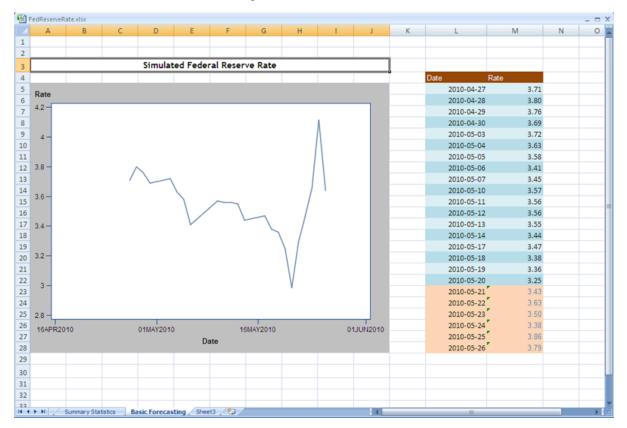

## Recalculate the Federal Reserve Rates with the Click of a Button

Using Visual Basic code, you can add a button to the Basic Forecasting worksheet. Now, with the click of that button, you can recalculate the Federal Reserve rate and update the contents of the table and the line plot.

- 1. In the Ribbon, click the **Developer** tab.
- 2. In the **Controls** group, click **Insert**, and under **ActiveX Controls**, select the icon for the command button.

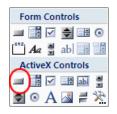

3. In the Excel worksheet, select the region where you want the button to appear.

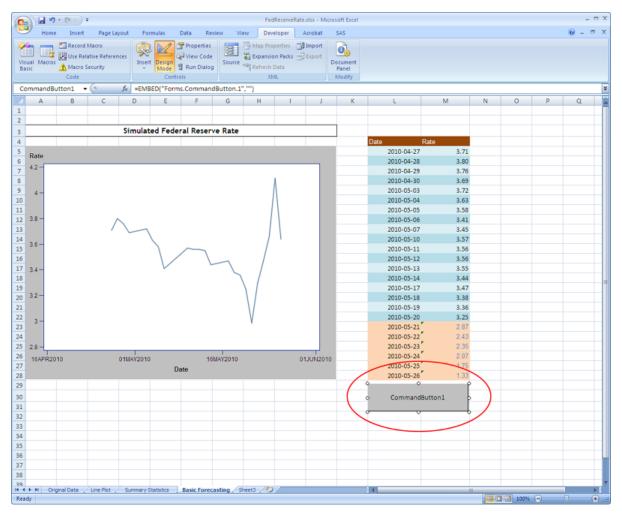

- 4. To change the text on this button, select **Properties** on the **Developer** tab. The Properties dialog box appears.
- 5. In the Caption field, type Simulate.

| Accelerator<br>AutoLoad F<br>AutoSize F<br>BackColor<br>BackStyle 1<br>Caption S<br>Enabled T<br>Font C             |                                                                                                    |
|----------------------------------------------------------------------------------------------------|----------------------------------------------------------------------------------------------------|
| (Name) C<br>Accelerator<br>AutoLoad F<br>AutoSize F<br>BackColor<br>BackStyle 1<br>Caption S<br>Enabled T<br>Font C | CommandButton 1<br>False<br>alse<br>AHS000000F&<br>L-fmBackStyleOpaque<br>Simulate<br>Fate<br>Calibri |
| Accelerator<br>AutoLoad F<br>AutoSize F<br>BackColor<br>BackStyle 1<br>Caption S<br>Enabled T<br>Font C             | alse<br>alse<br>&H8000000F&<br>LimBackStyleOpaque<br>imulate<br>toe                                   |
| AutoLoad F<br>AutoSize F<br>BackColor B<br>BackStyle 1<br>Caption S<br>Enabled T<br>Font C                          | alse<br>AH8000000F&<br>mBackStyleOpaque<br>simulate<br>for<br>Calibri                                 |
| AutoSize F<br>BackColor B<br>BackStyle 1<br>Caption S<br>Enabled T<br>Font C                                        | alse<br>AH8000000F&<br>mBackStyleOpaque<br>simulate<br>for<br>Calibri                                 |
| BackColor BackStyle 1<br>Caption S<br>Enabled T<br>Font C                                                           | aks000000F&<br>L=fmBackStyleOpaque<br>imulate<br>for<br>Calibri                                       |
| BackStyle 1<br>Caption S<br>Enabled 7<br>Font C                                                                     | imulate<br>Frae<br>Calibri                                                                            |
| Caption S<br>Enabled T<br>Font C                                                                                    | Simulate<br>Frae<br>Calibri                                                                           |
| Enabled T<br>Font C                                                                                                 | <del>True</del><br>Calibri                                                                            |
| Font C                                                                                                    | Calibri                                                                                               |
|                                                                                                    |                                                                                                    |
| ForeColor                                                                                                    | 8490000128                                                                                            |
|                                                                                                    |                                                                                                    |
| Height 4                                                                                                    | 14.25                                                                                                 |
| Left 5                                                                                                    | 527.25                                                                                                |
| Locked T                                                                                                    | True                                                                                                  |
| MouseIcon (I                                                                                                    | None)                                                                                                 |
| MousePointer 0                                                                                                    | ) - fmMousePointerDefault                                                                             |
| Picture (I                                                                                                    | None)                                                                                                 |
| PicturePosition 7                                                                                                   | 7 - fmPicturePositionAboveCenter                                                                      |
| Placement 2                                                                                                    | 2                                                                                                    |
| PrintObject T                                                                                                    | True                                                                                                  |
| Shadow F                                                                                                    | alse                                                                                                  |
| TakeFocusOnClick T                                                                                                  | True                                                                                                  |
| Top 4                                                                                                    | 128.25                                                                                                |
| Visible T                                                                                                    | True                                                                                                  |
| Width 1                                                                                                    | 156.75                                                                                                |
| WordWrap F                                                                                                    | alse                                                                                                  |

Close the Properties dialog box. In the worksheet, the button text now reads Simulate.

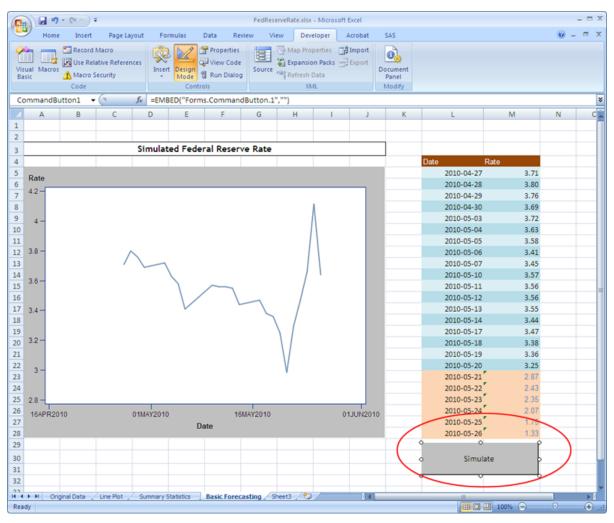

6. Double-click **Simulate** to open the Visual Basic Editor. The code for the CommandButton1\_Click is created for you.

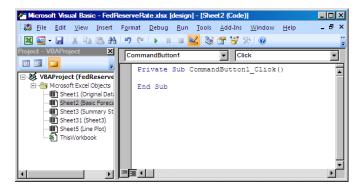

Next, it is important that you add a reference to the SAS Add-In 4.3 for Microsoft Office in your Visual Basic code.

- In the Visual Basic Editor, select Tools ⇒ References. The References -VBAProject dialog box appears.
- 8. Select the SAS Add-In 4.3 for Microsoft Office check box.

| References - VBAProject                                                                                                    | 2                        |
|----------------------------------------------------------------------------------------------------|--------------------------|
| Available References:                                                                                                    | OK                       |
| Replication Conflict Viewer<br>RRM 1.0 Type Library<br>RTCROker LO Type Library<br>RTCROker LO Type Library<br>SHPSCEINGID, LLTune Library<br>SHPSCEINGER ASter MicroSoft Office<br>SAS Package Retrieve 1.1 Type Library<br>SAS Process Flow Dagram Library<br>SAS Table Server Data Provider 3.2 Type Library<br>SAS Table Server Data Provider 3.2 Type Library<br>SAS Table Server Data Provider 3.2 Type Library<br>SAS Table Server Data Provider 3.2 Type Library<br>SAS Table Server Data Provider 3.2 Type Library<br>SAS Table Server Data Provider 3.2 Type Library<br>SAS Table Server Data Provider 3.2 Type Library<br>SAS Add-in 4.3 for Microsoft Office<br>Location: Cl Program Files (SAS Vidd-InForMicrosoftDffice)<br>Language: Standard | Cancel<br>Browse<br>Help |

### Click OK.

9. To access the automation interface for the SAS Add-In for Microsoft Office, enter the following lines of code:

```
Dim sas As SASExcelAddIn
Set sas = Application.COMAddIns.Item("SAS.ExcelAddIn").Object
```

| 🚰 Microsoft Visual Basic - FedRe                     | sserveRate xixx [design] - [Sheet2 (Code)]                           | - 🗆 🗙      |
|------------------------------------------------------|----------------------------------------------------------------------|------------|
| 👬 Eile Edit View Insert                              | Fgmat Debug Bun Tools Add-Ins Window Help Type a question for help 📼 | - 8 ×      |
|                                                      | 🕫 (* 🕨 🗉 🚾 😹 🖀 🐨 🎲 (*) 🐵 🛛 Linis, Colis                              |            |
| Project - VBAProject X                               | CommandButton1 Click                                                 | •          |
| II II II                                             | <pre>Frivate Sub CommandButton1_Click()</pre>                        | 1          |
| VBAProject (FedReserve     Norosoft Excel Objects    | Din sas às SàSExcelàddIo                                             |            |
| Sheet1 (Original Dat     Sheet2 (Basic Foreca        | Set sas = Application.COMAddIns.Item("SAS.ExcelAddIn").Obje          | • <b>•</b> |
| -III) Sheet3 (Summary St                             | End Sub                                                              |            |
| - III) Sheet31 (Sheet3)<br>- III) Sheet5 (Line Plot) |                                                                      |            |
| ThisWorkbook                                         |                                                                      |            |
|                                                      |                                                                      | - 11       |
|                                                      |                                                                      |            |
|                                                      |                                                                      |            |
|                                                      |                                                                      |            |

10. For Excel to recalculate the forecasts by using the formulas that you specified, add this code:

Application.Calculate

11. To refresh the line plot to reflect the recalculated forecasts, add this code:

sas.Refresh ("Line\_Plot")

*Note:* The object name for your line plot might be different. To verify the object name for your line plot, select the line plot in the Basic Forecasting worksheet, and on the **SAS** tab, select **Properties**. The object name is available from the **General** tab in the Line Plot Properties dialog box.

After adding these additional lines of code, the code in your Visual Basic Editor should appear similar to the following display:

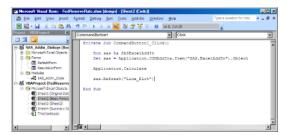

- 12. Save your changes and close the Visual Basic Editor.
- 13. On the Developer tab, deselect Design Mode.
- 14. In the Basic Forecasting worksheet, click **Simulate**. The forecasts in the table are recalculated, and the line plot is updated to show the recalculated rates.

| • · · · · · •            |                             | Fe                  | dReserveRate2.xl | m - Micros | oft Excel                   |                              |                          |                 |      |           |
|--------------------------|-----------------------------|---------------------|------------------|------------|-----------------------------|------------------------------|--------------------------|-----------------|------|-----------|
| Home Insert              | Page Layout Formulas        | Data Review         | View D           | veloper    | Acrobat                     | SAS                          |                          |                 | 0 -  | •         |
| Trabushat MS             | • 12 • A A  = 1             |                     | Text             |            |                             | HT 1                         | 🖁 🖓 Insert 👻             | Σ· Α            |      |           |
| - L La                   |                             |                     |                  |            |                             |                              | 🖉 🚰 Delete 👻             | Σ<br>Z          |      |           |
| Paste J 🛛 🗸 🖉 -          | 🗄 • 🂁 🗛 • 🔳 🖬               |                     | \$ - % ,         | 0.0        | Conditional<br>Formatting * | Format Ce<br>as Table * Styl |                          | Z* Filter* Sele | ct ≖ |           |
| lipboard 🖗 Fo            | nt G                        | Alignment G         | Number           | 6          |                             | Styles                       | Cells                    | Editing         |      |           |
| A3 🔫 🌘                   | f <sub>x</sub> Simulated    | Federal Reserve Rat | e                |            |                             |                              |                          |                 |      |           |
| A B                      | C D E                       | F (                 | G H              | 1.1        | J                           | К                            | L                        | M               | N    | C         |
|                          |                             |                     |                  |            |                             |                              |                          |                 |      |           |
|                          |                             |                     |                  |            |                             |                              |                          |                 |      |           |
|                          | Simulated F                 | ederal Reserve R    | ate              |            |                             |                              |                          |                 |      |           |
|                          |                             |                     |                  |            |                             |                              |                          | ate             |      |           |
| Rate                     |                             |                     |                  |            |                             |                              | 2010-04-27<br>2010-04-28 | 3.71<br>3.80    |      |           |
| 3.8 -                    | Λ                           |                     |                  |            |                             |                              | 2010-04-28               | 3.80            |      |           |
|                          |                             |                     |                  |            |                             |                              | 2010-04-29               | 3.69            |      |           |
|                          |                             |                     |                  |            |                             |                              | 2010-05-03               | 3.72            |      |           |
| 3.6 -                    |                             |                     |                  |            |                             |                              | 2010-05-04               | 3.63            |      |           |
| 3.0                      |                             |                     |                  |            |                             |                              | 2010-05-05               | 3.58            |      |           |
|                          |                             |                     |                  |            |                             |                              | 2010-05-06               | 3.41            |      |           |
|                          |                             |                     |                  |            |                             |                              | 2010-05-07<br>2010-05-10 | 3.45            |      |           |
| 3.4 -                    |                             |                     |                  |            |                             |                              |                          | 3.57            |      |           |
|                          |                             |                     |                  |            |                             |                              | 2010-05-11               | 3.56            |      |           |
|                          |                             |                     |                  |            |                             |                              | 2010-05-12               | 3.56            |      |           |
| 3.2 -                    |                             |                     |                  |            |                             |                              | 2010-05-13<br>2010-05-14 | 3.55<br>3.44    |      |           |
|                          |                             |                     |                  |            |                             |                              | 2010-05-14               | 3.44            |      |           |
|                          |                             |                     |                  |            |                             |                              | 2010-05-18               | 3.38            |      |           |
|                          |                             |                     |                  | V          |                             |                              | 2010-05-19               | 3.36            |      |           |
| 3 -                      |                             |                     |                  | N.         |                             |                              | 2010-05-20               | 3.25            |      |           |
|                          |                             |                     |                  |            |                             |                              | 2010-05-21               | 3.10            |      |           |
|                          |                             |                     |                  |            |                             |                              | 2010-05-22               | 2.73            |      |           |
| 2.8 -                    |                             |                     |                  |            |                             |                              | 2010-05-23               | 2.61            |      |           |
| 16APR2010                | 01MAY2010                   | 16MAY2              | 010              |            | 01JUN2010                   |                              | 2010-05-24               | 2.65            |      |           |
|                          |                             | Date                |                  |            |                             |                              | 2010-05-25               | 2.70            |      |           |
|                          |                             |                     |                  |            |                             |                              | 2010-05-26               | 2.96            |      |           |
|                          |                             |                     |                  |            |                             |                              |                          |                 |      |           |
|                          |                             |                     |                  |            |                             |                              | Simulat                  | e               |      |           |
|                          |                             |                     |                  |            |                             | -                            |                          |                 |      |           |
|                          |                             |                     |                  |            |                             |                              |                          |                 |      |           |
| < ► H Original Data / Li | ne Plot / Summary Statistic | Basic Forecastin    | g / Sheet3 / 🤊   | 2          |                             | _                            |                          | 100% 🕤          |      | →<br>-(+) |

### Plot the Federal Reserve Rates over Time

Finally, you want to observe how the Federal Reserve rate has changed over time. To quickly determine any trends, you decide to create a line plot of the Federal Reserve rates from January 2, 1962, to May 20, 2010.

- 1. In the Original Data worksheet, select the Excel data.
- 2. On the SAS tab, click Tasks and select Graph ⇒ Line Plot. The Choose Data dialog box appears.
- 3. For the input data, select **Excel Data**. Because you previously selected the data in the Original Data worksheet, the range of the data appears in the **Excel Data** box.
- 4. For the location of the results, select **New worksheet**. By default, the name of this worksheet is Line Plot.

Click **OK**. The Line Plot task appears.

5. In the **Data** panel, assign DATE to the **Horizontal** role and VALUE to the **Vertical** role.

In the selection pane, select **Appearance**  $\Rightarrow$  **Plots**.

6. In the **Appearance > Plots** panel, specify blue as the line color.

| Line Plot for FedReserve | eRate xism!Original Data                      |
|--------------------------|-----------------------------------------------|
| Line Plot                | Appearance > Plots                            |
| Data                     |                                               |
| Appearance               |                                               |
| Plots                    |                                               |
| Interpolations           | VALUE Outline                                 |
| Axes                     | Style: Width (pixels): Color: Color:          |
| General                  | cijic. Mair (proc). Color.                    |
| Horizontal Axis          | Solid 🔻 2                                     |
| Axis                     |                                               |
| Major Ticks              |                                               |
| Minor Ticks              | Data point marker                             |
| Reference Lines          | Type: Symbol: Height (points): Color:         |
| Vertical Axis            | Special Vone V 10.0000                        |
| Axis                     | Special  None 10.0000                         |
| Major Ticks              |                                               |
| Minor Ticks              |                                               |
| Reference Lines          |                                               |
| Vertical Right Axis      | Break the plot line at missing values.        |
| Axis                     |                                               |
| Major Ticks              | Break the second plot line at missing values. |
| Minor Ticks              |                                               |
| Reference Lines          |                                               |
| Legend                   |                                               |
| Chart Area               |                                               |
| litles                   |                                               |
| Properties               | Specify the line color.                       |
|                          |                                               |
|                          |                                               |
| Preview code             | Run 🔽 Cancel Help                             |
|                          |                                               |

In the selection pane, select **Appearance**  $\Rightarrow$  **Axes**  $\Rightarrow$  **General**.

 In the Appearance > Axes > General panel, select the Display Grid Lines check box.

| Line Plot           | Appearance > Axes > General           |   |
|---------------------|---------------------------------------|---|
| Data                |                                       |   |
| Appearance          |                                       |   |
| Plots               |                                       |   |
| Interpolations      | Tum off Axes and Ticks                |   |
| Axes                |                                       |   |
| General             |                                       |   |
| Horizontal Axis     |                                       |   |
| Axis                |                                       |   |
| Major Ticks         |                                       |   |
| Minor Ticks         |                                       |   |
| Reference Lines     |                                       |   |
| Vertical Axis       | Display Grid Lines                    |   |
| Axis                | <ul> <li>Display one bries</li> </ul> |   |
| Major Ticks         |                                       |   |
| Minor Ticks         |                                       |   |
| Reference Lines     |                                       |   |
| Vertical Right Axis |                                       |   |
| Axis                |                                       |   |
| Major Ticks         |                                       |   |
| Minor Ticks         |                                       |   |
| Reference Lines     |                                       |   |
| Legend              |                                       |   |
| Chart Area          |                                       |   |
| Titles              |                                       |   |
| Properties          | Displays the grid lines on the graph. | - |
|                     |                                       |   |
|                     |                                       |   |

In the selection pane, select Appearance  $\Rightarrow$  Axes  $\Rightarrow$  Horizontal Axis  $\Rightarrow$  Major Ticks.

- 8. In the **Appearance > Axes > Horizontal Axis > Major Ticks** panel, select **Specify**, and then add the following values for the major tick marks:
  - 02JAN1962
  - 25JAN1970
  - 17FEB1978
  - 12MAR1986
  - 04APR1994
  - 27APR2002
  - 20MAY2010

22 Chapter 2 • Adding SAS Content to a Microsoft Excel Workbook

| Line Plot for C:\FedRese                                                                                                    | veRate.xism!Original Data                         |                                                                                                    | × |
|----------------------------------------------------------------------------------------------------|---------------------------------------------------|----------------------------------------------------------------------------------------------------|---|
| ∠ Line Plot for C-\FedRese<br>Line Plot<br>Data<br>Appearance<br>Plots<br>Interpolations<br>Axes<br>General<br>Horizontal Axis<br>Axis<br>Major Ticks<br>Minor Ticks<br>Reference Lines<br>Vertical Right Axis<br>Axis<br>Wajor Ticks<br>Beference Lines<br>Vertical Right Axis<br>Axis<br>Major Ticks<br>Minor Ticks<br>Beference Lines<br>Vertical Right Axis<br>Axis<br>Major Ticks<br>Minor Ticks | Appearance > Axes > Horizontal Axis > Major Ticks | Add           02JAN1962           ZSJAN1970           17FEB1978           UAPR1934           ZAPR2002           20MAY2010 | × |
| Reference Lines<br>Legend<br>Chart Area<br>Titles<br>Properties                                                                                                    | Enter the desired value in the text box.          | Evamolae                                                                                                    |   |

In the selection pane, select **Appearance**  $\Rightarrow$  **Axes**  $\Rightarrow$  **Vertical Axis**  $\Rightarrow$  **Axis**.

9. In the Appearance > Axes > Vertical Axis > Axis panel, enter Federal Reserve Rate in the Label field.

| Line Plot for C:\FedReser                                                                                                    | veRate.xlsm!Original Data                                                                                                    |  |
|----------------------------------------------------------------------------------------------------|----------------------------------------------------------------------------------------------------|--|
| Line Plot<br>Data                                                                                                    | Appearance > Axes > Vertical Axis > Axis                                                                                                    |  |
| Appearance<br>Plots<br>Interpolations<br>Axes<br>General<br>Hotozontal Axis<br>Major Ticks<br>Major Ticks<br>Minor Ticks<br>Minor Ticks<br>Major Ticks<br>Major Ticks<br>Major Ticks<br>Minor Ticks<br>Reference Lines<br>Vertical Right Axis<br>Axis<br>Major Ticks<br>Minor Ticks<br>Reference Lines<br>Legend<br>Chart Area<br>Tieles<br>Properties | Y     Color:     Width:       Y     I       Style:     Style:       Style:     Solid       Image: Solid     Image: Solid       Image: Solid     Image: Solid |  |
| Preview code                                                                                                    | Run 🔽 Cancel Help                                                                                                    |  |

In the selection pane, select Chart Area.

10. In the Chart Area panel, select gray as the background color for the chart.

| Line Plot for C:\FedRateR                                                                                                    | Reserve xism!Basic Forecasting                                                                                                    | × |
|----------------------------------------------------------------------------------------------------|----------------------------------------------------------------------------------------------------|---|
| Data<br>Appearance                                                                                                    | Appearance > Chart Area                                                                                                    |   |
| Piots<br>Interpolations<br>Axes<br>General<br>Horizontal Axis<br>Axis<br>Major Ticks<br>Meference Lines<br>Vertical Axis<br>Axis<br>Major Ticks<br>Major Ticks<br>Major Ticks<br>Reference Lines | Chart tips: Chart tips: Chart tip: Chart tip: |   |
| Vertical Right Axis<br>Axis<br>Major Ticks<br>Minor Ticks<br>Reference Lines<br>Legend<br>Chart Area<br>Titles<br>Properties                                                                     | Run V Cancel H                                                                                                    |   |

In the selection pane, click Titles.

11. In the **Titles** panel, change the title of the line plot and remove the generated footnote.

To change the title of the line plot:

- a. In the Section box, select Graph.
- b. In the **Text for section: Title** area, deselect the **Use default text** check box. Replace **Line Plot** with **Federal Reserve Rate over Time**.

| M  | Line Plot for C:\FedRese         | veRate.xlsm!Original Data                          |                                                       | × |
|----|----------------------------------|----------------------------------------------------|-------------------------------------------------------|---|
|    |                                  |                                                    |                                                       |   |
|    | Line Plot                        | Titles                                             |                                                       |   |
|    | Data                             |                                                    |                                                       |   |
|    | Appearance                       |                                                    |                                                       |   |
|    | Plots                            | Section: Text for                                  | for section: Graph                                    |   |
|    | Interpolations                   | √ Graph □ Us                                       | lse default text                                      |   |
|    | Axes                             | ✓ Footnote                                         |                                                       |   |
|    | General                          | Feder                                              | eral Reserve Rates over Time                          |   |
|    | Horizontal Axis                  |                                                    |                                                       |   |
|    | Axis                             |                                                    |                                                       |   |
|    | Major Ticks                      |                                                    |                                                       |   |
|    | Minor Ticks                      |                                                    |                                                       |   |
|    | Reference Lines                  |                                                    |                                                       |   |
|    | Vertical Axis                    |                                                    |                                                       |   |
|    | Axis                             |                                                    |                                                       |   |
|    | Major Ticks                      |                                                    |                                                       |   |
|    | Minor Ticks                      |                                                    |                                                       |   |
|    | Reference Lines                  |                                                    |                                                       |   |
|    | Vertical Right Axis              |                                                    |                                                       |   |
|    | Axis                             |                                                    |                                                       |   |
|    | Major Ticks                      | Checked sections will be generated                 |                                                       |   |
|    | Minor Ticks                      | pased on current task settings.                    |                                                       |   |
|    | Reference Lines                  | based on canon case counge.                        |                                                       |   |
|    | Legend                           |                                                    |                                                       |   |
|    | Chart Area<br>Titles             | •                                                  | • • • • • • • • • • • • • • • • • • •                 |   |
|    |                                  | Displays the text that is associated with the sele | lected section in the Section area. You can edit this |   |
|    | Properties                       | text.                                              |                                                       |   |
|    |                                  |                                                    | <b>—</b>                                              |   |
|    | Preview code                     |                                                    | Run 🔽 Cancel Help                                     |   |
|    |                                  |                                                    | Carcer Help                                           |   |
| Tł | ne "Horizontal" role must have a | variable assigned to it.                           |                                                       |   |

To remove the footnote:

- a. In the Section box, select Footnote.
- b. In the **Text for section: Footnote** area, deselect the **Use default text** check box. Delete the generated text that appears in the text box.

Click Run.

The results appear in the new Line Plot worksheet.

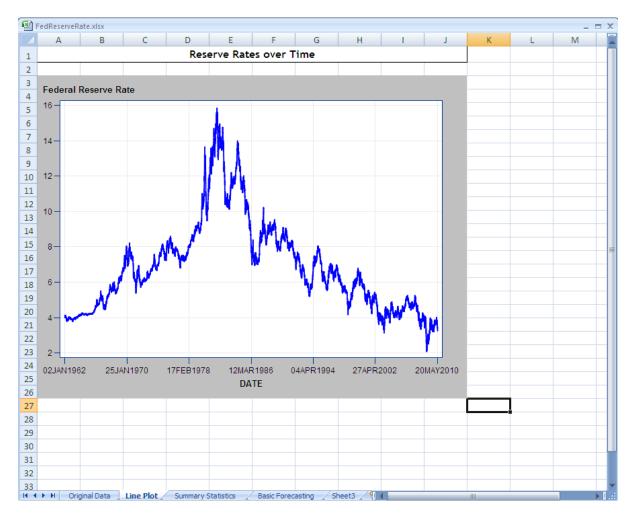

## Chapter 3 Adding SAS Content to a Microsoft Word Document

| About the Tasks That You Will Perform                                 | 25 |
|-----------------------------------------------------------------------|----|
| Access to the Input Data Source                                       | 25 |
| Sort the Soccer Teams by Number of Wins and Conference                |    |
| Step 1: Run the Sort Data Task on All of the Data                     | 26 |
| Step 2: Run the Sort Data Task on Teams in the Eastern Conference     |    |
| Step 3: Run the Sort Data Task on the Teams in the Western Conference | 30 |
| Generate a Report                                                     | 31 |
| Apply a Style to the Results                                          | 34 |
| Specify the Contents of the Report with a Click of a Button           | 38 |

## About the Tasks That You Will Perform

For this example, you are the organizer of a local soccer league. This league has several teams that are divided into two conferences. It is the end of the season, and you need to seed the teams for the upcoming tournament.

After completing this example, you will know how to perform these tasks:

- run a SAS analysis (specifically, the List Data task) in Microsoft Word
- use a SAS data source as the input data source for the task
- select the location of the output
- quickly subset and rank data by including Visual Basic code in your Microsoft Word document

### Access to the Input Data Source

Before you can analyze the soccer data in Microsoft Word, you must copy the necessary data to your SAS server. For more information, "Access to Samples and Input Data Sources" on page viii.

When this copy operation completes, the \_SoccerClub data set should be available from the SASData library on your default server. In this example, the location of this data set is the SASApp - SASDATA directory.

# Sort the Soccer Teams by Number of Wins and Conference

To complete this example, you must run the Sort Data task three times: once to sort all of the soccer teams by number of wins; once to sort the teams in the Eastern Conference; and once to sort the teams in the Western Conference. The Sort Data task generates an output SAS data set that is saved to your default server. This data set is used later as the input data source for the List Data task. The contents of the data set change depending on which Sort Data task you run.

#### Step 1: Run the Sort Data Task on All of the Data

#### Create a Temporary Data Set

First, create a temporary data set that lists all of the soccer teams in the league by number of wins.

- 1. Open Microsoft Word.
- 3. Click Browse. The Open Data Source dialog box appears.
- 4. To open the \_SoccerClub data set:
  - a. In the selection pane, select Servers.
  - b. From the list of servers, select your default server. In this example, the default server is SASApp.
  - c. From your default server, select the SASDATA library and click **Open**. In this example, the library name is SASApp SASDATA.
  - d. In the SASDATA library, select the SOCCERCLUB data set.

| LOOK IN:      | SASApp - SASDATA              | ••• 🗈 🗙 🗁 🛅 • 👀    |            |
|---------------|-------------------------------|--------------------|------------|
| SAS Folders   | Name                          | Label              | Member Typ |
|               | _MININGDATA                   |                    | Data       |
| Servera       | _MLS2010                      |                    | Data       |
|               | POPPROJECTION                 |                    | Data       |
| 🛃 Desktop     | POPPROJECTION_CHANGE          |                    | Data       |
|               | RAINFALL                      |                    | Data       |
| My Documents  | SATDATA                       |                    | Data       |
|               | SATDATA_RACE                  |                    | Deta       |
| 🚽 Ny Computer | SOCCERCLUB                    |                    | Data       |
| My Network    | STARDATA                      |                    | Data       |
| 3 Places      | UNEMPLOYMENT                  |                    | Data       |
|               | UNINSURED                     |                    | Data       |
|               | WEBBROWSERSHARE               |                    | Data       |
|               | WEBMEDIA_TOP20SOCIALMEDIA     |                    | Data       |
|               | WEBMEDIA_TOP20WEBSITES        |                    | Data       |
|               | WEBMEDIA_TOP5SEARCHENGINES    |                    | Data       |
|               | BATTLEDATA                    |                    | Data       |
|               | EMPLOYEEDATABASE              |                    | Deta       |
|               | NFL2008                       | Sorted WORK_EXCEL_ | Deta       |
|               | 17 MIC 2020                   |                    | F          |
|               | File name: SOCCERCIUE         |                    |            |
|               |                               |                    |            |
|               | Files of type: All File Types |                    |            |

Click **Open**. Now, the contents of the Choose Data dialog box should appear similar to the following display:

| vacean Data         |               |               |
|---------------------|---------------|---------------|
| SASApp:SASApp - SAS | DATA_SOCCER . | Browse        |
| ✓ Details           |               | Filter & Sort |
|                     |               |               |
|                     | OK Ca         | ncel Help     |

Click OK. The Sort Data task appears.

5. In the **Data** panel, assign the W variable to the **Sort by** role. From the **W sort order** drop-down list, select **Descending**.

| Sort Data for S           | ASApp:SASDATA_SOCCERCLUB                                 |     | ×                         |
|---------------------------|----------------------------------------------------------|-----|---------------------------|
| Dete<br>Options<br>Reputs | Data                                                     |     |                           |
| Properties                | Data source: SASApp:SAS0ATA_SOCCERC<br>Task titler: None | LUB | Edit.                     |
|                           | Columna ta varige:                                       |     | Vi dad adar<br>Caravadang |
|                           | Specifies the sort order for each variable.              | ,   | ×<br>*                    |
| Preview code              |                                                          | Run | Cancel Help               |

In the selection pane, click **Results**.

6. In the **Results** panel, change the directory path in the **Location to save output data** field to *default-server:WORK.SOCCERCLUB*. This path is where the temporary data set will be saved. You will need this information to run the List Data task later.

For this example, the default location is **SASApp:WORK.SOCCERCLUB**.

| 🔠 Sort Data for S/         | ASApp:SASDATA_SOCCERCLUB                                       | × |
|----------------------------|----------------------------------------------------------------|---|
| Data<br>Options<br>Results | Results                                                        |   |
| Properties                 | Loadin to seve output data<br>SASkee wORK SOCCERCLUB<br>Bowse. |   |
|                            | Converding for the restored at the later                       |   |
|                            | SASApp WORK SORTSeted_TEMP_SOCCERCLUBOupl B WARK               |   |
|                            |                                                                |   |
|                            |                                                                |   |
|                            |                                                                |   |
|                            |                                                                |   |
|                            |                                                                |   |
|                            |                                                                |   |
|                            |                                                                |   |
|                            |                                                                |   |
|                            | Specifies the storage location for the output data.            | * |
| Preview code               | Run V Carcel Help                                              | 2 |
| Contraction code           | nun 🖣 Carcei                                                   |   |

Click Run.

The Sort Data task generates the SoccerClub data set in the Work library. However, there is no visual output for this task, so when the task completes, you see the following message:

| SKI AN | H 🔳                                                                                                    |
|--------|----------------------------------------------------------------------------------------------------|
| ٢      | Test Diran has consistent with the event condex. The care wind the analysis through the Peters Motion date; box |
|        | 24                                                                                                    |
|        |                                                                                                    |

Click OK.

#### Determine the Object Name for the Sort Data Task

To run this Sort Data task by using Visual Basic code, you need the object name that the SAS add-in assigned to this task. To determine this object name:

1. On the **SAS** tab, click **Manage Content**. The Manage Content window appears. The Sort Data task is listed in this window.

| Name                                                 | Type                           | Page | Date Modified        | Run Time |
|------------------------------------------------------|--------------------------------|------|----------------------|----------|
| Sort Data                                            | Task                           | raye | 8/26/2010 2:06:58 PM |          |
|                                                      |                                |      |                      |          |
|                                                      |                                |      |                      |          |
|                                                      |                                |      |                      |          |
|                                                      |                                |      |                      |          |
|                                                      |                                |      |                      |          |
|                                                      |                                |      |                      |          |
|                                                      |                                |      |                      |          |
|                                                      |                                |      |                      |          |
|                                                      |                                |      |                      |          |
|                                                      |                                |      |                      |          |
|                                                      |                                |      |                      |          |
|                                                      |                                |      |                      |          |
|                                                      |                                |      |                      |          |
|                                                      |                                |      |                      |          |
|                                                      |                                |      |                      |          |
| (<br>Select all<br>Refrash chacked items in order /6 | stimuted out time: () seconds) |      |                      |          |
|                                                      | stimated run time: 0 seconds)  |      |                      |          |

- 2. Select the Sort Data task and click 📃. The Sort Data Properties dialog box appears.
- 3. On the **General** tab, remember the object name for this task. In this example, the object name is Sort\_Data. You will use this object name later in this chapter.

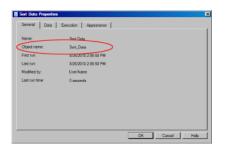

4. Close the Sort Data Properties dialog box and the Manage Content window.

### Step 2: Run the Sort Data Task on Teams in the Eastern Conference

#### Create a Temporary Data Set for the Eastern Conference

Now, you need to create a temporary data set for the teams in the Eastern Conference.

- 1. On the SAS tab, click Tasks, and then select Data ⇒ Sort Data. The Choose Data dialog box appears.
- 2. Select the \_SOCCERCLUB data set as your input data source. In this example, the path to the input data source is SASApp:SASApp SASDATA\_SOCCERCLUB.
- 3. Click Filter & Sort. The Modify Data Source window appears.
- 4. Click the Filter tab.
- 5. To create this filter:
  - a. In the first drop-down list, select Conference.
  - b. In the second drop-down list, select Equal to.
  - c. In the text box, enter EC. You can also click ... to select this value.

| Conference | Equal to                                                                  | × |
|------------|---------------------------------------------------------------------------|---|
|            | Add filters by selecting the AND/OR operator at the end of the expression |   |
|            |                                                                           |   |
|            |                                                                           |   |
|            |                                                                           |   |
|            |                                                                           |   |
|            |                                                                           |   |

Click **OK** to apply this filter.

6. In the Choose Data dialog box, click **Details**. These details show that the filter is applied to your input data source.

| 😥 Choose Data       |                          | ×             |
|---------------------|--------------------------|---------------|
| Input Data          |                          |               |
| SASApp:             | SASApp - SASDATASOCCER 💌 | Browse        |
| ∧ Detai             | s                        | Filter & Sort |
| Filter:<br>Sort by: | Conference = 'EC'        |               |
| Columns:<br>Server: |                          |               |
|                     | OK Ca                    | ncel Help     |

Click OK. The Sort Data task appears.

7. In the **Data** panel, assign the W variable to the **Sort by** role. From the **W sort order** drop-down list, select **Descending**.

In the selection pane, click **Results**.

8. In the **Results** panel, change the directory path in the **Location to save output data** field to *default-server:WORK.SOCCERCLUB*. This path is where the temporary data set will be saved. You will need this information to run the List Data task later.

For this example, the default location is **SASApp:WORK.SOCCERCLUB**.

9. Click Run. If you are prompted to replace an existing data set, click Yes.

The Sort Data task overwrites the SoccerClub data set in the Work library. Now, this data set contains only the teams in the Eastern Conference.

#### Determine the Object Name for the Second Sort Data Task

To run this Sort Data task by using Visual Basic code, you need the object name that the SAS add-in assigned to this task. To determine this object name:

1. On the **SAS** tab, click **Manage Content**. The Manage Content window appears. Now, there are two Sort Data tasks listed in this window.

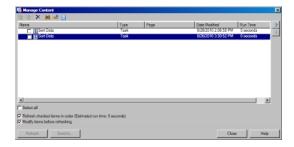

- 2. Select the second Sort Data task and click 🗉. The Sort Data Properties dialog box appears.
- 3. On the **General** tab, remember the object name for this task. In this example, the object name is Sort\_Data\_2. You will use this object name later in this chapter.
- 4. Close the Sort Data Properties dialog box and the Manage Content window.

## Step 3: Run the Sort Data Task on the Teams in the Western Conference

### Create a Temporary Data Set for the Western Conference

Now, you need to create a temporary data set for the teams in the Western Conference.

- 1. On the SAS tab, click Tasks, and then select Data ⇒ Sort Data. The Choose Data dialog box appears.
- 2. For the input data source, select the \_SOCCERCLUB data set. In this example, the path to the input data source is **SASApp:SASApp SASDATA\_SOCCERCLUB**.
- 3. Click Filter & Sort. The Modify Data Source window appears.
- 4. Click the Filter tab.
- 5. To create the filter:
  - a. In the first drop-down list, select Conference.
  - b. In the second drop-down list, select Equal to.
  - c. In the text box, enter wc. You can also click ... to select this value.

Click **OK** to apply this filter.

6. In the Choose Data dialog box, click **Details**. These details show that the filter is applied to your input data source.

| 👿 Choose Data       |                   | ×             |
|---------------------|-------------------|---------------|
| Input Data          |                   |               |
| SASApp:             |                   | Browse        |
| ∧ Detai             | s                 | Filter & Sort |
| Filter:<br>Sort by: | Conference = 'WC' |               |
| Columns:<br>Server: |                   |               |
|                     |                   |               |
|                     | OK Ca             | ncel Help     |

Click **OK**. The Sort Data task appears.

- In the Sort Data task, select Data in the selection pane. In the Data panel, assign the W variable to the Sort by role. From the W sort order drop-down list, select Descending.
- In the selection pane, click Results. In the Results panel, the Location to save output data field lists the directory path where this temporary data set will be saved. You will need this information to run the List Data task later. For this example, change the default location to SASApp:WORK.SOCCERCLUB.

Click **Run**. If you are prompted to replace an existing data set, click **Yes**.

### Determine the Object Name for the Third Sort Data Task

To run this Sort Data task by using Visual Basic code, you need the object name that the SAS add-in assigned to this task. To determine this object name:

1. On the **SAS** tab, click **Manage Content**. The Manage Content window appears. Now, there are three Sort Data tasks listed in this window.

| ame        | Type Page                   | Date Modified Run Time         |   |
|------------|-----------------------------|--------------------------------|---|
| Sort Data  | Task                        | 8/26/2010 2:06:58 PM 0 seconds |   |
| Sort Data  | Task                        | 8/26/2010 3:30.52 PM 0 seconds | - |
| Sort Data  | Task                        | 8/26/2010 3:37:05 PM 0 seconds |   |
|            |                             |                                | I |
|            |                             |                                |   |
|            |                             |                                | l |
|            |                             |                                | l |
|            |                             |                                |   |
|            |                             |                                |   |
|            |                             |                                |   |
|            |                             |                                |   |
|            |                             |                                |   |
| Colore M   |                             |                                | 1 |
|            |                             | ×                              | 1 |
| Select all | nated run time: () seconds) |                                | 1 |

- 2. Select the third Sort Data task and click **E**. The Sort Data Properties dialog box appears.
- 3. On the **General** tab, remember the object name for this task. In this example, it is Sort\_Data\_3. You will use this object name later in this chapter.
- 4. Close the Sort Data Properties dialog box and the Manage Content window.

## **Generate a Report**

Now that you have created the data for this example, you want to generate a report that lists all the teams by number of wins.

- 1. On the SAS tab, click Manage Content. The Manage Content window appears.
- 2. Select the check box for the first Sort Data task and click **Refresh**. When the refresh is complete, the date-and-timestamp in the **Date Modified** column is updated.

| Manage Content                                                          |                           |      |                      |           | 2   |
|-------------------------------------------------------------------------|---------------------------|------|----------------------|-----------|-----|
| è % 🗙 📕 😅 📘                                                             |                           |      |                      | ,         |     |
| Name                                                                    | Туре                      | Page | Date Modified        | Run Time  | 3   |
| Sort Data                                                               | Task                      |      | 8/26/2010 3:44:07 PM | 0 seconds | 3   |
| Sort Data                                                               | Task                      |      | 8/26/2010 3:30:52 PM | 0 seconds | _   |
| Sort Data                                                               | Task                      |      | 8/26/2010 3:37:05 PM | 0 seconds |     |
|                                                                         |                           |      |                      |           |     |
|                                                                         |                           |      |                      |           |     |
|                                                                         |                           |      |                      |           |     |
|                                                                         |                           |      |                      |           |     |
|                                                                         |                           |      |                      | _         | ы   |
| Select all                                                              |                           |      |                      |           | -   |
| Refresh checked items in order (Estim<br>Modify items before refreshing | ated run time: 0 seconds) |      |                      |           |     |
| Refresh Send to                                                         |                           |      | Close                | Пв        | elp |

With this refresh, the Work.SoccerClub data set contains all of the teams in the soccer league. Click **Close** to exit the Manage Content dialog box.

- 3. On the SAS tab, click Tasks, and then select Describe ⇒ List Data. The Choose Data dialog box appears.
- 4. Select the Work.SoccerClub data set as your input data source. In this example, the path to the input data source is **SASApp:WORK.SOCCERCLUB**.

Click **OK**. The List Data task appears.

5. In the Data panel, assign all variables to the List variables role.

| List Data for S/          | ASApp:WORK.SOCCERCLUB                                                                                                    |
|---------------------------|----------------------------------------------------------------------------------------------------|
| Data<br>Options<br>Titles | Data                                                                                                    |
| Properties                | Data source: SASApp:///ORK.SOCCERCLUB Edit                                                                                                    |
|                           | Variables to assign:<br>Label<br>Cub<br>PTS<br>GP<br>W<br>Lt variables<br>PTS<br>GP<br>W<br>Cub<br>PTS<br>GF<br>GF<br>GF<br>GF<br>GF<br>GF<br>GF<br>GF<br>GF<br>GF |
|                           | Prints the variables specified in the order that they are specified. You must assign at least one variable to this role.                                           |
| Preview code              | Run V Cancel Help                                                                                                    |

In the selection pane, click Options.

6. In the **Options** pane, deselect the **Print row number** check box.

In the selection pane, click Titles.

- 7. In the Titles pane, remove the default title and footnote.
  - a. In the Section box, select Report Titles.
  - b. In the **Text for section: Report Titles** area deselect the **Use default text** check box. Delete the generated text that appears in the text box.

| 📜 List Data for SA   | App:WORK.SOCCERCLUB                                                                                                    |
|----------------------|----------------------------------------------------------------------------------------------------|
| Data<br>Options      | Titles                                                                                                    |
| Titles<br>Properties | Section: Text for section: Report Titles                                                                                                    |
|                      | People Titles       Use default text         Footnote       Use default text         Shecked sections will be generated assed on current task settings.       Displays the text that is associated with the selected section in the Section area. You can edit this text. |
|                      | <u>×</u>                                                                                                    |
| Preview code         | Run 🔻 Cancel Help                                                                                                    |
|                      |                                                                                                    |

Repeat these steps to remove the default text for the footnote. Then click Run.

The results from the List Data task open in your Microsoft Word document.

| Ca        | <b>.</b> 9 -      | U 🎒 🔻              | 1             | So    | ccerClu | .b.d | ocm ·       | - Mic      | roso  | oft Wo | rd  |         |     | Table T. |        | ×        |
|-----------|-------------------|--------------------|---------------|-------|---------|------|-------------|------------|-------|--------|-----|---------|-----|----------|--------|----------|
| 9         | Home Ir           | nsert Page La      | Referen Mai   | ling  | Review  | vV   | iew         | Dev        | eloţ  | Get S  | ita | Acrobat | SAS | Design   | Layout | 0        |
| Tasks     | Reports<br>Insert | SAS<br>Favorites * | Refresh       | opert |         |      | age<br>tent | Too<br>Too |       | Help   |     |         |     |          |        |          |
|           |                   |                    |               |       |         |      |             |            |       |        |     |         |     |          |        |          |
|           |                   | Club               |               | F     | PTS     | GΡ   | W           | L          | т     | GF     | GΑ  | GD      | Con | ferenœ   | 2      |          |
|           |                   | Los Angele         | es Milky-Way  |       | 26      | 10   | 8           | 0          | 2     | 16     | 2   | 14      | WC  |          |        |          |
|           |                   | Columbus           | Crazies       |       | 20      | 8    | 6           | 0          | 2     | 14     | 6   | 8       | EC  |          |        | =        |
|           |                   | New York F         | Raging Rhinos | ;     | 15      | 9    | 5           | 4          | 0     | 9      | 12  | -3      | EC  |          |        |          |
|           |                   | San Jose Tr        | remors        |       | 16      | 8    | 5           | 2          | 1     | 12     | 7   | 5       | WC  |          |        |          |
|           |                   | Salt Lake Fi       | ire           |       | 16      | 9    | 5           | 3          | 1     | 17     | 10  | 7       | WC  |          |        |          |
|           |                   | Houston D          | ynamite       |       | 16      | 10   | 5           | 4          | 1     | 14     | 10  | 4       | WC  |          |        |          |
|           |                   | Toronto Tu         | undra         |       | 13      | 9    | 4           | 4          | 1     | 12     | 13  | -1      | EC  |          |        |          |
|           |                   | Colorado C         | Canyons       |       | 13      | 8    | 4           | 3          | 1     | 9      | 7   | 2       | WC  |          |        |          |
|           |                   | Seattle Sna        | akes          |       | 12      | 10   | 3           | 4          | 3     | 9      | 13  | -4      | WC  |          |        |          |
|           |                   | Galloping          | Goats         |       | 10      | 10   | 3           | 6          | 1     | 11     | 14  | -3      | WC  |          |        |          |
|           |                   | Chicago FC         | :             |       | 10      | 9    | 2           | 3          | 4     | 12     | 13  | -1      | EC  |          |        |          |
|           |                   | New Engla          | nd Reds       |       | 8       | 10   | 2           | 6          | 2     | 10     | 15  | -5      | EC  |          |        |          |
|           |                   | Kansas City        | y Commodore   | 25    | 8       | 8    | 2           | 4          | 2     | 8      | 9   | -1      | EC  |          |        |          |
|           |                   | Dallas Cow         | /pokes        |       | 12      | 10   | 2           | 2          | 6     | 11     | 11  | 0       | WC  |          |        |          |
|           |                   | Philadelph         | ia Quakes     |       | 4       | 7    | 1           | 5          | 1     | 7      | 15  | -8      | EC  |          |        |          |
|           |                   | D.C. FC            |               |       | 3       | 9    | 1           | 8          | 0     | 4      | 18  | -14     | EC  |          |        | *<br>±   |
| 1         |                   |                    |               |       |         |      |             |            |       |        |     |         |     |          |        | o<br>∓   |
| Page: 1 ( | of 2 W            | ords: 194 🛛 🧹      | ×             |       |         |      |             |            | 39 FE | 1      |     | 100% (• |     |          | 6      | )<br>.:: |

## Apply a Style to the Results

By default, any generated results use the AMODefault style. However, you can change the style of the results by using a style that ships with the SAS add-in or by creating your own style. For this example, you want to apply a custom style to the results.

To create a custom style:

- 1. In the document, select the results from the List Data task, and on the SAS tab, click **Properties**. The List Data Properties dialog box appears.
- 2. In the List Data Properties dialog box, click the Appearance tab.
- 3. On the Appearance tab, select the Apply style check box.

| 🔚 List Data Properties |                                                         | ×       |
|------------------------|---------------------------------------------------------|---------|
| General Data           | Execution Appearance                                    |         |
| Results format:        | SAS Report                                              |         |
| Graph format:          | ActiveX                                                 |         |
| Apply style:           | AMODefault 🔹                                            |         |
|                        | Manage Styles                                           |         |
| 🗖 Use graph settings g | generated by SAS (applies to ActiveX graph format only) |         |
|                        |                                                         |         |
|                        |                                                         |         |
|                        |                                                         |         |
|                        |                                                         |         |
|                        |                                                         |         |
|                        |                                                         |         |
|                        |                                                         |         |
|                        |                                                         |         |
| Refresh                | OK Cano                                                 | el Help |

Click Manage Styles. The Style Manager appears.

- 4. In the Style Manager, click Add. The Add New Style dialog box appears.
- 5. To create a new style based on an existing style:
  - a. Select Add new based on existing style.
  - b. Enter **SoccerClub** as the name of the new style.
  - c. From the Based on drop-down list, select AMODefault.
  - d. Click OK.

| K Add New Style  | ×                               |
|------------------|---------------------------------|
| C Add new extern | al style                        |
| Add new based    | on existing style               |
| Style name:      | SoccerClub                      |
| Style URL:       |                                 |
|                  | This is a SAS server style only |
| Based on:        | AMODefault 🔹                    |
|                  | OK Cancel                       |

The new SoccerClub style is now available from the Style Manager.

| Style Manager    |                |          |                              |     |
|------------------|----------------|----------|------------------------------|-----|
| tyle List:       |                |          | Preview of SoccerClub:       |     |
| Style            | Location       | URL 🔺    |                              | 4   |
| 🗑 Normal         | Built-in Style | C:\Progr | SAS System Title             |     |
| 😿 Normal Printer | Built-in Style | C:\Progr |                              |     |
| 🖉 Ocean          | Built-in Style | C:\Progr | SAS Procedure Title          |     |
| 🗑 Plateau        | Built-in Style | C:\Progr |                              |     |
| or printer       | Built-in Style | C:\Progr | Column 1 Column 2 Column 3   |     |
| 🖉 Rsvp           | Built-in Style | C:\Progr | Row 1 Data (Num) Data (Char) |     |
| 🖉 Rtf            | Built-in Style | C:\Progr |                              |     |
| 🖉 sansprinter    | Built-in Style | C:\Progr | Row 2 Data (Num) Data (Char) |     |
| 🖉 sasdoc Printer | Built-in Style | C:\Progr |                              |     |
| 🖉 sasweb         | Built-in Style | C:\Progr | GRAPH                        |     |
| 🖉 Science        | Built-in Style | C:\Progr | RESULTS                      |     |
| 🖉 Seaside        | Built-in Style | C:\Progr | RESULTS                      |     |
| 🖉 SeasidePrinter | Built-in Style | C:\Progr |                              |     |
| 🖉 serifprinter   | Built-in Style | C:\Progr | SAS System Footnote          |     |
| 🖉 Sketch         | Built-in Style | C:\Progr |                              |     |
| SoccerClub       | My Style       | C:\Doc   |                              |     |
| Solutions        | Built-in Style | C:\Progr |                              |     |
| 🖉 statdoc        | Built-in Style | C:\Progr |                              |     |
| 🖉 Statistical    | Built-in Style | C:\Progr |                              |     |
| 🖉 Theme          | Built-in Style | C:\Progr |                              |     |
| 🖉 Tom            | Built-in Style | C:\Progr |                              |     |
| Watercolor       | Built-in Style | C:\Progr |                              |     |
| 1                |                | F        |                              | ĥ   |
|                  |                |          |                              | - 1 |
|                  |                |          |                              |     |
| Set as Defaul    | t              | Edit     | Add Delete Create a Copy     |     |
|                  |                |          |                              |     |
|                  |                |          |                              |     |
|                  |                |          | OK Cancel He                 | elp |
|                  |                |          |                              | -   |

Currently, the SoccerClub style is identical to the AMODefault style. To customize the new SoccerClub style, you must edit it.

- 6. In the Style Manager, select the **SoccerClub** style and click **Edit**. The Style Editor appears.
- 7. To customize the text in the body of your results:
  - a. From the Selected element drop-down list, select Body.
  - b. Click the Text tab and change the following options:
    - Select Arial as the font.
    - Set the text size to 8 point font.
    - Change the background color to a shade of light blue.

| 🔣 Style Editor                                                                                                    | X                                                                                                    |
|----------------------------------------------------------------------------------------------------|----------------------------------------------------------------------------------------------------|
| Click to select an element:                                                                                                    | Attributes for Body:                                                                                                    |
| SAS System Title<br>SAS Procedure Title<br>Column Column 2 Column 3<br>Row 1 Data Data<br>(Num) (Char)<br>Row 2 Data Data<br>(Num) (Char)<br>GRAPH<br>RESULTS<br>SAS System Footnote | Text       Borders       Images       Custom         Selected fonts:       arial       Browse         Text size:       Text style:         Sot       Text style:         Borders       Regular         Text color:       Background color:         Image: Selected fonts:       Background color:         Image: Selected fonts:       Background color:         Image: Selected fonts:       Image: Selected fonts:         Image: Selected fonts:       Image: Selected fonts:         Image: Selected fonts:       Image: Selected fonts:         Image: Selected fonts:       Image: Selected fonts:         Image: Selected fonts:       Image: Selected fonts:         Image: Selected fonts:       Image: Selected fonts:         Image: Selected fonts:       Image: Selected fonts:         Image: Selected fonts:       Image: Selected fonts:         Image: Selected fonts:       Image: Selected fonts:         Image: Selected fonts:       Image: Selected fonts:         Image: Selected fonts:       Image: Selected fonts:         Image: Selected fonts:       Image: Selected fonts:         Image: Selected fonts:       Image: Selected fonts:         Image: Selected fonts:       Image: Selected fonts:         Image: Selected fonts: |
|                                                                                                    | Body                                                                                                    |
| Selected element:                                                                                                    |                                                                                                    |
| Body                                                                                                    | The name of the element that you select to edit appears in the Preview of selected element<br>window.<br>More (F1).                                                                                                    |
|                                                                                                    | OK Cancel                                                                                                    |
|                                                                                                    |                                                                                                    |

- 8. To apply these text attributes to the column headings, click **Apply to Other Elements**. The Apply To Other Elements dialog box appears. From the list of style elements, select the check box for **Header** and click **OK** to return to the Style Editor.
- 9. To specify the attributes for the borders in the Style Editor, click the **Borders** tab, and specify the following options:
  - From the Line Style drop-down list, select Solid.
  - From the Line Width drop-down list, select Thin.

Click **OK** in the Style Editor and in the Style Manager to return to the List Data Properties dialog box.

 In the List Data Properties dialog box, verify that SoccerClub is the selected style. Select the **Refresh** check box and click **OK**.

| List Data Properties        |                                                             |  |
|-----------------------------|-------------------------------------------------------------|--|
| General Data                | Execution Appearance                                        |  |
| Results format:             | SAS Report                                                  |  |
| Graph format:               | ActiveX                                                     |  |
| Apply style:                | SoccerClub                                                  |  |
|                             | Manage Styles                                               |  |
| E Harrison and a setting of | and the CAC (and Factor Action Viewalt Action Viewalt and A |  |
| Use graph settings g        | penerated by SAS (applies to ActiveX graph format only)     |  |
| I_IUse graph settings g     | enerated by SAS (applies to ActiveA graph format only)      |  |
| Use graph settings g        | lenerated by SAS (applies to ActiveA graph format only)     |  |
| i Use graph settings g      | Jenerated by SAS (applies to ActiveA graph format only)     |  |
| ose graph settings g        | Jenerated by SAS (applies to ActiveA graph format only)     |  |
| Use graph settings g        | Jenerated by SAS (applies to ActiveA graph format only)     |  |
| L Use graph settings g      | Jenerated by SAS (applies to ActiveA graph format only)     |  |
| I Use graph settings g      | jenerated by SAS (applies to ActiveA graph format only)     |  |
| Use graph settings g        | Jenerated by SAS (applies to ActiveA graph format only)     |  |

Because you selected the **Refresh** check box, the content is immediately refreshed and the style is applied to the results.

| - • •          | U 🖨 🗧 So                     | ccerClu | b.doc | m - M | Aicro         | osoft | Word    |      |       | Table T.   |        |   |
|----------------|------------------------------|---------|-------|-------|---------------|-------|---------|------|-------|------------|--------|---|
| Home In        | sert Page La Referen Mailing | Review  | Viev  | N D   | evel          | ot    | Get Sta | a Ac | robat | SAS Design | Layout |   |
| Tasks Reports  | SAS<br>Favorites *           | ties    | Manag | nt    | ools<br>fools |       | Help    |      |       |            |        |   |
| Ĩ              | •                            |         |       |       |               |       |         |      |       |            |        |   |
|                | Club                         | PTS     | GP    | W     | L             | Т     | GF      | GA   | GD    | Conference |        |   |
|                | Los Angeles Milky-Way        | 26      | 10    | 8     | 0             | 2     | 16      | 2    | 14    | WC         |        |   |
|                | Columbus Crazies             | 20      | 8     | 6     | 0             | 2     | 14      | 6    | 8     | EC         |        |   |
|                | New York Raging Rhinos       | 15      | 9     | 5     | 4             | 0     | 9       | 12   | -3    | EC         |        |   |
|                | San Jose Tremors             | 16      | 8     | 5     | 2             | 1     | 12      | 7    | 5     | WC         |        |   |
|                | Salt Lake Fire               | 16      | 9     | 5     | 3             | 1     | 17      | 10   | 7     | WC         |        |   |
|                | Houston Dynamite             | 16      | 10    | 5     | 4             | 1     | 14      | 10   | 4     | WC         |        |   |
|                | Toronto Tundra               | 13      | 9     | 4     | 4             | 1     | 12      | 13   | -1    | EC         |        |   |
|                | Colorado Canyons             | 13      | 8     | 4     | 3             | 1     | 9       | 7    | 2     | WC         |        |   |
|                | Seattle Snakes               | 12      | 10    | 3     | 4             | 3     | 9       | 13   | -4    | WC         |        |   |
|                | Galloping Goats              | 10      | 10    | 3     | 6             | 1     | 11      | 14   | -3    | WC         |        |   |
|                | Chicago FC                   | 10      | 9     | 2     | 3             | 4     | 12      | 13   | -1    | EC         |        |   |
|                | New England Reds             | 8       | 10    | 2     | 6             | 2     | 10      | 15   | -5    | EC         |        |   |
|                | Kansas City Commodores       | 8       | 8     | 2     | 4             | 2     | 8       | 9    | -1    | EC         |        |   |
|                | Dallas Cowpokes              | 12      | 10    | 2     | 2             | 6     | 11      | 11   | 0     | WC         |        |   |
|                | Philadelphia Quakes          | 4       | 7     | 1     | 5             | 1     | 7       | 15   | -8    | EC         |        |   |
|                | D.C. FC                      | 3       | 9     | 1     | 8             | 0     | 4       | 18   | -14   | EC         |        |   |
|                |                              | 1       |       |       |               |       |         |      |       |            | 5      |   |
| age: 1 of 2 Wo | ords: 194 🛛 🕉                |         |       |       |               | -     | 2 -     | -    | -     | )          | -      | Đ |

# Specify the Contents of the Report with a Click of a Button

Next, you want to create reports that display the teams for a specific conference or all of the teams in both conferences. By adding Visual Basic Code to your document, you can quickly create these reports with the click of a button.

- 1. In the Word document, select the location for the button.
- 2. In the Ribbon, click the **Developer** tab.
- 3. In the **Controls** group, click , and under the **ActiveX Controls** heading, click the icon for the command button.

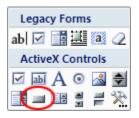

The button appears at the location that you selected.

| C a a a a a a a a a a a a a a a a a a a | - U 🛱 = S                                                                                                    | occerCli                                                       | ub.do                                          | cm -                                           | Micr                                           | osof                                 | t Wor                                                      | d                                                    |                                                           |                                              |                             | - 5 | _ |
|-----------------------------------------|----------------------------------------------------------------------------------------------------|----------------------------------------------------------------|------------------------------------------------|------------------------------------------------|------------------------------------------------|--------------------------------------|------------------------------------------------------------|------------------------------------------------------|-----------------------------------------------------------|----------------------------------------------|-----------------------------|-----|---|
| Home                                    | Insert Page Layout Reference                                                                                                    | es M                                                           | ailing                                         | s F                                            | Revie                                          | w                                    | View                                                       | De                                                   | velope                                                    | Get Starte                                   | d Acrobat                   | SAS | 6 |
| Visual Macros<br>Basic<br>Code          | Aa Aa ⊇ II<br>II 0<br>▲ Controls                                                                                                    | Structu                                                        | re 😭                                           | Sche<br>Tran<br>Expa<br>XML                    | sfor                                           | mati<br>on Pa                        | on<br>acks                                                 | Docu                                                 | otect<br>ument<br>otect                                   | <ul> <li>Template</li> </ul>                 | Document<br>Panel<br>plates |     |   |
|                                         |                                                                                                    |                                                                |                                                |                                                |                                                | -                                    | -                                                          |                                                      |                                                           |                                              |                             |     | _ |
| Comman                                  | dButton1                                                                                                    |                                                                |                                                |                                                |                                                |                                      |                                                            |                                                      |                                                           |                                              |                             |     |   |
|                                         |                                                                                                    |                                                                |                                                |                                                |                                                |                                      |                                                            |                                                      |                                                           |                                              |                             |     |   |
|                                         | Club                                                                                                    | PTS                                                            |                                                | W                                              | L                                              | Т                                    | GF                                                         | GA                                                   | GD                                                        | Conference                                   |                             |     |   |
|                                         | Club<br>Los Angeles Milky-Way                                                                                                    | PTS<br>26                                                      | GP<br>10                                       | W<br>8                                         | L<br>0                                         | т<br>2                               | GF<br>16                                                   | GA<br>2                                              | GD<br>14                                                  | Conference<br>WC                             |                             |     |   |
|                                         |                                                                                                    |                                                                |                                                |                                                | L<br>0<br>0                                    | T<br>2<br>2                          |                                                            |                                                      |                                                           |                                              |                             |     |   |
|                                         | Los Angeles Milky-Way                                                                                                    | 26                                                             | 10                                             | 8                                              |                                                |                                      | 16                                                         | 2                                                    | 14                                                        | WC                                           |                             |     |   |
|                                         | Los Angeles Milky-Way<br>Columbus Crazies                                                                                                    | 26<br>20                                                       | 10<br>8                                        | 8                                              | 0                                              | 2                                    | 16<br>14                                                   | 2                                                    | 14<br>8                                                   | WC<br>EC                                     |                             |     |   |
|                                         | Los Angeles Milky-Way<br>Columbus Crazies<br>New York Raging Rhinos                                                                                                    | 26<br>20<br>15                                                 | 10<br>8<br>9                                   | 8<br>6<br>5                                    | 0                                              | 2                                    | 16<br>14<br>9                                              | 2<br>6<br>12                                         | 14<br>8<br>-3                                             | WC<br>EC<br>EC                               |                             |     |   |
|                                         | Los Angeles Milky-Way<br>Columbus Crazies<br>New York Raging Rhinos<br>San Jose Tremors                                                                                                    | 26<br>20<br>15<br>16                                           | 10<br>8<br>9<br>8                              | 8<br>6<br>5<br>5                               | 0<br>4<br>2                                    | 2<br>0<br>1                          | 16<br>14<br>9<br>12                                        | 2<br>6<br>12<br>7                                    | 14<br>8<br>-3<br>5                                        | WC<br>EC<br>EC<br>WC                         |                             |     |   |
|                                         | Los Angeles Milky-Way<br>Columbus Crazies<br>New York Raging Rhinos<br>San Jose Tremors<br>Salt Lake Fire                                                                                                | 26<br>20<br>15<br>16<br>16                                     | 10<br>8<br>9<br>8<br>9                         | 8<br>6<br>5<br>5<br>5                          | 0<br>4<br>2<br>3                               | 2<br>0<br>1                          | 16<br>14<br>9<br>12<br>17                                  | 2<br>6<br>12<br>7<br>10                              | 14<br>8<br>-3<br>5<br>7                                   | WC<br>EC<br>EC<br>WC<br>WC                   |                             |     |   |
|                                         | Los Angeles Milky-Way<br>Columbus Crazies<br>New York Raging Rhinos<br>San Jose Tremors<br>Salt Lake Fire<br>Houston Dynamite                                                                            | 26<br>20<br>15<br>16<br>16<br>16                               | 10<br>8<br>9<br>8<br>9<br>10<br>9              | 8<br>6<br>5<br>5<br>5<br>5                     | 0<br>4<br>2<br>3<br>4<br>4                     | 2<br>0<br>1<br>1                     | 16<br>14<br>9<br>12<br>17<br>14                            | 2<br>6<br>12<br>7<br>10                              | 14<br>8<br>-3<br>5<br>7<br>4                              | WC<br>EC<br>EC<br>WC<br>WC<br>WC             |                             |     |   |
|                                         | Los Angeles Milky-Way<br>Columbus Crazies<br>New York Raging Rhinos<br>San Jose Tremors<br>Salt Lake Fire<br>Houston Dynamite<br>Toronto Tundra                                                          | 26<br>20<br>15<br>16<br>16<br>16<br>13                         | 10<br>8<br>9<br>8<br>9<br>10<br>9<br>8         | 8<br>6<br>5<br>5<br>5<br>5<br>4                | 0<br>4<br>2<br>3<br>4<br>4                     | 2<br>0<br>1<br>1<br>1                | 16<br>14<br>9<br>12<br>17<br>14<br>12                      | 2<br>6<br>12<br>7<br>10<br>10<br>13                  | 14<br>8<br>-3<br>5<br>7<br>4<br>-1                        | WC<br>EC<br>EC<br>WC<br>WC<br>EC             |                             |     |   |
|                                         | Los Angeles Milky-Way<br>Columbus Crazies<br>New York Raging Rhinos<br>San Jose Tremors<br>Salt Lake Fire<br>Houston Dynamite<br>Toronto Tundra<br>Colorado Canyons                                      | 26<br>20<br>15<br>16<br>16<br>16<br>13<br>13                   | 10<br>8<br>9<br>8<br>9<br>10<br>9<br>8         | 8<br>6<br>5<br>5<br>5<br>5<br>4<br>4           | 0<br>4<br>2<br>3<br>4<br>4<br>3                | 2<br>0<br>1<br>1<br>1<br>1<br>1      | 16<br>14<br>9<br>12<br>17<br>14<br>12<br>9                 | 2<br>6<br>12<br>7<br>10<br>10<br>13<br>7             | 14<br>8<br>-3<br>5<br>7<br>4<br>-1<br>2                   | WC<br>EC<br>WC<br>WC<br>WC<br>EC<br>WC       |                             |     |   |
|                                         | Los Angeles Milky-Way<br>Columbus Crazies<br>New York Raging Rhinos<br>San Jose Tremors<br>Salt Lake Fire<br>Houston Dynamite<br>Toronto Tundra<br>Colorado Canyons<br>Seattle Snakes                    | 26<br>20<br>15<br>16<br>16<br>16<br>13<br>13<br>13             | 10<br>8<br>9<br>8<br>9<br>10<br>9<br>8<br>10   | 8<br>6<br>5<br>5<br>5<br>4<br>4<br>4<br>3      | 0<br>4<br>2<br>3<br>4<br>4<br>3<br>4           | 2<br>0<br>1<br>1<br>1<br>1<br>3<br>1 | 16<br>14<br>9<br>12<br>17<br>14<br>12<br>9<br>9<br>9       | 2<br>6<br>12<br>7<br>10<br>10<br>13<br>7<br>13       | 14<br>8<br>-3<br>5<br>7<br>4<br>-1<br>-1<br>2<br>-4       | WC<br>EC<br>WC<br>WC<br>WC<br>EC<br>WC<br>WC |                             |     |   |
|                                         | Los Angeles Milky-Way<br>Columbus Crazies<br>New York Raging Rhinos<br>San Jose Tremors<br>Salt Lake Fire<br>Houston Dynamite<br>Toronto Tundra<br>Colorado Canyons<br>Seattle Snakes<br>Galloping Goats | 26<br>20<br>15<br>16<br>16<br>16<br>13<br>13<br>13<br>12<br>10 | 10<br>8<br>9<br>10<br>9<br>8<br>10<br>10<br>10 | 8<br>6<br>5<br>5<br>5<br>4<br>4<br>4<br>3<br>3 | 0<br>4<br>2<br>3<br>4<br>4<br>4<br>3<br>4<br>6 | 2<br>0<br>1<br>1<br>1<br>1<br>3<br>1 | 16<br>14<br>9<br>12<br>17<br>14<br>12<br>9<br>9<br>9<br>11 | 2<br>6<br>12<br>7<br>10<br>10<br>13<br>7<br>13<br>14 | 14<br>8<br>-3<br>5<br>7<br>4<br>-1<br>-1<br>2<br>-4<br>-3 | WC<br>EC<br>WC<br>WC<br>EC<br>WC<br>WC<br>WC |                             |     |   |

- 4. To change the text on this button, select **Properties** on the **Developer** tab. The Properties dialog box appears.
- 5. In the **Caption** field, type **All**.

| Properties       | ×                                     |
|------------------|---------------------------------------|
| CommandButtor    | 1 CommandButton                       |
| Alphabetic Categ | porized                               |
| (Name)           | CommandButton 1                       |
| Accelerator      |                                       |
| AutoSize         | False                                 |
| BackColor        | 8H800000F&                            |
| BackStyle        | 1 - fmBackStyleOpaque                 |
| Caption          | All                                   |
| Enabled          | True                                  |
| Font             | Calibri                               |
| ForeColor        | &H80000012&                           |
| Height           | 23.85                                 |
| Locked           | False                                 |
| MouseIcon        | (None)                                |
| MousePointer     | 0 - fmMousePointerDefault             |
| Picture          | (None)                                |
| PicturePosition  | 7 - fmPicturePositionAboveCenter      |
| TakeFocusOnClick |                                       |
| Width            | 97.35                                 |
| WordWrap         | False                                 |
|                  |                                       |
|                  |                                       |
|                  |                                       |
|                  |                                       |
|                  |                                       |
|                  |                                       |
|                  |                                       |
|                  |                                       |
| ·                | · · · · · · · · · · · · · · · · · · · |

<sup>6.</sup> Select the **Font** field. Click ...... The Font dialog box appears. Specify the font size for the button text and click **OK**. In this example, the font size is 7 points.

Close the Properties dialog box. In the document, the button is now labeled "All" and appears in the specified font.

| Specify the | Contents of the | Report with a | Click of a Button | 41 |
|-------------|-----------------|---------------|-------------------|----|
|-------------|-----------------|---------------|-------------------|----|

| <b>C</b> )      | 9      | - 0 🎒                                | ) <del>-</del>      |           | Soccer                        | rClub.   | docm | 1 - N | licro | soft V | Vord |                   |          |             |          | -                           |     |
|-----------------|--------|--------------------------------------|---------------------|-----------|-------------------------------|----------|------|-------|-------|--------|------|-------------------|----------|-------------|----------|-----------------------------|-----|
|                 | Home   | Insert                               | Page Layout Re      | eferences | N                             | /lailing | gs   | Re    | eviev | v      | View | D                 | eveloper | Get Started | Acro     | bat SAS                     | s ( |
| Visual<br>Basic | Macros | Record II Pause F<br>Macro S<br>Code | Recording           |           | Constant<br>Pro<br>Gro<br>Dis | pertie   |      |       | truct |        | Exp  | nsform<br>pansior |          |             | Template | Document<br>Panel<br>plates |     |
|                 |        |                                      |                     |           |                               |          |      | -     |       |        |      |                   |          |             |          |                             | 1   |
|                 | l      | All                                  |                     |           |                               |          |      |       |       |        |      |                   |          |             |          |                             |     |
|                 |        |                                      | Club                |           | PTS                           | GP       | W    | L     | Т     | GF     | GA   | GD                | Conferen | ce          |          |                             |     |
|                 |        |                                      | Los Angeles Milky-W | Vay       | 26                            | 10       | 8    | 0     | 2     | 16     | 2    | 14                | WC       | _           |          |                             | L   |
|                 |        |                                      | Columbus Crazies    |           | 20                            | 8        | 6    | 0     | 2     | 14     | 6    | 8                 | EC       | _           |          |                             |     |
|                 |        |                                      | New York Raging R   | hinos     | 15                            | 9        | 5    | 4     | 0     | 9      | 12   | -3                | EC       |             |          |                             |     |
|                 |        |                                      | San Jose Tremors    |           | 16                            | 8        | 5    | 2     | 1     | 12     | 7    | 5                 | WC       |             |          |                             |     |
|                 |        |                                      | Salt Lake Fire      |           | 16                            | 9        | 5    | 3     | 1     | 17     | 10   | 7                 | WC       | _           |          |                             |     |
|                 |        |                                      | Houston Dynamite    |           | 16                            | 10       | 5    | 4     | 1     | 14     | 10   | 4                 | WC       |             |          |                             |     |
|                 |        |                                      | Toronto Tundra      |           | 13                            | 9        | 4    | 4     | 1     | 12     | 13   | -1                | EC       |             |          |                             |     |
|                 |        |                                      | Colorado Canyons    |           | 13                            | 8        | 4    | 3     | 1     | 9      | 7    | 2                 | WC       |             |          |                             |     |
|                 |        |                                      | Seattle Snakes      |           | 12                            | 10       | 3    | 4     | 3     | 9      | 13   | -4                | WC       |             |          |                             |     |
|                 |        |                                      | Galloping Goats     |           | 10                            | 10       | 3    | 6     | 1     | 11     | 14   | -3                | WC       |             |          |                             |     |
|                 |        |                                      | Chicago FC          |           | 10                            | 9        | 2    | 3     | 4     | 12     | 13   | -1                | EC       |             |          |                             |     |
|                 |        |                                      | New England Reds    |           | 8                             | 10       | 2    | 6     | 2     | 10     | 15   | -5                | EC       |             |          |                             |     |
|                 |        |                                      |                     |           |                               |          |      | Ш     |       |        |      |                   |          |             |          |                             | -   |

- 7. Create the buttons for the eastern and western conferences.
  - a. Select the location for the button for the eastern conference and repeat steps 2–5. The caption for this button is **Eastern Conference**.
  - b. Select the location for the button for the western conference and repeat steps 2–5. The caption for this button is **Western Conference**.

When you are finished, you should have three buttons in your document, as shown in the following display.

| )               | <b>H</b> 9 | - U 🖨                                        | ) <del>-</del>                                                                                                    |                               | Soccer                                                   | rClub.                                   | docm                                                | 1 - N                                               | licros                               | oft W                                                      | /ord                                                 |                                                                           |                                                    |                                  |      |        | -                       |     |
|-----------------|------------|----------------------------------------------|----------------------------------------------------------------------------------------------------|-------------------------------|----------------------------------------------------------|------------------------------------------|-----------------------------------------------------|-----------------------------------------------------|--------------------------------------|------------------------------------------------------------|------------------------------------------------------|---------------------------------------------------------------------------|----------------------------------------------------|----------------------------------|------|--------|-------------------------|-----|
| 9               | Home       | Insert                                       | Page Layout                                                                                                    | References                    | Ν                                                        | /lailing                                 | gs                                                  | Re                                                  | eview                                | 1                                                          | View                                                 | D                                                                         | eveloper                                           | Get Starte                       | ed . | Acroba | t SAS                   | ; ( |
| Visual<br>Basic | Macros     | Record II Pause R<br>Macro S<br>Code         | lecording                                                                                                    |                               | De:<br>Pro<br>Gro<br>Ols                                 | pertie                                   |                                                     |                                                     | truct                                |                                                            | Sch<br>Trai<br>Exp                                   | nsform<br>ansior                                                          |                                                    | Protect<br>Document *<br>Protect | Temp | nent D | ocument<br>Panel<br>tes |     |
|                 |            |                                              |                                                                                                    |                               |                                                          |                                          |                                                     |                                                     |                                      |                                                            |                                                      |                                                                           |                                                    |                                  |      |        |                         | _   |
|                 |            | All<br>astern Conferenc<br>festern Conferenc |                                                                                                    |                               |                                                          |                                          |                                                     |                                                     |                                      |                                                            |                                                      |                                                                           |                                                    |                                  |      |        |                         |     |
|                 |            |                                              |                                                                                                    |                               |                                                          |                                          |                                                     |                                                     |                                      |                                                            |                                                      |                                                                           |                                                    |                                  |      |        |                         |     |
|                 |            |                                              | Club                                                                                                    |                               | PTS                                                      | GP                                       | W                                                   | L                                                   | Т                                    | GF                                                         | GA                                                   | GD                                                                        | Conferen                                           | ce                               |      |        |                         |     |
|                 |            |                                              | Club<br>Los Angeles Mill                                                                                                    | ky-Way                        | PTS<br>26                                                | GP<br>10                                 | W<br>8                                              | L                                                   | T<br>2                               | GF<br>16                                                   | GA<br>2                                              | GD<br>14                                                                  | Conference                                         | ce                               |      |        |                         |     |
|                 |            |                                              |                                                                                                    |                               |                                                          |                                          |                                                     |                                                     | T<br>2<br>2                          |                                                            |                                                      |                                                                           |                                                    |                                  |      |        |                         |     |
|                 |            |                                              | Los Angeles Mil                                                                                                    | es                            | 26                                                       | 10                                       | 8                                                   | 0                                                   |                                      | 16                                                         | 2                                                    | 14                                                                        | WC                                                 | Ce                               |      |        |                         |     |
|                 |            |                                              | Los Angeles Mil<br>Columbus Crazi                                                                                                    | es<br>Ig Rhinos               | 26<br>20                                                 | 10<br>8                                  | 8                                                   | 0                                                   | 2                                    | 16<br>14                                                   | 2                                                    | 14                                                                        | WC<br>EC                                           |                                  |      |        |                         |     |
|                 |            |                                              | Los Angeles Mil<br>Columbus Crazie<br>New York Ragin<br>San Jose Tremo                                                                                                    | es<br>Ig Rhinos               | 26<br>20<br>15                                           | 10<br>8<br>9                             | 8<br>6<br>5                                         | 0                                                   | 2                                    | 16<br>14<br>9                                              | 2<br>6<br>12                                         | 14<br>8<br>-3                                                             | WC<br>EC<br>EC                                     | 26                               |      |        |                         |     |
|                 |            |                                              | Los Angeles Mil<br>Columbus Crazi<br>New York Ragin<br>San Jose Tremo<br>Salt Lake Fire                                                                                            | es<br>ng Rhinos<br>ors        | 26<br>20<br>15<br>16<br>16                               | 10<br>8<br>9<br>8<br>9                   | 8<br>6<br>5<br>5<br>5                               | 0<br>0<br>4<br>2<br>3                               | 2<br>0<br>1                          | 16<br>14<br>9<br>12<br>17                                  | 2<br>6<br>12<br>7<br>10                              | 14<br>8<br>-3<br>5<br>7                                                   | WC<br>EC<br>EC<br>WC<br>WC                         |                                  |      |        |                         |     |
|                 |            |                                              | Los Angeles Mil<br>Columbus Crazi<br>New York Ragin<br>San Jose Tremo<br>Salt Lake Fire<br>Houston Dynam                                                                           | es<br>ng Rhinos<br>ors        | 26<br>20<br>15<br>16<br>16                               | 10<br>8<br>9<br>8<br>9<br>10             | 8<br>6<br>5<br>5<br>5<br>5                          | 0<br>0<br>4<br>2<br>3<br>4                          | 2<br>0<br>1<br>1                     | 16<br>14<br>9<br>12<br>17<br>14                            | 2<br>6<br>12<br>7<br>10                              | 14<br>8<br>-3<br>5<br>7<br>4                                              | WC<br>EC<br>EC<br>WC<br>WC<br>WC                   | 26                               |      |        |                         |     |
|                 |            |                                              | Los Angeles Mil<br>Columbus Crazie<br>New York Ragin<br>San Jose Tremo<br>Salt Lake Fire<br>Houston Dynam<br>Toronto Tundra                                                        | es<br>Ig Rhinos<br>Irs<br>ite | 26<br>20<br>15<br>16<br>16<br>16<br>13                   | 10<br>8<br>9<br>8<br>9<br>10<br>9        | 8<br>5<br>5<br>5<br>5<br>4                          | 0<br>0<br>4<br>2<br>3<br>4<br>4                     | 2<br>0<br>1<br>1<br>1<br>1           | 16<br>14<br>9<br>12<br>17<br>14<br>12                      | 2<br>6<br>12<br>7<br>10<br>10<br>13                  | 14<br>8<br>-3<br>5<br>7<br>4<br>-1                                        | WC<br>EC<br>WC<br>WC<br>EC                         |                                  |      |        |                         |     |
|                 |            |                                              | Los Angeles Mil<br>Columbus Crazi<br>New York Ragin<br>San Jose Tremo<br>Salt Lake Fire<br>Houston Dynam<br>Toronto Tundra<br>Colorado Canyo                                       | es<br>Ig Rhinos<br>Irs<br>ite | 26<br>20<br>15<br>16<br>16<br>16<br>13<br>13             | 10<br>8<br>9<br>8<br>9<br>10<br>9<br>8   | 8<br>5<br>5<br>5<br>5<br>4<br>4                     | 0<br>0<br>4<br>2<br>3<br>4<br>4<br>3                | 2<br>0<br>1<br>1<br>1<br>1           | 16<br>14<br>9<br>12<br>17<br>14<br>12<br>9                 | 2<br>6<br>12<br>7<br>10<br>10<br>13<br>7             | 14<br>8<br>-3<br>5<br>7<br>4<br>-1<br>2                                   | WC<br>EC<br>WC<br>WC<br>WC<br>EC<br>WC             | 22                               |      |        |                         |     |
|                 |            |                                              | Los Angeles Mil<br>Columbus Crazio<br>New York Ragin<br>San Jose Tremo<br>Salt Lake Fire<br>Houston Dynam<br>Toronto Tundra<br>Colorado Canyo<br>Seattle Snakes                    | es<br>Ig Rhinos<br>Irs<br>ite | 26<br>20<br>15<br>16<br>16<br>13<br>13<br>12             | 10<br>8<br>9<br>10<br>9<br>8<br>10       | 8<br>6<br>5<br>5<br>5<br>5<br>4<br>4<br>4<br>3      | 0<br>0<br>4<br>2<br>3<br>4<br>4<br>3<br>4           | 2<br>0<br>1<br>1<br>1<br>1<br>3      | 16<br>14<br>9<br>12<br>17<br>14<br>12<br>9<br>9            | 2<br>6<br>12<br>7<br>10<br>10<br>13<br>7<br>13       | 14<br>8<br>-3<br>5<br>7<br>4<br>-1<br>-1<br>2<br>-4                       | WC<br>EC<br>WC<br>WC<br>EC<br>WC<br>WC             |                                  |      |        |                         |     |
|                 |            |                                              | Los Angeles Mil<br>Columbus Crazio<br>New York Ragin<br>San Jose Tremo<br>Salt Lake Fire<br>Houston Dynam<br>Toronto Tundra<br>Colorado Canyo<br>Seattle Snakes<br>Galloping Goats | es<br>Ig Rhinos<br>Irs<br>ite | 26<br>20<br>15<br>16<br>16<br>13<br>13<br>13<br>12<br>10 | 10<br>8<br>9<br>10<br>9<br>8<br>10<br>10 | 8<br>6<br>5<br>5<br>5<br>5<br>4<br>4<br>4<br>3<br>3 | 0<br>0<br>4<br>2<br>3<br>4<br>4<br>3<br>4<br>4<br>6 | 2<br>0<br>1<br>1<br>1<br>1<br>3<br>1 | 16<br>14<br>9<br>12<br>17<br>14<br>12<br>9<br>9<br>9<br>11 | 2<br>6<br>12<br>7<br>10<br>10<br>13<br>7<br>13<br>14 | 14<br>8<br>-3<br>5<br>7<br>7<br>4<br>-1<br>-1<br>2<br>-1<br>2<br>-4<br>-3 | WC<br>EC<br>WC<br>WC<br>EC<br>WC<br>WC<br>WC<br>WC | 28                               |      |        |                         |     |
|                 |            |                                              | Los Angeles Mil<br>Columbus Crazio<br>New York Ragin<br>San Jose Tremo<br>Salt Lake Fire<br>Houston Dynam<br>Toronto Tundra<br>Colorado Canyo<br>Seattle Snakes                    | es<br>Ig Rhinos<br>Irs<br>ite | 26<br>20<br>15<br>16<br>16<br>13<br>13<br>12             | 10<br>8<br>9<br>10<br>9<br>8<br>10       | 8<br>6<br>5<br>5<br>5<br>5<br>4<br>4<br>4<br>3      | 0<br>0<br>4<br>2<br>3<br>4<br>4<br>3<br>4           | 2<br>0<br>1<br>1<br>1<br>1<br>3      | 16<br>14<br>9<br>12<br>17<br>14<br>12<br>9<br>9            | 2<br>6<br>12<br>7<br>10<br>10<br>13<br>7<br>13       | 14<br>8<br>-3<br>5<br>7<br>4<br>-1<br>-1<br>2<br>-4                       | WC<br>EC<br>WC<br>WC<br>EC<br>WC<br>WC             |                                  |      |        |                         |     |

#### 42 Chapter 3 • Adding SAS Content to a Microsoft Word Document

8. Double-click **All** to open the Visual Basic Editor. The commandbutton code for this button is created for you.

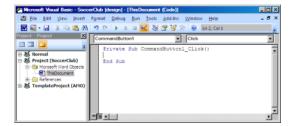

Next, it is important that you add a reference to the SAS Add-In 4.3 for Microsoft Office in your Visual Basic code.

9. In the Visual Basic Editor, select **Tools** ⇒ **References**. The References - Project dialog box appears.

10. Select the SAS Add-In 4.3 for Microsoft Office check box.

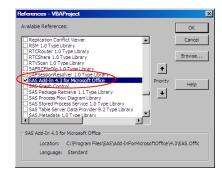

#### Click OK.

11. To access the automation interface for the SAS Add-In for Microsoft Office, add the following lines of code:

Dim sas As SASWordAddIn

```
Set sas = Application.COMAddIns.Item("SAS.WordAddIn").Object
```

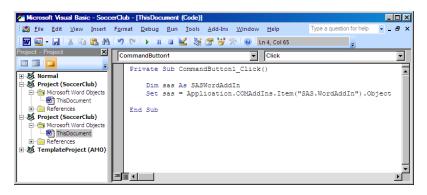

12. To run the Sort Data and List Data task when you click the All button, add the following lines of code:

sas.Refresh ("Sort\_Data") 'output: SASApp:WORK.SOCCERCLUB
sas.Refresh ("List Data")

The first line of code runs the Sort Data task, so that the generated Work.SoccerClub data set will have all of the soccer teams. Now, you need the object name (Sort\_Data) for this task. For more information, see "Determine the Object Name for the Sort Data Task" on page 28.

The second line of code runs the List Data task to create a report that includes all of the teams.

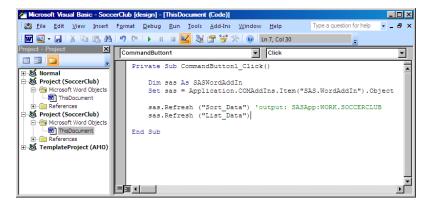

sas.Refresh ("List Data")

- 13. In the Visual Basic Editor, select **CommandButton2** from the drop-down list. The commandbutton code for this button is added to the Visual Basic editor.
- 14. Add the following code for the second command button, which is the button labeled Eastern Conference:

```
Dim sas As SASWordAddIn
Set sas = Application.COMAddIns.Item("SAS.WordAddIn").Object
sas.Refresh ("Sort_Data_2") 'output: SASApp:WORK.SOCCERCLUB
```

The first line of code runs the Sort Data task, so that the generated WORK.SOCCERCLUB data set contains the data only for teams in the Eastern Conference. Now, you need the object name (Sort\_Data\_2) for the task. For more information, see "Determine the Object Name for the Second Sort Data Task" on page 29.

The second line of code runs the List Data task to create a report that ranks only the teams in the Eastern Conference.

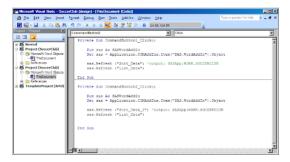

- 15. In the Visual Basic Editor, select **CommandButton3** from the drop-down list. The commandbutton code for this button is added to the Visual Basic editor.
- 16. Add the following code for the third command button, which is the button labeled Western Conference:

```
Dim sas As SASWordAddIn
Set sas = Application.COMAddIns.Item("SAS.WordAddIn").Object
```

```
sas.Refresh ("Sort_Data_3") 'output: SASApp:WORK.SOCCERCLUB
sas.Refresh ("List Data")
```

The first line of code runs the Sort Data task, so that the generated WORK.SOCCERCLUB data set contains the data only for teams in the Western Conference. Now, you need the object name (Sort\_Data\_3) for the task. For more information, see "Create a Temporary Data Set for the Western Conference" on page 30.

The second line of code runs the List Data task to create a report that ranks only the teams in the Western Conference.

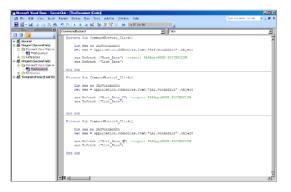

- 17. Save your changes and close the Visual Basic Editor.
- 18. On the **Developer** tab, deselect **Design Mode**.
- In the document, click All. Your results should appear similar to the following display:

| <b>.</b>             | 9 · U i             | <u></u>                                                                                                    | 50         | occer                                        | ciub.                                        | docm                                      | 1 - N                                     | licro                           | soft V                                          | /ord                                           |                                                     |                                              |                               |       |          | -    |   |
|----------------------|---------------------|----------------------------------------------------------------------------------------------------|------------|----------------------------------------------|----------------------------------------------|-------------------------------------------|-------------------------------------------|---------------------------------|-------------------------------------------------|------------------------------------------------|-----------------------------------------------------|----------------------------------------------|-------------------------------|-------|----------|------|---|
| Hor                  | ome Ins             | ert Page Layout R                                                                                                    | References | М                                            | lailing                                      | JS                                        | Re                                        | eview                           | /                                               | View                                           | D                                                   | eveloper                                     | Get Starte                    | d /   | Acrobat  | SAS  | ( |
| isual Macro<br>Basic |                     | ro Security                                                                                                    |            | <sup>a</sup> Prop<br>1 Grou                  | ign M<br>pertie<br>up ▼                      |                                           | S                                         | truct                           |                                                 | E Sch<br>Trai<br>Exp                           | nsform<br>ansior                                    |                                              | Protect<br>Protect<br>Protect | Templ | nent Doo | anel |   |
|                      |                     |                                                                                                    |            |                                              |                                              |                                           |                                           |                                 |                                                 |                                                |                                                     |                                              |                               |       |          |      |   |
|                      | All<br>Eastern Conf |                                                                                                    |            |                                              |                                              |                                           |                                           |                                 |                                                 |                                                |                                                     |                                              |                               |       |          |      |   |
|                      |                     |                                                                                                    |            |                                              |                                              |                                           |                                           |                                 |                                                 |                                                |                                                     |                                              |                               |       |          |      |   |
|                      |                     | Club                                                                                                    | F          | тs                                           | GP                                           | w                                         | L                                         | Т                               | GF                                              | GA                                             | GD                                                  | Conferenc                                    | e                             |       |          |      |   |
|                      |                     | Club<br>Los Angeles Milky-V                                                                                                    |            | गड<br>26                                     | GP<br>10                                     | W<br>8                                    | L<br>0                                    | T<br>2                          | GF                                              | GA<br>2                                        | GD<br>14                                            | Conference<br>WC                             | e                             |       |          |      |   |
|                      |                     |                                                                                                    | Way        |                                              |                                              |                                           |                                           | T<br>2<br>2                     |                                                 |                                                |                                                     |                                              | e<br>                         |       |          |      |   |
|                      |                     | Los Angeles Milky-V                                                                                                    | Way        | 26                                           | 10                                           | 8                                         | 0                                         |                                 | 16                                              | 2                                              | 14                                                  | WC                                           | e<br>                         |       |          |      |   |
|                      |                     | Los Angeles Milky-V<br>Columbus Crazies                                                                                                    | Way        | 26<br>20                                     | 10<br>8                                      | 8                                         | 0                                         | 2                               | 16<br>14                                        | 2                                              | 14                                                  | WC<br>EC                                     | ê<br>                         |       |          |      |   |
|                      |                     | Los Angeles Milky-V<br>Columbus Crazies<br>New York Raging R                                                                                                    | Way        | 26<br>20<br>15                               | 10<br>8<br>9                                 | 8<br>6<br>5                               | 0                                         | 2                               | 16<br>14<br>9                                   | 2<br>6<br>12                                   | 14<br>8<br>-3                                       | WC<br>EC<br>EC                               | e<br> <br> <br>               |       |          |      |   |
|                      |                     | Los Angeles Milky-V<br>Columbus Crazies<br>New York Raging R<br>San Jose Tremors                                                                                               | Rhinos     | 26<br>20<br>15<br>16                         | 10<br>8<br>9<br>8                            | 8<br>6<br>5<br>5                          | 0<br>0<br>4<br>2                          | 2<br>0<br>1                     | 16<br>14<br>9<br>12                             | 2<br>6<br>12<br>7                              | 14<br>8<br>-3<br>5                                  | WC<br>EC<br>EC<br>WC                         | e<br>                         |       |          |      |   |
|                      |                     | Los Angeles Milky-V<br>Columbus Crazies<br>New York Raging R<br>San Jose Tremors<br>Salt Lake Fire                                                                             | Rhinos     | 26<br>20<br>15<br>16<br>16                   | 10<br>8<br>9<br>8<br>9                       | 8<br>6<br>5<br>5<br>5                     | 0<br>0<br>4<br>2<br>3                     | 2<br>0<br>1                     | 16<br>14<br>9<br>12<br>17                       | 2<br>6<br>12<br>7<br>10                        | 14<br>8<br>-3<br>5<br>7                             | WC<br>EC<br>EC<br>WC<br>WC                   | e<br>                         |       |          |      |   |
|                      |                     | Los Angeles Milky-V<br>Columbus Crazies<br>New York Raging R<br>San Jose Tremors<br>Salt Lake Fire<br>Houston Dynamite                                                         | Rhinos     | 26<br>20<br>15<br>16<br>16<br>16             | 10<br>8<br>9<br>8<br>9<br>10                 | 8<br>6<br>5<br>5<br>5<br>5                | 0<br>0<br>4<br>2<br>3<br>4                | 2<br>0<br>1<br>1                | 16<br>14<br>9<br>12<br>17<br>14                 | 2<br>6<br>12<br>7<br>10                        | 14<br>8<br>-3<br>5<br>7<br>4                        | WC<br>EC<br>EC<br>WC<br>WC<br>WC             |                               |       |          |      |   |
|                      |                     | Los Angeles Milky-V<br>Columbus Crazies<br>New York Raging R<br>San Jose Tremors<br>Salt Lake Fire<br>Houston Dynamite<br>Toronto Tundra                                       | Rhinos     | 26<br>20<br>15<br>16<br>16<br>16<br>13       | 10<br>8<br>9<br>8<br>9<br>10<br>9            | 8<br>6<br>5<br>5<br>5<br>5<br>4           | 0<br>0<br>4<br>2<br>3<br>4<br>4           | 2<br>0<br>1<br>1<br>1           | 16<br>14<br>9<br>12<br>17<br>14<br>12           | 2<br>6<br>12<br>7<br>10<br>10<br>13            | 14<br>8<br>-3<br>5<br>7<br>4<br>-1                  | WC<br>EC<br>WC<br>WC<br>EC<br>EC             | e<br>                         |       |          |      |   |
|                      |                     | Los Angeles Milky-V<br>Columbus Crazies<br>New York Raging R<br>San Jose Tremors<br>Salt Lake Fire<br>Houston Dynamite<br>Toronto Tundra<br>Colorado Canyons                   | Rhinos     | 26<br>20<br>15<br>16<br>16<br>13<br>13       | 10<br>8<br>9<br>9<br>10<br>9<br>8            | 8<br>6<br>5<br>5<br>5<br>5<br>4<br>4      | 0<br>0<br>4<br>2<br>3<br>4<br>4<br>3      | 2<br>0<br>1<br>1<br>1<br>1<br>1 | 16<br>14<br>9<br>12<br>17<br>14<br>12<br>9      | 2<br>6<br>12<br>7<br>10<br>10<br>13<br>7       | 14<br>8<br>-3<br>5<br>7<br>4<br>-1<br>2             | WC<br>EC<br>WC<br>WC<br>WC<br>EC<br>WC       | e<br>                         |       |          |      |   |
|                      |                     | Los Angeles Milky-V<br>Columbus Crazies<br>New York Raging R<br>San Jose Tremors<br>Salt Lake Fire<br>Houston Dynamite<br>Toronto Tundra<br>Colorado Canyons<br>Seattle Snakes | Rhinos     | 26<br>20<br>15<br>16<br>16<br>13<br>13<br>12 | 10<br>8<br>9<br>9<br>10<br>9<br>8<br>8<br>10 | 8<br>6<br>5<br>5<br>5<br>5<br>4<br>4<br>3 | 0<br>0<br>4<br>2<br>3<br>4<br>4<br>3<br>4 | 2<br>0<br>1<br>1<br>1<br>1<br>3 | 16<br>14<br>9<br>12<br>17<br>14<br>12<br>9<br>9 | 2<br>6<br>12<br>7<br>10<br>10<br>13<br>7<br>13 | 14<br>8<br>-3<br>5<br>7<br>4<br>-1<br>-1<br>2<br>-4 | WC<br>EC<br>WC<br>WC<br>EC<br>WC<br>WC<br>WC |                               |       |          |      |   |

When you click **Eastern Conference**, your results should appear similar to the following display:

| 💼 🖌 🤊 - 🙂 🖨                               | Ŧ                      | Socce                           | rClub.   | docm | - N | licro | soft V | Vord                     |                  |                   |             |                                 | -     |   |
|-------------------------------------------|------------------------|---------------------------------|----------|------|-----|-------|--------|--------------------------|------------------|-------------------|-------------|---------------------------------|-------|---|
| Home Inser                                | Page Layout References | s N                             | /lailing | ys   | R   | eview | 1      | View                     | D                | eveloper          | Get Started | Acrobat                         | t SAS |   |
| Visual Macros<br>Basic Macros<br>Code     | Recording              | Marka Des<br>Pro<br>Cons<br>Pro | pertie   |      | s   | truct |        | Sch<br>Tra<br>Exp<br>XML | nsform<br>ansior | nation<br>n Packs |             | ocument D<br>femplate<br>Templa | Panel |   |
|                                           |                        |                                 |          |      | -   | -     |        |                          |                  |                   |             |                                 |       |   |
| All<br>Eastern Confere<br>Western Confere |                        |                                 |          |      |     |       |        |                          |                  |                   |             |                                 |       |   |
| Ľ                                         | Club                   | PTS                             | GP       | W    | L   | Т     | GF     | GA                       | GD               | Conferen          | ice         |                                 |       |   |
|                                           | Columbus Crazies       | 20                              | 8        | 6    | 0   | 2     | 14     | 6                        | 8                | EC                |             |                                 |       |   |
|                                           | New York Raging Rhinos | 15                              | 9        | 5    | 4   | 0     | 9      | 12                       | -3               | EC                | _           |                                 |       |   |
|                                           | Toronto Tundra         | 13                              | 9        | 4    | 4   | 1     | 12     | 13                       | -1               | EC                | _           |                                 |       |   |
|                                           | Chicago FC             | 10                              | 9        | 2    | 3   | 4     | 12     | 13                       | -1               | EC                | _           |                                 |       |   |
|                                           | New England Reds       | 8                               | 10       | 2    | 6   | 2     | 10     | 15                       | -5               | EC                | _           |                                 |       |   |
|                                           | Kansas City Commodores | 8                               | 8        | 2    | 4   | 2     | 8      | 9                        | -1               | EC                | _           |                                 |       |   |
|                                           | Philadelphia Quakes    | 4                               | 7        | 1    | 5   | 1     | 7      | 15                       | -8               | EC                | _           |                                 |       |   |
|                                           | D.C. FC                | 3                               | 9        | 1    | 8   | 0     | 4      | 18                       | -14              | EC                | _           |                                 |       |   |
|                                           |                        |                                 |          |      |     |       |        |                          |                  |                   |             |                                 |       |   |
|                                           |                        |                                 |          |      |     |       |        |                          |                  |                   |             |                                 |       |   |
|                                           |                        |                                 |          |      |     |       |        |                          |                  |                   |             |                                 |       |   |
|                                           |                        |                                 |          |      |     |       |        |                          |                  |                   |             |                                 |       |   |
|                                           |                        |                                 |          |      |     |       |        |                          |                  |                   |             |                                 |       | ► |

When you click **Western Conference**, your results should appear similar to the following display:

|              | 9      | - U 🛱                                         | ) <del>-</del>                                                                                                    | 1             | Socce                                  | rClub                               | .doc                            | m - 1                           | Micro                 | soft                                 | Word                                |                                    |                                  |             |                             |      | - 1  |   |
|--------------|--------|-----------------------------------------------|----------------------------------------------------------------------------------------------------|---------------|----------------------------------------|-------------------------------------|---------------------------------|---------------------------------|-----------------------|--------------------------------------|-------------------------------------|------------------------------------|----------------------------------|-------------|-----------------------------|------|------|---|
| <b>y</b>     | Home   | Insert                                        | Page Layout                                                                                                    | References    |                                        | Mailin                              | gs                              | F                               | Review                | v                                    | View                                | /                                  | Developer                        | Get Started | I Acro                      | obat | SAS  | ( |
| sual<br>asic | Macros | Record<br>IIO Pause F<br>Macro S<br>Code      | Recording                                                                                                    |               | Pro                                    | esign N<br>opertio<br>oup *         | es                              |                                 | Struc                 |                                      | Sc<br>Tri<br>Ex<br>XN               | ansfo<br>(pansi                    | rmation                          |             | Document<br>Template<br>Tem |      | nent |   |
|              |        |                                               |                                                                                                    |               |                                        |                                     |                                 |                                 | -                     |                                      |                                     |                                    |                                  |             |                             |      |      |   |
|              | - 2    | All<br>Fastern Conference<br>Vestern Conferen |                                                                                                    |               |                                        |                                     |                                 |                                 |                       |                                      |                                     |                                    |                                  |             |                             |      |      |   |
|              |        |                                               |                                                                                                    |               |                                        |                                     |                                 |                                 |                       |                                      |                                     |                                    |                                  |             |                             |      | _    |   |
|              |        |                                               | Club                                                                                                    | F             | PTS                                    | GP                                  | W                               | L                               | Т                     | GF                                   | GA                                  | GD                                 | Conference                       | 1           |                             |      |      |   |
|              |        |                                               | Club<br>Los Angeles Mill                                                                                                    |               | PTS<br>26                              | GP<br>10                            | W<br>8                          | L<br>0                          | т<br>2                | GF<br>16                             | GA<br>2                             | GD<br>14                           | Conference<br>WC                 | -           |                             |      |      |   |
|              |        |                                               |                                                                                                    | ky-Way        |                                        |                                     |                                 |                                 | т<br>2<br>1           |                                      |                                     |                                    |                                  | -           |                             |      |      |   |
|              |        |                                               | Los Angeles Mill                                                                                                    | ky-Way        | 26                                     | 10                                  | 8                               | 0                               |                       | 16                                   | 2                                   | 14                                 | WC                               | -           |                             |      |      |   |
|              |        |                                               | Los Angeles Mill<br>San Jose Tremo<br>Salt Lake Fire                                                                         | ky-Way<br>ors | 26<br>16<br>16                         | 10<br>8<br>9                        | 8<br>5<br>5                     | 0<br>2<br>3                     | 1                     | 16<br>12<br>17                       | 2<br>7<br>10                        | 14<br>5<br>7                       | WC<br>WC<br>WC                   | -           |                             |      |      |   |
|              |        |                                               | Los Angeles Mill<br>San Jose Tremo<br>Salt Lake Fire<br>Houston Dynam                                                        | ky-Way<br>ors | 26<br>16<br>16<br>16                   | 10<br>8<br>9<br>10                  | 8<br>5<br>5<br>5                | 0<br>2<br>3<br>4                | 1<br>1<br>1           | 16<br>12<br>17<br>14                 | 2<br>7<br>10<br>10                  | 14<br>5<br>7<br>4                  | WC<br>WC<br>WC<br>WC             | -           |                             |      |      |   |
|              |        |                                               | Los Angeles Mill<br>San Jose Tremo<br>Salt Lake Fire<br>Houston Dynam<br>Colorado Canyo                                      | ky-Way<br>ors | 26<br>16<br>16<br>16<br>13             | 10<br>8<br>9<br>10<br>8             | 8<br>5<br>5<br>5<br>4           | 0<br>2<br>3<br>4<br>3           | 1<br>1<br>1<br>1      | 16<br>12<br>17<br>14<br>9            | 2<br>7<br>10<br>10<br>7             | 14<br>5<br>7<br>4<br>2             | WC<br>WC<br>WC<br>WC             | -           |                             |      |      |   |
|              |        |                                               | Los Angeles Mill<br>San Jose Tremo<br>Salt Lake Fire<br>Houston Dynam<br>Colorado Canyo<br>Seattle Snakes                    | ky-Way        | 26<br>16<br>16<br>16<br>13<br>12       | 10<br>8<br>9<br>10<br>8<br>10       | 8<br>5<br>5<br>5<br>4<br>3      | 0<br>2<br>3<br>4<br>3<br>4      | 1<br>1<br>1<br>1<br>3 | 16<br>12<br>17<br>14<br>9<br>9       | 2<br>7<br>10<br>10<br>7<br>13       | 14<br>5<br>7<br>4<br>2<br>-4       | WC<br>WC<br>WC<br>WC<br>WC       |             |                             |      |      |   |
|              |        |                                               | Los Angeles Mill<br>San Jose Tremo<br>Salt Lake Fire<br>Houston Dynam<br>Colorado Canyo<br>Seattle Snakes<br>Galloping Goats | ky-Way        | 26<br>16<br>16<br>16<br>13<br>12<br>10 | 10<br>8<br>9<br>10<br>8<br>10<br>10 | 8<br>5<br>5<br>5<br>4<br>3<br>3 | 0<br>2<br>3<br>4<br>3<br>4<br>6 | 1<br>1<br>1<br>3<br>1 | 16<br>12<br>17<br>14<br>9<br>9<br>11 | 2<br>7<br>10<br>10<br>7<br>13<br>14 | 14<br>5<br>7<br>4<br>2<br>-4<br>-3 | WC<br>WC<br>WC<br>WC<br>WC<br>WC |             |                             |      |      |   |
|              |        |                                               | Los Angeles Mill<br>San Jose Tremo<br>Salt Lake Fire<br>Houston Dynam<br>Colorado Canyo<br>Seattle Snakes                    | ky-Way        | 26<br>16<br>16<br>16<br>13<br>12       | 10<br>8<br>9<br>10<br>8<br>10       | 8<br>5<br>5<br>5<br>4<br>3      | 0<br>2<br>3<br>4<br>3<br>4      | 1<br>1<br>1<br>1<br>3 | 16<br>12<br>17<br>14<br>9<br>9       | 2<br>7<br>10<br>10<br>7<br>13       | 14<br>5<br>7<br>4<br>2<br>-4       | WC<br>WC<br>WC<br>WC<br>WC       |             |                             |      |      |   |
|              |        |                                               | Los Angeles Mill<br>San Jose Tremo<br>Salt Lake Fire<br>Houston Dynam<br>Colorado Canyo<br>Seattle Snakes<br>Galloping Goats | ky-Way        | 26<br>16<br>16<br>16<br>13<br>12<br>10 | 10<br>8<br>9<br>10<br>8<br>10<br>10 | 8<br>5<br>5<br>5<br>4<br>3<br>3 | 0<br>2<br>3<br>4<br>3<br>4<br>6 | 1<br>1<br>1<br>3<br>1 | 16<br>12<br>17<br>14<br>9<br>9<br>11 | 2<br>7<br>10<br>10<br>7<br>13<br>14 | 14<br>5<br>7<br>4<br>2<br>-4<br>-3 | WC<br>WC<br>WC<br>WC<br>WC<br>WC |             |                             |      |      |   |
|              |        |                                               | Los Angeles Mill<br>San Jose Tremo<br>Salt Lake Fire<br>Houston Dynam<br>Colorado Canyo<br>Seattle Snakes<br>Galloping Goats | ky-Way        | 26<br>16<br>16<br>16<br>13<br>12<br>10 | 10<br>8<br>9<br>10<br>8<br>10<br>10 | 8<br>5<br>5<br>5<br>4<br>3<br>3 | 0<br>2<br>3<br>4<br>3<br>4<br>6 | 1<br>1<br>1<br>3<br>1 | 16<br>12<br>17<br>14<br>9<br>9<br>11 | 2<br>7<br>10<br>10<br>7<br>13<br>14 | 14<br>5<br>7<br>4<br>2<br>-4<br>-3 | WC<br>WC<br>WC<br>WC<br>WC<br>WC |             |                             |      |      |   |

## Chapter 4 Sending SAS Content from Microsoft Excel to Microsoft PowerPoint

| About the Tasks That You Will Perform                          | 49 |
|----------------------------------------------------------------|----|
| How to Access the Input Data Source                            | 49 |
| Drop Columns from the Input Data Source                        | 50 |
| Plot the Total Criminal Offenses over Time                     | 53 |
| Preview and Select the Results                                 | 57 |
| Determine the Correlation between Population and Violent Crime | 58 |
| Determine the Number of Violent Crimes by Year                 | 60 |
| Send Results to a Microsoft PowerPoint Presentation            | 62 |
| Refresh Results in the PowerPoint Presentation                 | 64 |
|                                                                |    |

### About the Tasks That You Will Perform

For this example, you are an analyst for a home security company. You want to determine how violent crime has changed over time. The FBI Crime Data sample demonstrates how you can include SAS content in your Microsoft Excel worksheet, and the Crime Analysis sample demonstrates how you can include SAS content in your Microsoft PowerPoint presentation.

After completing this example, you will know how to perform these tasks:

- run a SAS analysis in Microsoft Excel
- send SAS content from Microsoft Excel to Microsoft PowerPoint
- refresh SAS content in Microsoft PowerPoint

## How to Access the Input Data Source

Before you can run an analysis, you must access the input data source. You can download the crime data directly from the FBI Web site, or you can copy the data from the FBI Crime Data sample. Open FBI Crime data.xlsm, and copy the data in the Original Data worksheet. Paste this data into a new workbook.

To copy the data for the Crime Analysis sample:

- 1. Open the FBI Crime data.xlsm sample.
- 2. In the Original Data worksheet, select the data in range A13:T23.
- 3. Copy the data from the Original Data worksheet and paste the data into the Sheet1 worksheet in a new workbook.
- 4. Rename this worksheet Original Data.
- 5. Save the new workbook on your computer as FBI Crime data.xlsm.

## Drop Columns from the Input Data Source

The original data source includes the number of offenses and rate for each type of violent crime. For your analysis, you want the data to include the number of offenses for murder and nonnegligent manslaughter, robbery, aggravated assault, and burglary only.

To select the columns to include in your analysis:

- 1. In the Original Data worksheet, select a cell in the Excel data.
- 3. For the input data, select **Excel Data**. By default, the input data source is the range of Excel data in the Original Data worksheet. In this example, the range of the Excel

data is A3:T23. You can also use 🏊.

*Note:* If the **Set** button is not available, see "Trust Access to the Object Model for a Visual Basic Project" on page vii.

4. For the location of the results, select **New worksheet**. By default, the name of this new worksheet is Sort Data. Rename this worksheet to **Sorted data**.

| 🛛 Choose Data                           | × |
|-----------------------------------------|---|
| _ Input Data                            |   |
| • Excel Data:                           |   |
| A3:T23                                  |   |
| C External SAS Data:                    |   |
| SASApp:SASApp - SASDATACOLLEGI 💌 Browse |   |
| ✓ Details Filter & Sort                 |   |
| Location for Results                    |   |
| New worksheet: Sorted Data              |   |
| C Existing worksheet:                   |   |
| C New workbook                          |   |
| OK Cancel Help                          |   |

Click **OK**. The Sort Data task appears.

- 5. In the **Data** panel, complete these steps:
  - a. Assign the Year column to the Sort by role.
  - b. Assign these columns to the **Columns to be dropped** role:

- Violent crime rate
- Murder and nonnegligent manslaughter rate
- Forcible rape
- Forcible rape rate
- Robbery rate
- Aggravated assault rate
- Property crime
- Property crime rate
- Burglary rate
- Larceny-theft
- Larceny-theft rate
- Motor Vehicle theft
- Motor Vehicle theft rate

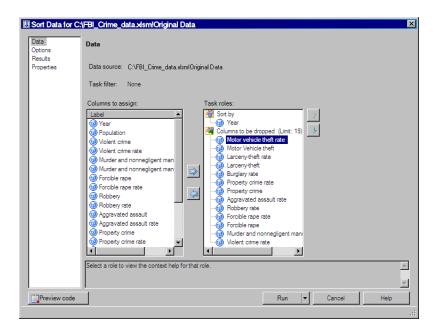

In the selection pane, click Results.

6. In the **Results** panel, specify the location for the output data set. Because you need access to this data source to refresh the SAS content in Microsoft PowerPoint, save this output data to a permanent library rather than the temporary Work library. In this example, the default location is **SASApp:SASDATA.Sorted Crime Data**.

| 🗱 Sort Data for C     | :\FedReserveRate.xism!Original Data                 | ×       |
|-----------------------|-----------------------------------------------------|---------|
| Data<br>Options       | Results                                             |         |
| Results<br>Properties | -Location to save output data                       |         |
| L                     | SASApp:SASDATA.Sorted_Crime_Data                    | rowse   |
|                       |                                                     |         |
|                       | Save duplicate records to data set                  |         |
|                       | SASApp:WORK.SORTSorted_EXCEL_DuplicateRecord B      | iowse   |
|                       |                                                     |         |
|                       |                                                     |         |
|                       |                                                     |         |
|                       |                                                     |         |
|                       |                                                     |         |
|                       |                                                     |         |
|                       |                                                     |         |
|                       |                                                     |         |
|                       | Specifies the storage location for the output data. | <b></b> |
|                       |                                                     | 7       |
| Preview code          | Run V Cancel                                        | Help    |
|                       |                                                     | :       |

#### Click Run.

When the Sort Data task finishes, two new worksheets appear in Microsoft Excel.

- In the Sorted Data worksheet, a placeholder appears. This placeholder displays the date and time that the Sort Data task ran.
- In the SASDATA.SORTED\_CRIME\_DATA worksheet, you see a copy of the output data set that the Sort Data task generated. In this example, the name of the worksheet is SASDATA.SORTED\_CRIME\_DATA. In your workbook, the actual name of this worksheet is the name of the output data set that you specified in the **Results** panel in the Sort Data task.
  - *Note:* This data set is also saved to the location that you specified in the **Results** panel.

| E) F | BI Cr | ime data. | xlsm               |              |                            |            |                  |            |     |   |   |   | X |
|------|-------|-----------|--------------------|--------------|----------------------------|------------|------------------|------------|-----|---|---|---|---|
|      | А     | В         | С                  | D            | E                          | F          | G                | Н          | 1.1 | J | K | L | 4 |
|      |       |           |                    |              | Murder and<br>nonnegligent |            | Aggravated       |            |     |   |   |   |   |
| 1    |       | Voor      | Dopulation <b></b> |              | manslaughter               | Dobbony -  |                  | Burglary 💌 |     |   |   |   |   |
| 2    | 1     | 1989      | 246,819,230        |              | 21,500                     |            | 951,707          | 3,168,170  |     |   |   |   |   |
| 2    | 2     | 1989      | 240,819,230        |              | 23,438                     |            | 1,054,863        | 3,073,909  |     |   |   |   |   |
| 4    | 2     | 1991      | 252,153,092        |              | 24,703                     |            | 1,092,739        | 3,157,150  |     |   |   |   |   |
| 5    | 4     | 1992      | 255,029,699        |              | 23,760                     |            | 1,126,974        | 2,979,884  |     |   |   |   |   |
| 6    | 5     | 1993      | 257,782,608        |              | 24,526                     |            | 1,135,607        | 2,834,808  |     |   |   |   |   |
| 7    | 6     | 1994      | 260,327,021        |              | 23,326                     |            | 1,113,179        | 2,712,774  |     |   |   |   |   |
| 8    | 7     | 1995      | 262,803,276        |              | 21,606                     |            | 1,099,207        | 2,593,784  |     |   |   |   |   |
| 9    | 8     | 1996      | 265,228,572        | 1,688,540    | 19,645                     |            | 1,037,049        | 2,506,400  |     |   |   |   |   |
| 10   | 9     | 1997      | 267,783,607        | 1,636,096    | 18,208                     | 498,534    | 1,023,201        | 2,460,526  |     |   |   |   | 1 |
| 11   | 10    | 1998      | 270,248,003        | 1,533,887    | 16,974                     | 447,186    | 976,583          | 2,332,735  |     |   |   |   |   |
| 12   | 11    | 1999      | 272,690,813        | 1,426,044    | 15,522                     | 409,371    | 911,740          | 2,100,739  |     |   |   |   | 1 |
| 13   | 12    | 2000      | 281,421,906        | 1,425,486    | 15,586                     | 408,016    | 911,706          | 2,050,992  |     |   |   |   |   |
| 14   | 13    | 2001      | 285,317,559        | 1,439,480    | 16,037                     | 423,557    | 909,023          | 2,116,531  |     |   |   |   |   |
| 15   | 14    | 2002      | 287,973,924        | 1,423,677    | 16,229                     | 420,806    | 891,407          | 2,151,252  |     |   |   |   |   |
| 16   | 15    | 2003      | 290,788,976        | 1,383,676    | 16,528                     | 414,235    | 859,030          | 2,154,834  |     |   |   |   |   |
| 17   | 16    | 2004      | 293,656,842        | 1,360,088    | 16,148                     | 401,470    | 847,381          | 2,144,446  |     |   |   |   |   |
| 18   | 17    | 2005      | 296,507,061        | 1,390,745    | 16,740                     | 417,438    | 862,220          | 2,155,448  |     |   |   |   |   |
| 19   | 18    | 2006      | 299,398,484        | 1,418,043    | 17,030                     | 447,403    | 860,853          | 2,183,746  |     |   |   |   |   |
| 20   | 19    | 2007      | 301,621,157        |              | 16,929                     |            | 855,856          | 2,179,140  |     |   |   |   |   |
| 21   | 20    | 2008      | 304,059,724        | 1,382,012    | 16,272                     | 317,855    | 834,885          | 2,222,196  |     |   |   |   |   |
| 22   |       |           |                    |              |                            |            |                  |            |     |   |   |   |   |
| 23   |       |           |                    |              |                            |            |                  |            |     |   |   |   |   |
| 24   |       |           |                    |              |                            |            |                  |            |     |   |   |   |   |
| 25   |       |           |                    |              |                            |            |                  |            |     |   |   |   | L |
| 26   |       |           |                    |              |                            |            |                  |            |     |   |   |   |   |
| 27   |       |           |                    |              |                            |            |                  |            |     |   |   |   |   |
| 28   |       |           |                    |              |                            |            |                  |            |     |   |   |   |   |
| H 4  | + +   | Origin    | al Data 🧹 Sorteo   | d Data 🕺 SAS | 5DATA.SORTED_CRI           | IME_DATA / | Sheet2 🖉 She 🛙 🖣 |            |     |   |   |   |   |

## Plot the Total Criminal Offenses over Time

To show the trend of each criminal offense from 1989 to 2008, use a line plot.

- 1. On the **SAS** tab, click **Tasks**, and then select **Graph** ⇒ **Line Plot**. The Choose Data dialog box appears.
- 2. To use the sorted data as your input data source, select **SAS Data in Excel**. This option uses the output data set that was generated by the Sort Data task and saved to the SAS server. The data set on the server is the same as the data in the SASDATA.SORTED\_CRIME\_DATA worksheet.
- 3. For the location of the results, select **New worksheet**. By default, the name of the new worksheet is Line Plot.

(

| 🕱 Choose Data                 | ×                        |
|-------------------------------|--------------------------|
| Input Data                    |                          |
| C Excel Data:                 |                          |
|                               | <u>.</u>                 |
| SAS Data in Excel:            |                          |
| SASApp:SASDATA.SORTED_0       | CRIME_DATA (SASDATA.SORT |
| C External SAS Data:          |                          |
| SASApp:SASApp - SASDATA       | COLLEGI - Browse         |
| ✓ Details                     | Filter & Sort            |
|                               |                          |
| Location for Results          |                          |
| New worksheet: Line Plot      |                          |
| C Existing worksheet: \$D\$25 |                          |
| O New workbook                |                          |
|                               |                          |
| Oł                            | K Cancel Help            |
|                               |                          |

Click OK. The Line Plot task appears.

4. In the Line Plot panel, select Multiple vertical column line plots using overlay.

| Line Plot Deta Appearance Plots Interpolations Aves General Line Plot Spline Plot Needle Plot Step Plot Needle Plot Step Plot                                                                                                    | Line Plot for SASApp:SAS                                                                                                    | DATA.SORTED_CR | IME_DATA    |                            |        | ×    |
|----------------------------------------------------------------------------------------------------|----------------------------------------------------------------------------------------------------|----------------|-------------|----------------------------|--------|------|
| Avis<br>Avis<br>Major Ticks<br>Reference Lines<br>Vertical Avis<br>Avis<br>Avis<br>Avis<br>Avis<br>Avis<br>Avis<br>Avis<br>Avis<br>Major Ticks<br>Major Ticks<br>Reference Lines<br>Vertical Right Avis<br>Avis<br>Avis<br>Major Ticks<br>Major Ticks<br>Major Ticks<br>Major Ticks<br>Major Ticks<br>Reference Lines<br>Vertical<br>Avis<br>Avis<br>Avis<br>Avis<br>Avis<br>Avis<br>Avis<br>Avis<br>Major Ticks<br>Major Ticks<br>Reference Lines<br>Vertical<br>Avis<br>Avis<br>Avis<br>Avis<br>Avis<br>Avis<br>Avis<br>Avis<br>Avis<br>Major Ticks<br>Reference Lines<br>Legend<br>Chart Area<br>Thes | Data<br>Appearance<br>Picts<br>Interpolations<br>Axes<br>General<br>Horitocntal Axis<br>Axis<br>Mayor Ticks<br>Mayor Ticks<br>Mayor Ticks<br>Mayor Ticks<br>Mayor Ticks<br>Mayor Ticks<br>Reference Lines<br>Vertical Right Axis<br>Axis<br>Mayor Ticks<br>Reference Lines<br>Vertical Right Axis<br>Axis<br>Mayor Ticks<br>Reference Lines<br>Legend<br>Chart Ares | Line Plot      | Smooth Plot | Standard Deviation<br>Plot |        |      |
| Properties                                                                                                    |                                                                                                    |                |             |                            |        | ×    |
| Run  Cancel Help                                                                                                    | Preview code                                                                                                    |                |             | Run 🗸                      | Cancel | Help |

In the selection pane, click Data.

- 5. In the **Data** panel, complete these steps:
  - a. Assign the Year column to the Horizontal role.
  - b. Assign the Murder and nonnegligent manslaughter, Robbery, Aggravated assault, and Burglary columns to the **Vertical** role.

| Line Plot for SASApp:SAS                                                                                                    | DATA.SORTED_CRIME_DATA                                                                                                    | 2                                                            |
|----------------------------------------------------------------------------------------------------|----------------------------------------------------------------------------------------------------|--------------------------------------------------------------|
| Line Flot<br>Data<br>Appearance<br>Plots<br>Interpolations<br>Axes<br>General                                                                                                    | Data Data source: SASApp:SASDATA.SORTED_CRIME_DATA Task filter: None                                                                                                    | Edit                                                         |
| Hotzortal Axis<br>Axis<br>Major Ticks<br>Minor Ticks<br>Reference Lines<br>Vertical Axis<br>Major Ticks<br>Minor Ticks<br>Minor Ticks<br>Minor Ticks<br>Major Ticks<br>Major Ticks<br>Major Ticks<br>Major Ticks<br>Major Ticks<br>Reference Lines<br>Legend<br>Chat Ares<br>Tibles<br>Properties | Columns to assign:<br>Label<br>Population<br>Population<br>Pop | Summarize for each<br>distinct horizontal value<br>Function: |
| Preview code                                                                                                    | Run 💌                                                                                                    | Cancel Help                                                  |

In the selection pane, click General under the Appearance > Axes heading.

6. In the Appearance > Axes > General panel, select the Display Grid Lines check box.

In the selection pane, click Axis under the Vertical Axis heading.

7. In the Appearance > Axes > Vertical Axis > Axis panel, enter Number of Offenses in the Label field.

| ine Plot<br>Data                                                                                                    | Appearance > Axes                                                | s > Ventical Axis > Axis |                                                                                                    |          |
|----------------------------------------------------------------------------------------------------|------------------------------------------------------------------|--------------------------|----------------------------------------------------------------------------------------------------|----------|
| Appearance<br>Ficts<br>Interpolations<br>Axes<br>General<br>Hotscntal Axes<br>Axes<br>Major Ticks<br>Minor Ticks<br>Major Ticks<br>Major Ticks<br>Major Ticks<br>Major Ticks<br>Reference Lines<br>Vetical Rajit Axes<br>Axis | Label Values<br>Font:<br>Defaut Font<br>Label:<br>Number of Offe | Color:                   | Width:<br>1 Explain the second second s | <u></u>  |
| Major Ticks<br>Minor Ticks<br>Reference Lines<br>Legend<br>Chart Area<br>Properties                                                                                                    | Label rotation:                                                  | ]                        |                                                                                                    | <b>•</b> |

In the selection pane, click Titles.

8. In the Titles pane, modify the title and the footnote for the line plot.

To change the title:

- a. In the Section area, select Graph. In the Text for section: Graph area, deselect the Use default text check box.
- b. Delete the default text and enter Total Criminal Offenses over Time.

To change the footnote:

a. In the Section area, select Footnote. In the Text for section: Footnote area, deselect the Use default text check box.

b. Modify the text of the footnote to read Updated %TRIM(%QSYSFUNC(DATE(), NLDATE20.)) at %TRIM(%SYSFUNC(TIME(), NLTIMAP20.)).

| Line Plot for SASApp:SAS                                                                                                    | DATA.SORTED_CRIME_DATA                                                                                                    | 2        |
|----------------------------------------------------------------------------------------------------|----------------------------------------------------------------------------------------------------|----------|
| Line Plot<br>Data                                                                                                    | Titles                                                                                                    |          |
| Jean<br>Plots<br>Plots<br>Interpolations<br>Aves<br>General<br>Hotzontal Avis<br>Major Ticks<br>Minor Ticks<br>Reference Lines<br>Vertical Avis<br>Major Ticks<br>Major Ticks<br>Major Ticks<br>Reference Lines<br>Vertical Right Avis<br>Avis<br>Avis<br>Reference Lines<br>Legend<br>Chart Area<br>Tites | Section:  Graph Footnote Footnote Footnote  Use default text Updatedon %,TRIM(%QSYSFUNC(DATE(), NLDATE20.)) %,TRIM(%SYSFUNC(TIME(), NLTIMAP20.))  Checked sections will be generated assed on current task settings. | d .      |
| Properties                                                                                                    | Displays the text that is associated with the selected section in the Section area. You can edit this text.                                                                                                    | <u>~</u> |
| Preview code                                                                                                    | Run 🗸 Cancel Help                                                                                                    |          |

Click **Run**. The generated line plot appears in the new Line Plot worksheet. Your results could look similar to the following display:

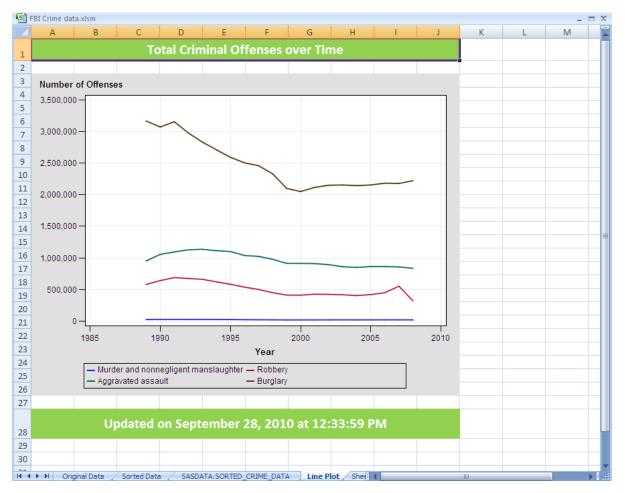

*TIP* You can customize the title of the plot and the footnote by using the formatting tools in Excel.

## **Preview and Select the Results**

Next, you want to analyze the correlation between population and violent crime. Depending on the options that you select, the Correlations task can generate multiple types of output, and you might not want all of this output included in an Excel worksheet. In the SAS Add-In for Microsoft Office, you can preview the results of a task or SAS job. Then you can select the output that you want to display in the Excel worksheet.

The preview functionality that is available with the SAS add-in is not turned on by default. To enable the preview functionality:

- 1. On the **SAS** tab, click **Tools**, and then select **Options**. The SAS Options dialog box appears.
- 2. Click the **Results** tab.
- 3. In the General area, select the Show Preview Changes dialog box check box.

| AS Options                                                                                                    |                                                               |           |
|----------------------------------------------------------------------------------------------------|---------------------------------------------------------------|-----------|
| ata Results Graph                                                                                                    | n Tasks Security Ac                                           | Ivanced   |
| Format                                                                                                    |                                                               |           |
| Format:                                                                                                    | SAS Report                                                    | 1         |
|                                                                                                    |                                                               | 1         |
| Apply style:                                                                                                    | AMODefault -                                                  | ]         |
|                                                                                                    | Manage Styles                                                 |           |
| Display                                                                                                    |                                                               |           |
| Specify location:                                                                                                    | Prompt for location                                           | -         |
| Specily location.                                                                                                    |                                                               |           |
| <ul> <li>Place grouped analyse</li> <li>Show placeholder for re</li> <li>Use raw values in SAS</li> </ul>                                              | esults with no visual output                                  |           |
| Show placeholder for re Use raw values in SAS General Show Preview Changes Show status window                                                          | esults with no visual output<br>Report tables                 |           |
| Show placeholder for rr Use raw values in SAS General Show Preview Changes Show Status window Show SAS log                                             | esults with no visual output<br>Report tables                 |           |
| Show placeholder for rr Use raw values in SAS General Show Preview Changes Show Status window Show SAS log                                             | esults with no visual output<br>Report tables<br>s dialog box | 1000 🕃 KE |
| Show placeholder for re     Use raw values in SAS     General     Show Preview Changes     Show status window     Show SAS log     Generate ODS macros | esults with no visual output<br>Report tables<br>s dialog box | 1000 📚 KE |

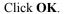

Now whenever you run a task, you can preview the results of the task before the results open in a Microsoft Excel worksheet.

# Determine the Correlation between Population and Violent Crime

To determine whether there is a correlation between population and the number of violent crimes, use the Correlations task.

- 1. On the SAS tab, click Tasks, and then select Multivariate ⇒ Correlations. The Choose Data dialog box appears.
- To use the sorted data as your input data source, select SAS Data in Excel. In this example, the location is SASApp:SASDATA.SORTED\_CRIME\_DATA (SASDATA.SORTED\_CRIME\_DATA!A1:H21).
- 3. For the location of the results, select **New worksheet**. By default, the name of the new worksheet is Correlations.

Click **OK**. The Correlations task appears.

4. In the **Data** panel, assign Population to the **Analysis variables** role and assign Violent crime to the **Correlate with** role.

| Correlations for                                    | r SASApp:SASDATA.SORTED_CRIME_DATA                                                                                                    | × |
|-----------------------------------------------------|----------------------------------------------------------------------------------------------------|---|
| Data<br>Options<br>Results<br>Output Data<br>Titles | Data Data source: SASApp:SASDATA.SORTED_CRIME_DATA Task filter: None Edit                                                                                                    |   |
| Properties                                          | Variables to assign:       Task roles:         Image: Second Second S |   |
|                                                     | Select a role to view the context help for that role.                                                                                                    | × |
| Preview code                                        | Run 🔻 Cancel Help                                                                                                    |   |
|                                                     |                                                                                                    |   |

In the selection pane, click Results.

5. In the **Results** panel, select the **Create a scatter plot for each correlation pair** check box.

Click **Run**. The results open in the Preview dialog box.

6. In the Preview dialog box, select the Scatter Plot Matrix and click **Insert Selected Items**.

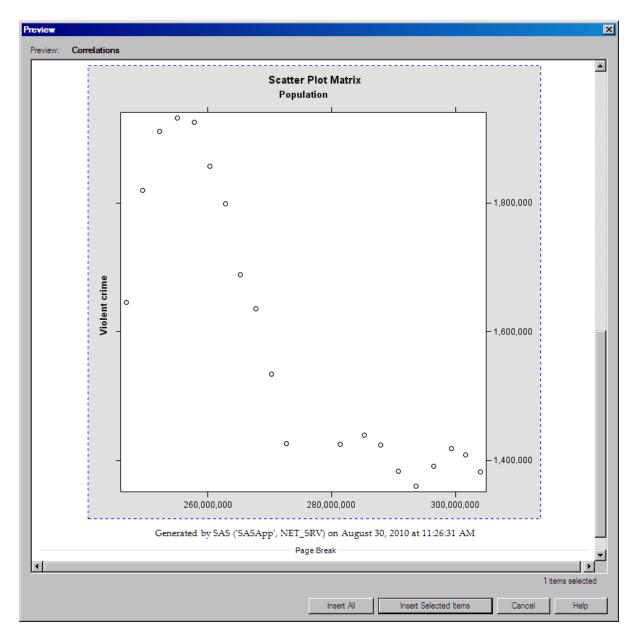

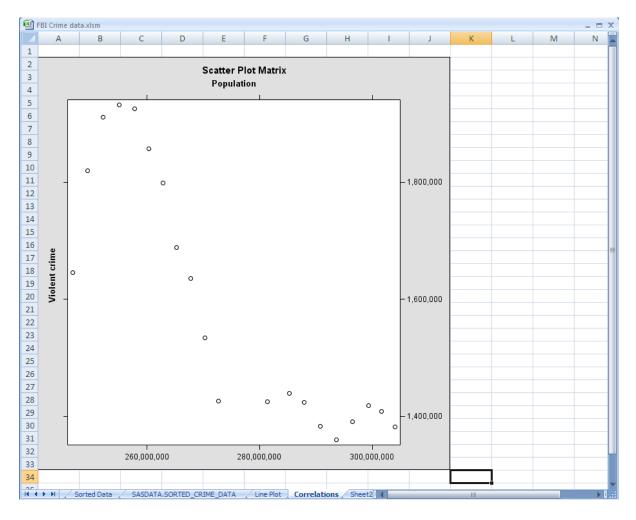

The scatter plot matrix appears in the new Correlations worksheet.

## **Determine the Number of Violent Crimes by Year**

To determine the number of violent crimes by year, create a bar chart.

- 1. On the SAS tab, click Tasks, and then select Graph ⇒ Bar Chart Wizard. The Choose Data dialog box appears.
- To use the sorted data as your input data source, select SAS Data in Excel. In this example, the location is SASApp:SASDATA.SORTED\_CRIME\_DATA(SASDATA.SORTED\_CRIME\_DATA!A1:H21).
- 3. For the location of the results, select **New worksheet**. By default, the name of the new worksheet is Bar Chart Wizard. Rename this worksheet **Bar Chart**.

Click OK. The Bar Chart Wizard appears.

- 4. In the Verify Data step, verify that SORTED\_CRIME\_DATA is the input data source, and then click **Next**.
- 5. In the Assign variables to roles step, select **Violent crime** from the **Bar height** list, and then click **Next**.

6. In the Specify appearance step, click **Axis Labels**. The Axis Labels dialog box appears. In the **Bar height** field, change the label to **Total Number of Offenses**.

| Axis labels  |                              | ×     |
|--------------|------------------------------|-------|
|              | nable assigned to the chart: |       |
| Bars:        | Year                         | Reset |
| 1 Barheight: | Total Number of Offenses     | Reset |
|              |                              |       |
| Group by:    | Year                         | Reset |
| Death:       | <u></u>                      | -     |
| Depth:       | Year                         | Reset |
| Stack by:    | Year                         | Reset |
|              |                              |       |
|              | OK Cancel                    | Help  |

Click OK.

- 7. In the Specify appearance step, select the Use reference lines check box, and then click Next.
- In the Provide a title and footnote step, enter Number of Violent Crimes by Year as the title of the graph. Change the footnote to Updated %TRIM(%QSYSFUNC(DATE(),NLDATE20.)) at %TRIM(%SYSFUNC(TIME(),NLTIMAP20.)).

| II Bar Char   | for SASApp:WORK.SORTED_CRIME_DATA                                                     | ×            |
|---------------|---------------------------------------------------------------------------------------|--------------|
| <b>4</b> of 4 | Provide a title and footnote                                                          | <u>s</u> sas |
| Graph:        | Number of Violent Grimes by Year                                                      | Reset        |
| Footnote:     | Updated %TRIM(%QSYSFUNC(DATE(), NLDATE20,)) at %TRIM(%SYSFUNC(TIME(),<br>NLTIMAP20.)) | Reset        |
|               |                                                                                       |              |
|               | <back next=""> Finish ▼ Cancel</back>                                                 | Help         |

Click Finish.

When the Preview dialog box appears, click **Insert All**. All of the results that were generated by the Bar Chart Wizard appear in the new Bar Chart worksheet.

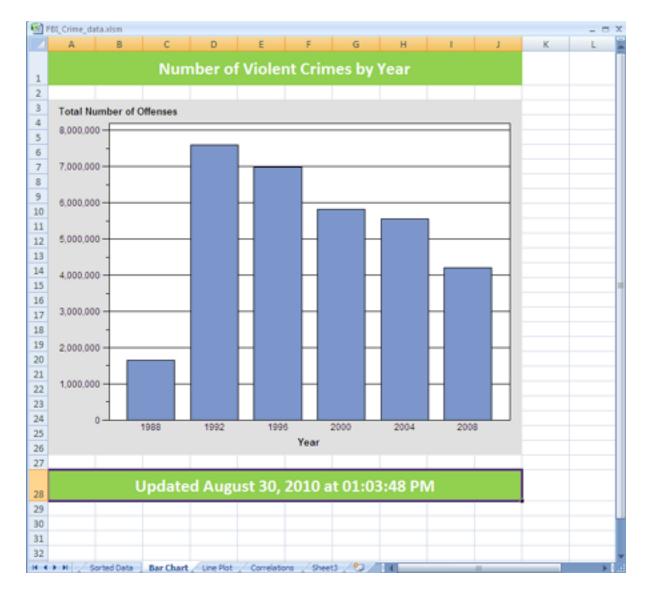

# Send Results to a Microsoft PowerPoint Presentation

Your manager wants to present your findings in an upcoming management meeting, so he asks you to incorporate the line plot and bar chart in a PowerPoint presentation. Using the SAS add-in, you can send SAS content from an Excel worksheet to a PowerPoint presentation.

To send the line plot and bar chart to a PowerPoint presentation:

- 1. On the SAS tab, click Manage Content. The Manage Content window appears.
- 2. Select the check boxes for Line Plot and Bar Chart Wizard.

| ame                              | Туре     | Worksheet            | Date Modified         | Run Time          |
|----------------------------------|----------|----------------------|-----------------------|-------------------|
| B Sort Data                      | Task     | Sorted Data          | 9/28/2010 11:52:52 AM | 22 seconds        |
| SASApp:SASDATA.SORTED_CRIME_DAT. | Data Set | SASDATA.SORTED_CRIME | 9/28/2010 11:52:54 AM | 0 seconds         |
| E Line Plot                      | Task     | Line Plot            | 9/28/2010 12:34:01 PM | 5 seconds         |
| Correlations                     | Task     | Correlations         | 9/28/2010 12:52:27 PM | 1 minutes 10 seco |
| 🕞 📊 Bar Chart Wizard             | Wizard   | Bar Chart            | 9/28/2010 1:04:05 PM  | 13 minutes 41 sec |
|                                  |          |                      |                       |                   |
|                                  |          |                      |                       |                   |
| Select all                       |          |                      |                       | Þ                 |

Click Send to. The Send to Microsoft Office dialog box appears.

3. Select the **Send to Microsoft PowerPoint** check box. By default, the results are sent to a new PowerPoint presentation and all of the results are included in the same presentation.

| 🕼 Send to Microsoft Office                                         | ×    |
|--------------------------------------------------------------------|------|
| <ul> <li>Send a copy of these items to Microsoft Office</li> </ul> |      |
| Send to Microsoft PowerPoint                                       |      |
| <ul> <li>Send to a new presentation:</li> </ul>                    |      |
| All results in one PowerPoint presentation                         | •    |
| C Send to an active presentation:                                  |      |
|                                                                    | Ŧ    |
|                                                                    |      |
| Send to Microsoft Word                                             |      |
| Send to a new document:                                            |      |
| All results in one Word document                                   | Ŧ    |
| Send to an active document:                                        |      |
|                                                                    | Ŧ    |
|                                                                    |      |
| Allow results to be refreshed in Microsoft Office                  |      |
| OK Cancel H                                                        | Help |
|                                                                    |      |

Click OK.

If Microsoft PowerPoint is not already running, PowerPoint opens and includes the results in a new presentation. If PowerPoint is already running, the results are added to a new presentation. Each result appears on a new slide.

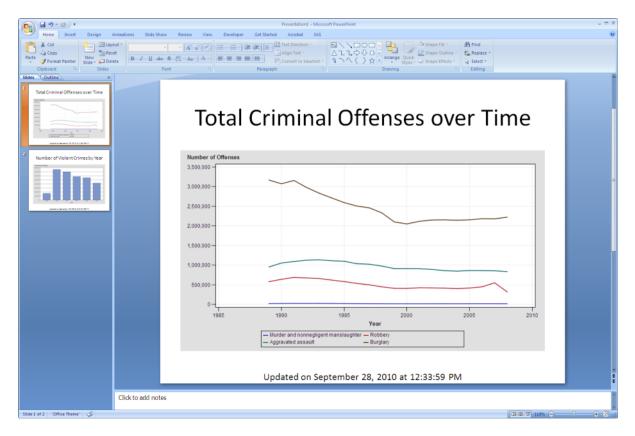

In Microsoft Excel, click **Close** in the Manage Content window and save your Excel worksheet.

### **Refresh Results in the PowerPoint Presentation**

The data source for the Line Plot task and the Bar Chart Wizard is saved to a permanent location on the SAS server. Now, this data source is accessible from both Excel and PowerPoint. Therefore, you can refresh the results of the Line Plot task and Bar Chart Wizard in PowerPoint to reflect any changes that were made to the data. You can also modify these tasks to change your visual output.

To modify the results of the Line Plot task in PowerPoint:

1. If ActiveX is the graph format for your results, then you must use the graph settings that are generated by SAS to update the visual output in PowerPoint.

To determine the format of your results:

- a. In PowerPoint, select the line plot, and on the SAS tab, click **Properties**. The Line Plot Properties dialog box appears.
- b. Click the Appearance tab.
- c. If the graph format is ActiveX, select the Use graph settings generated by SAS check box.

| Line Plot Properties          |                                                         | ×    |
|-------------------------------|---------------------------------------------------------|------|
| General Data                  | Execution Appearance                                    |      |
| Results format:               | SAS Report                                              |      |
| Graph format:<br>Apply style: | ActiveX<br>AMODefault                                   |      |
| Tilles graph settings         | Manage Styles                                           |      |
| Use graph settings            | generated by SAS (applies to ActiveX graph format only) |      |
|                               |                                                         |      |
|                               |                                                         |      |
|                               |                                                         |      |
|                               |                                                         |      |
| Refresh                       | OK Cancel                                               | Help |

Click OK.

- 2. On the SAS tab, click Modify. The Line Plot task appears. In the selection pane, select Data.
- 3. In the Data panel, assign the Violent Crime column to the Vertical (Right) role.

| ane Flot for SASApp.SAS                                                                                                    | DATA.SORTED_CRIME_DATA                                                                                                    |       |                                                                     |
|----------------------------------------------------------------------------------------------------|----------------------------------------------------------------------------------------------------|-------|---------------------------------------------------------------------|
| ine Plot<br>Data                                                                                                    | Data                                                                                                    |       |                                                                     |
| ppearance<br>Plots<br>Interpolations<br>Axes<br>General<br>Horizontal Axis                                                                                                    | Data source: SASApp:SASDATA.SORTED_CRIME_DATA<br>Task filter: None                                                                                                    |       | Edit                                                                |
| Honozontal Avias<br>Avias<br>Major Ticka<br>Minor Ticka<br>Reference Lines<br>Vertical Avia<br>Avias<br>Major Ticka<br>Reference Lines<br>Vertical Right Avia<br>Avias<br>Major Ticka<br>Minor Ticka<br>Reference Lines<br>Legend | Columns to assign:<br>Task roles:<br>Task roles:<br>Task roles:<br>Part roles:<br>Part roles: |       | Summarize for each<br>distinct horizontal value<br>Function:<br>Sum |
| Chart Area<br>itles<br>roperties                                                                                                    | Select a role to view the context help for that role.                                                                                                    |       |                                                                     |
| Preview code                                                                                                    |                                                                                                    | Run 🔽 | Cancel Help                                                         |

Click Run.

The updated results appear in the PowerPoint presentation.

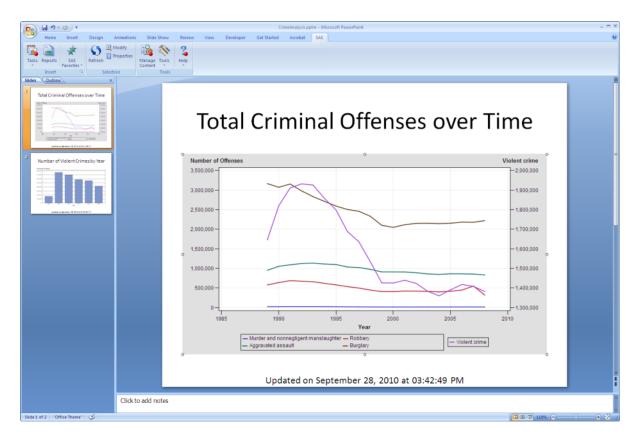

## Chapter 5 Editing and Refreshing SAS Content in Microsoft Word

| About the Tasks That You Will Perform        | 67 |
|----------------------------------------------|----|
| Access to the Input Data Source              | 67 |
| Save the College Sample to a Local Directory | 67 |
| Edit the Tuition Costs in Microsoft Excel    | 68 |
| Refresh the Tuition Data in the Pamphlet     | 70 |

## About the Tasks That You Will Perform

For this example, you need to update an informational pamphlet for a local university. This pamphlet was last updated in 2009, and you need to update the college tuition to reflect the 2010–2011 prices.

After completing this example, you will know how to perform these tasks:

- edit a data source that is available on the SAS server
- · refresh the SAS content in an existing Microsoft Word document

### Access to the Input Data Source

Before you can analyze the data in Microsoft Word, you must copy the necessary data to your SAS server. For more information, see "Access to Samples and Input Data Sources" on page viii.

When this copy operation completes, the College\_Demo and College\_Cost data sets should be available from the SASApp:SASApp - SASDATA directory.

### Save the College Sample to a Local Directory

In this example, you will use the current College sample as your starting point. Open the College.docx in Microsoft Word, and save this file to a local directory.

## **Edit the Tuition Costs in Microsoft Excel**

You cannot open data sources in Microsoft Word. However, you can open and edit SAS data sources in Microsoft Excel.

To edit the College\_Cost data set:

- 1. Open Microsoft Excel.
- 2. On the SAS tab, click SAS Data. The View SAS Data dialog box appears.
- 3. Click **Browse**. The Open Data Source dialog box appears.
- Navigate to the library where you saved the sample data and select <u>COLLEGE\_COST</u>. The path to this data set is SASApp:SASApp -SASDATA. COLLEGE COST.

|                         | SASApp - SASDATA 💌 🛹 \star 💽  | X 🗁 🔲 • 😘   |
|-------------------------|-------------------------------|-------------|
| G SAS Folders           | Name Label                    | Member Type |
|                         | COLLEGE_COST                  | Data        |
| Servers                 | COLLEGE_DEMO                  | Data        |
| -                       | _EXCELEXPORT                  | Data        |
| - OLAP Servers          | FBIDATA                       | Data        |
|                         | FBIDATA_BY_STATE              | Data        |
| Private OLAP<br>Servers | FIFADATA_STANDINGS            | Data        |
| - Jervers               | FIFADATA_TOPSCORERS           | Data        |
| 🕑 Desktop               | FIFADATA_WINNERS              | Data        |
|                         | INVESTMENTPOSITION            | Data        |
| 🚞 My Documents          | MININGDATA                    | Data        |
|                         | MLS2010                       | Data        |
| 🚽 My Computer           | POPPROJECTION                 | Data        |
| 😋 My Network            | _POPPROJECTION_CHANGE         | Data        |
| Places                  | BAINFALL                      | Data        |
|                         | SATDATA                       | Data        |
|                         | SATDATA RACE                  | Data        |
|                         | SOCCERCLUB                    | Data        |
|                         | STARDATA                      | Data        |
|                         |                               | D-1-        |
|                         |                               | •           |
|                         | File name: COLLEGE_DEMO       |             |
|                         | Files of type: All File Types |             |
|                         |                               |             |

Click **Open**. The \_College\_Cost data set is now selected in the View SAS Data dialog box.

- 5. In the View SAS Data dialog box, select **Worksheet** as the view.
- 6. For the location, select **New worksheet** and enter **COLLEGE\_COST** as the name of the new worksheet.

*TIP* If you are opening a new workbook, select **New workbook**.

| 🔽 View SAS Data 🛛 🔀                                                   |
|-----------------------------------------------------------------------|
| Data                                                                  |
| SASApp:SASApp - SASDATA_ COLLEGE_C  Browse                            |
| ✓ Details Filter & Sort                                               |
|                                                                       |
| View                                                                  |
| Worksheet                                                             |
| Number of records to view:                                            |
| 500 at a time                                                         |
| C All                                                                 |
| Insert record numbers in the first column                             |
| $\square$ Display data source and filter information in the worksheet |
| C PivotTable                                                          |
| C SAS OLAP Viewer                                                     |
|                                                                       |
| Location                                                              |
| New worksheet: COLLEGE_COST                                           |
| C Existing worksheet: A1                                              |
| C New workbook                                                        |
|                                                                       |
| OK Cancel Help                                                        |
|                                                                       |

Click OK. The \_College\_Cost data set opens in Excel.

7. To edit the data source, select a cell that contains the 8,640 value.

*TIP* The SAS tab now includes an External Data group that contains the editing options that are available in the SAS Add-In for Microsoft Office.

8. On the **SAS** tab, click **Begin Edit**. Click **Yes**to confirm that you want to begin edit mode.

The data source opens in edit mode and is locked to you. Other users at your site cannot edit this data source while you have it in edit mode.

- 9. In the data source, update the costs for out-of-state tuition.
  - Change the value of Our Tuition (out of state) to 22, 320.
  - Change the value of Average Tuition (out of state) to 38,230.
  - *Note:* Do not press ENTER after you enter the last value in the table. Pressing ENTER could move you to a blank cell in the Excel worksheet. If a blank cell is selected, then the commit functionality is not available. You must select a value in the data source to commit your changes to the SAS server.
- 10. On the **SAS** tab, click **Commit** to save these changes. Committing your changes updates the existing data source on the server.

| -           |      | 9 - (* - ) = |                    |              |              |      | Microsof              | 't Excel |                                  |          |                                            | Table To | ols       |       |                                                | - = × |
|-------------|------|--------------|--------------------|--------------|--------------|------|-----------------------|----------|----------------------------------|----------|--------------------------------------------|----------|-----------|-------|------------------------------------------------|-------|
|             | Hor  | ne Insert    | Page Lay           | out          | Formulas     | Data | Review                | View     | Developer                        | Acrobi   | st sas                                     | Design   | $\sim$    |       |                                                | ۲     |
| SAS<br>Data |      | ks Reports   | SAS<br>Fevorites = | 6<br>Refresh | Filter &     | sies | Manage Too<br>Content | ls Help  | Source:<br>Records:<br>Per View: | hia da d | SDATA_COU<br>- 4 → →1<br>3 View All<br>ate |          | nd<br>cit | Creat | Column Prope<br>e New Recor<br>e Records<br>ta |       |
|             | CS   | •            | ()                 | f= 20        | 230          |      |                       |          |                                  |          |                                            |          | $\sim$    |       |                                                | ×     |
| 1           | Book | 7            |                    |              | _            |      |                       |          |                                  |          |                                            |          |           |       |                                                |       |
|             | A    | Tuition      | В                  |              | C<br>Price 💌 | D    | E                     | F        | G                                | н        |                                            | J        | К         | L     | M                                              | N     |
| 2           | _    | OurTuition   |                    |              | 10,640       | 1    |                       |          |                                  |          |                                            |          |           |       |                                                |       |
| 3           | 2    | Our Tuition  | (out of stat       | e)           | 14,320       | 1    |                       |          |                                  |          |                                            |          |           |       |                                                |       |
| 4           | 3    | Average Tui  | tion               |              | 16,880       | 2    |                       |          |                                  |          |                                            |          |           |       |                                                |       |
| 5           | - 4  | Average Tui  | tion(out of        | state)       | 20,230       | 2    |                       |          |                                  |          |                                            |          |           |       |                                                |       |
| 6           |      |              |                    |              |              |      |                       |          |                                  |          |                                            |          |           |       |                                                |       |
| SASApp      | SASD | ATA_COLLEGE  | COST               |              |              |      |                       |          |                                  |          |                                            |          |           | 101%  |                                                |       |

11. To exit edit mode, click **End Edit**. The data set is unlocked, so it is now available to other users at your site.

## **Refresh the Tuition Data in the Pamphlet**

Now that the data source has been updated to include the 2010–2011 data, you can refresh the comparison bar chart in the College.docx document.

- 1. Open your local copy of the College.docx document.
- 2. Select the bar chart, and on the SAS tab, click Refresh.

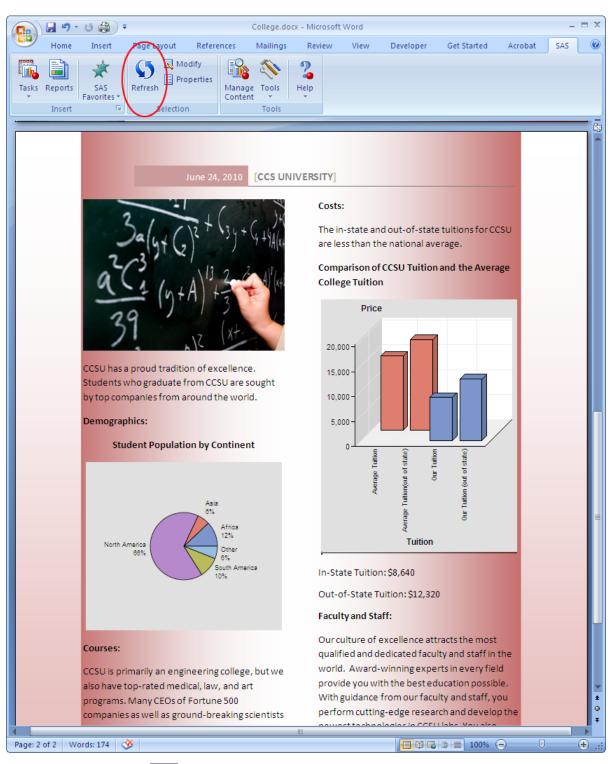

*TIP* You can also refresh this content by right-clicking on the bar chart and selecting **Refresh** from the pop-up menu.

After the bar chart is refreshed, the bars for out-of-state tuition show a significant increase. Now you can edit the text below the bar chart to show the new out-of-state tuition for CCSU.

The final result should appear similar to the following display:

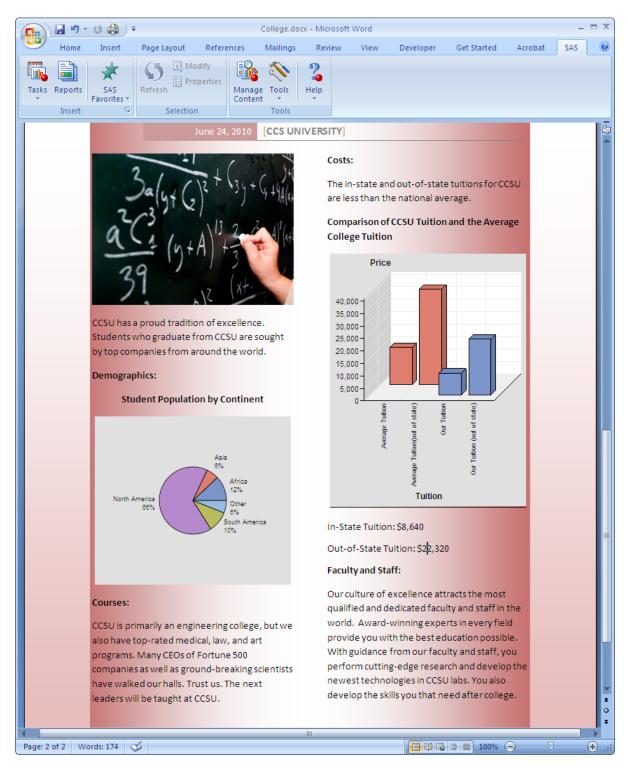

## Glossary

#### add-in

a program that adds additional commands and features to other programs or applications.

#### default metadata server

the metadata server that you are automatically connected to when you start Microsoft Word, Microsoft Excel, or Microsoft PowerPoint.

#### metadata

descriptive data about data that is stored and managed in a database, in order to facilitate access to captured and archived data for further use.

#### metadata configuration file

a file that enables users to specify which SAS metadata server they want to connect to by default. The connection to the metadata server enables users to access and run stored processes and to access SAS data sources on remote computers.

#### metadata repository

a collection of related metadata objects, such as the metadata for a set of tables and columns that are maintained by an application. A SAS Metadata Repository is an example.

#### SAS data source

a data file that contains SAS data.

#### **SAS Enterprise Guide**

a software application with a point-and-click interface that gives users access to the functionality of many components of SAS software. Interactive dialog boxes guide users through data analysis tasks and reporting tasks, and users can easily export the results of those tasks to other Windows applications or servers. SAS Enterprise Guide provides access not only to SAS data files, but also to data that is in a wide variety of other software vendors' formats and in other operating system formats.

#### SAS library

one or more files that are defined, recognized, and accessible by SAS and that are referenced and stored as a unit. Each file is a member of the library.

#### **SAS Stored Process**

a SAS program that is stored on a server and defined in metadata, and which can be executed by client applications. Short form: stored process.

#### SAS task

a logical process that is executed by a SAS session. A task can be a procedure, a DATA step, a window, or a supervisor process.

#### SAS variable

a column in a SAS data set or in a SAS data view. The data values for each variable describe a single characteristic for all observations (rows).

#### stored process

See SAS Stored Process.

#### variable

See SAS variable.

#### **Visual Basic for Applications**

a software application that is written in or can run Visual Basic code. You can use Visual Basic scripts in Microsoft Office to schedule or catch events. Short form: VBA.

## Index

#### Α

analyses running 3 analyzing data 2, 3 in Microsoft Excel 6, 9, 11, 58 in Microsoft Word 25

#### В

Bar Chart Wizard 60 bar charts 60

#### С

Canonical Correlation task 2 central repository saving results to 2 columns removing from data sources 50 Correlations task 58

#### D

data analysis 2, 3 in Microsoft Excel 6, 9, 11, 58 in Microsoft Word 25 data sources accessing 2, 5, 25, 49, 67 copying 3 creating 26 editing 3, 68 filtering 28, 30 removing columns 50 dropping columns 50

#### Е

editing SAS content in Microsoft Word 67

#### F

FBI Crime Data sample 49 Federal Reserve rate 5 calculating 11 plotting over time 20 recalculating 16 filters 28, 30

Н

historical data 12

#### L

impact analysis 2
input data 2
adding SAS content to Excel workbooks
5
adding SAS content to Word documents
25
editing and refreshing SAS content in
Word 67
sending SAS content from Excel to
PowerPoint 49

#### L

line plots 12, 20, 53 linear regression analysis 9 List Data task 31

#### Μ

Microsoft Excel 3 adding SAS content to workbooks 5 additional functionality 3 data analysis in 6, 9, 11, 58 record limitations 3 sending SAS content to PowerPoint 49 Microsoft Office 2000-2003 2 Microsoft Outlook 1 Microsoft PowerPoint refreshing results 64 sending results to 62 sending SAS content from Excel to 49 Microsoft Word adding SAS content to documents 25 data analysis in 25 editing and refreshing SAS content 67 refreshing results 70

#### Ν

naming objects 28, 29, 31

#### 0

object names 28, 29, 31 OLAP Viewer 3

#### Ρ

predicted rate values 12 previewing results 57 properties 7

#### R

record limitations Microsoft Excel 3 refreshing results 2, 64 in Microsoft PowerPoint 64 in Microsoft Word 70 refreshing SAS content in Microsoft Word 67 reports 2, 31 specifying contents of 38 results adding to Summary Statistics worksheet 9 applying a style 7, 8, 34 previewing 57 properties 7 saving to a central repository 2 sending to Microsoft PowerPoint 62 sending to other Microsoft Office applications 2

#### S

SAS Add-In for Microsoft Office 1 benefits 2 how to use 3SAS content adding to Microsoft Excel workbooks 5 adding to Microsoft Word documents 25 editing and refreshing in Word 67 sending from Excel to PowerPoint 49 SAS Enterprise Guide 2 SAS Folders 2 SAS menu 2 SAS Stored Processes 2 SAS tab 1, 3 SAS tasks 1 SAS Web Report Studio 2 sending results 2, 62 sending SAS content 49 Sort Data task 26, 27, 29, 30, 50 object name for 28, 29, 31 Style Manager 34 styles adding to summary statistics results 7 applying same style to all future results applying to results 7, 8, 34 summary statistics 6 adding a style to results 7 adding results to worksheet 9

#### v

Visual Basic code 16, 38 Visual Basic Editor 42